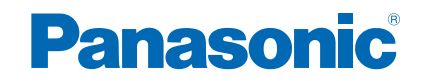

**TX-L32E6E TX-L39E6E(K)(W) TX-L42E6E(K)(W) TX-L50E6E**

# *e***Nápověda**

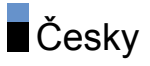

# [Sledování](#page-9-0)

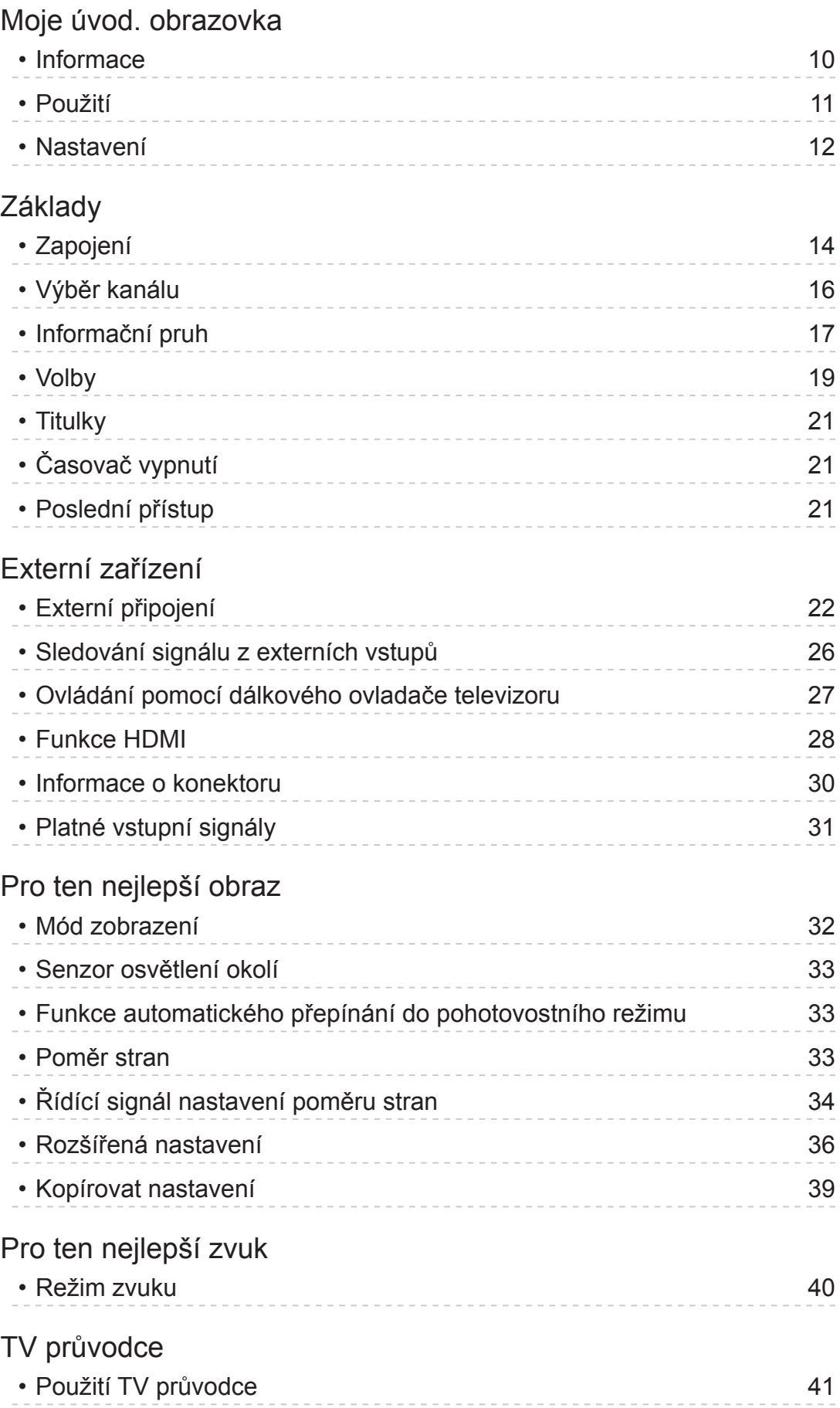

#### [Teletext](#page-42-0)

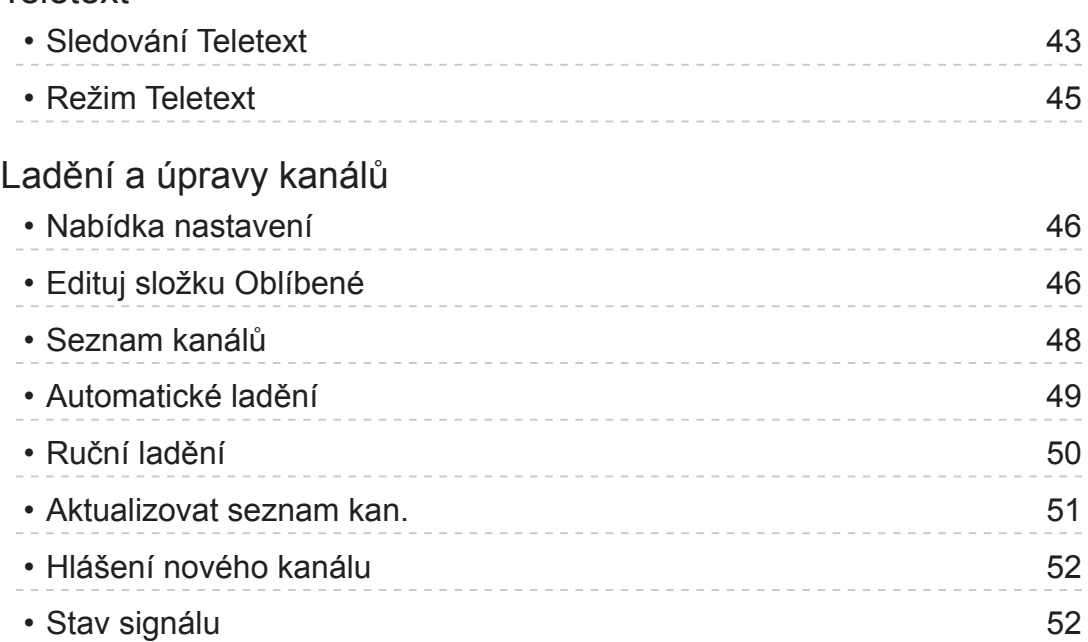

# [Internetová](#page-52-0) služba [Internetový](#page-52-0) obsah • [Informace](#page-52-0) 53 • Výběr [internetového](#page-52-0) obsahu 53 • [Poznámka](#page-53-0) 54 Síťová [připojení](#page-54-0) • [Připojení](#page-54-0) k internetu 55 • [Poznámka](#page-55-0) 56 [Nastavení](#page-56-0) sítě • [Připojení](#page-56-0) k síti 57 • Ruční - [Bezdrátová](#page-57-0) **1988 – Samuel Australie II. September 1988** – Samuel Barnet II. Samuel Barnet II. Samuel B • Ruční [- Kabelová](#page-59-0) **60** • [Stav](#page-61-0) sítě 62 • Nastav. [aplikace](#page-61-0) TV Remote 62 • Nastav. [síťového](#page-61-0) spojení broni 62 • Update [softwaru](#page-61-0) 62 • Zpráva o novém [softwaru](#page-61-0) 62

# [Domácí](#page-63-0) síť

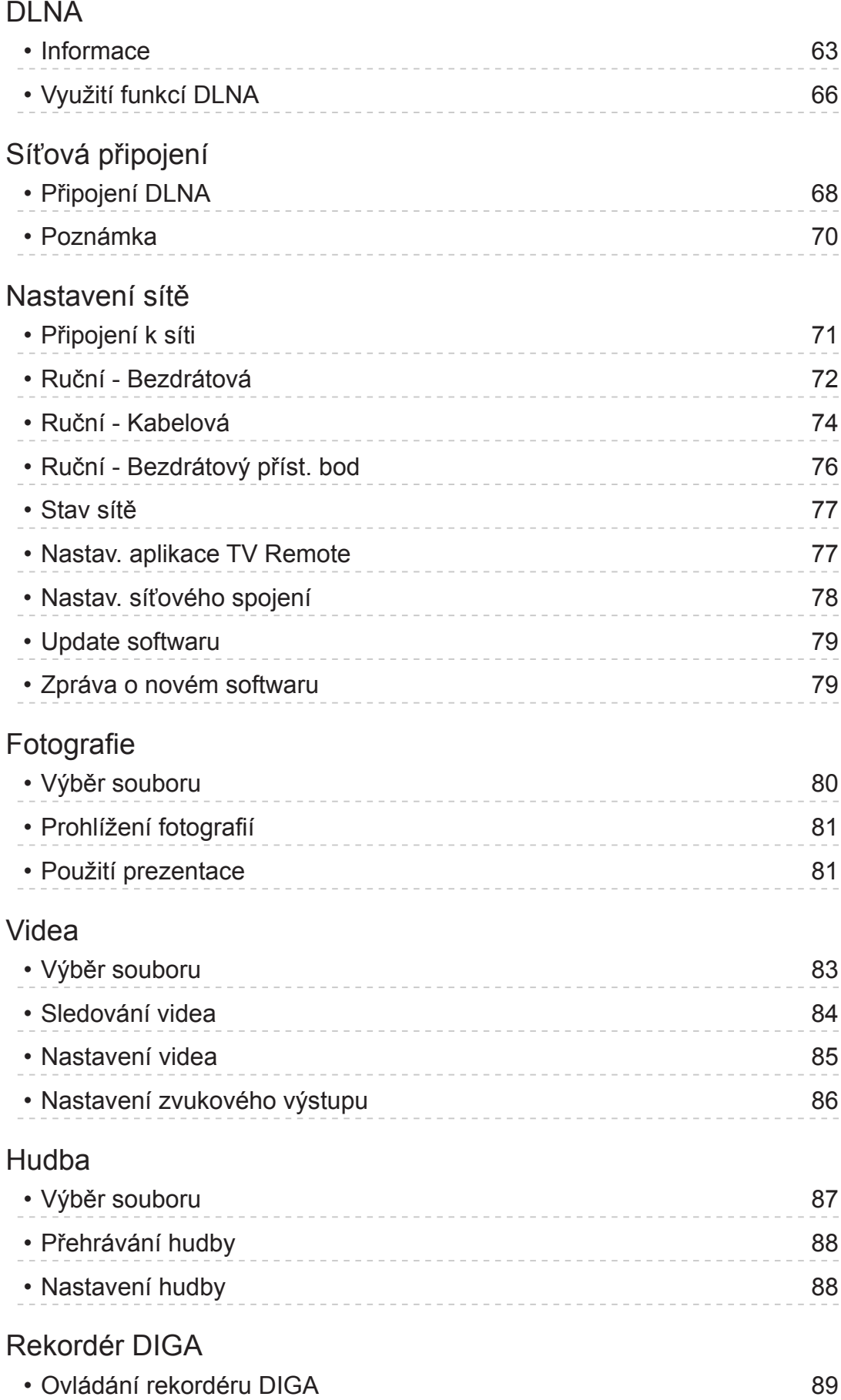

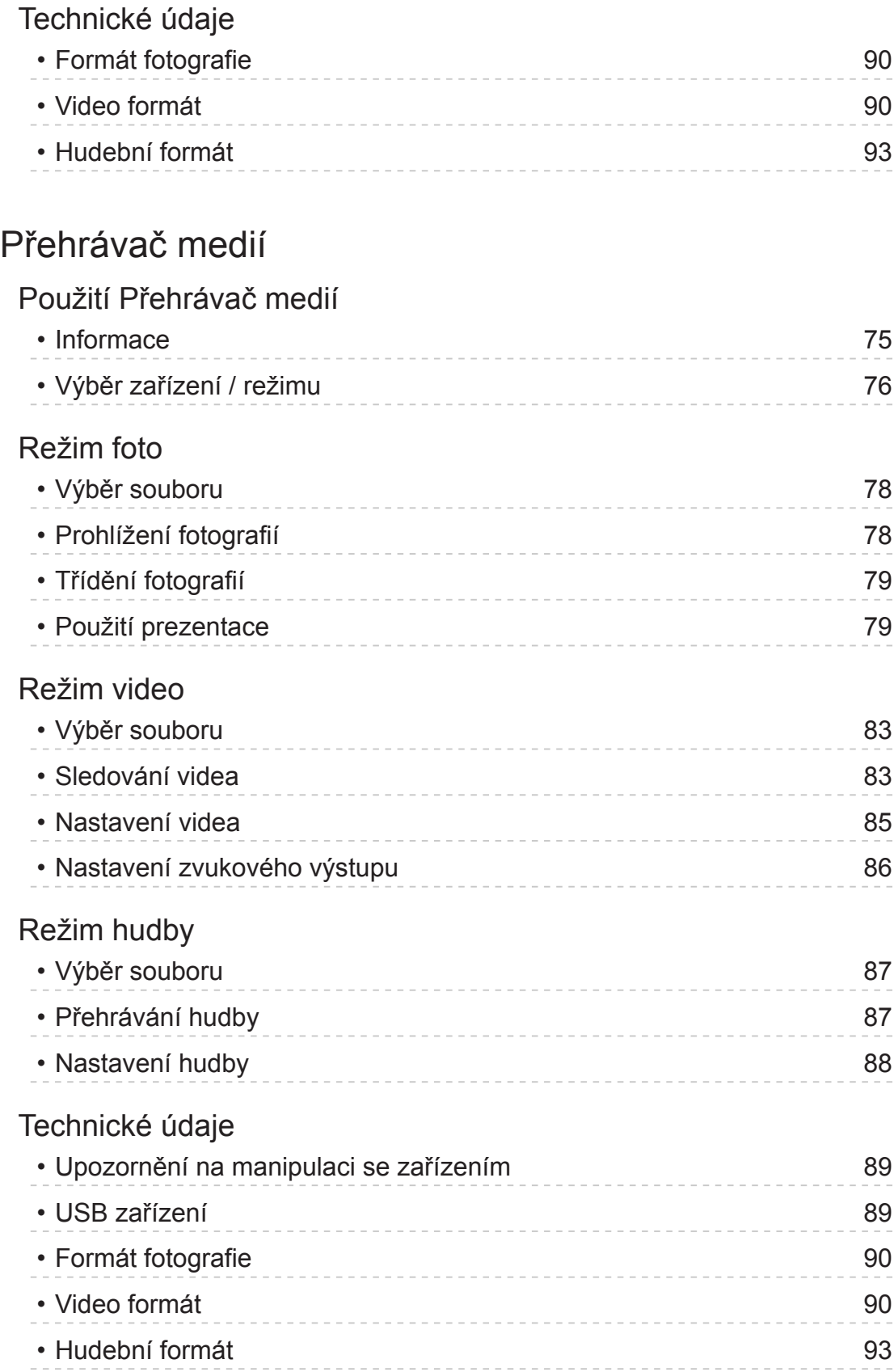

# [Funkce](#page-113-0)

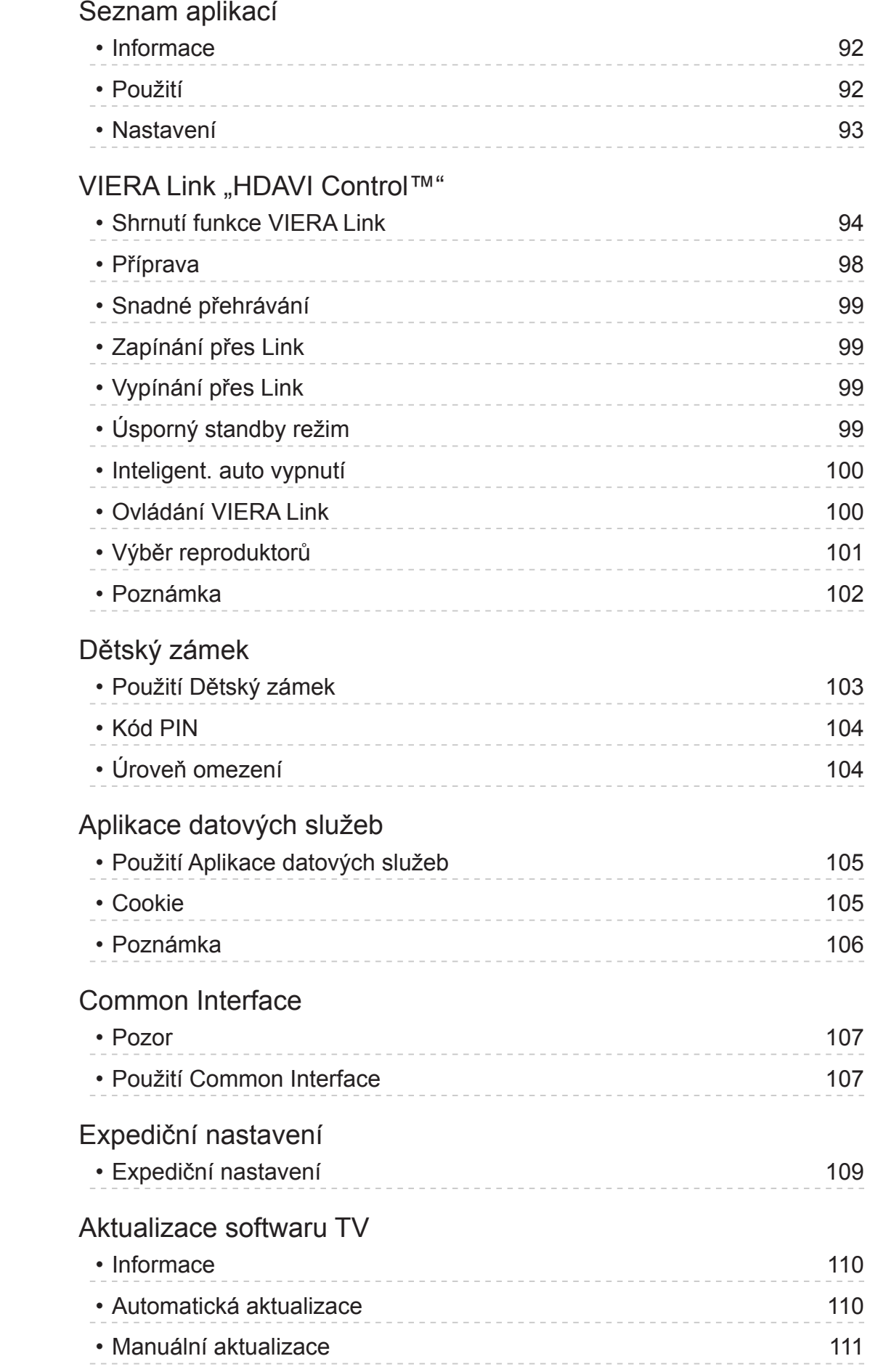

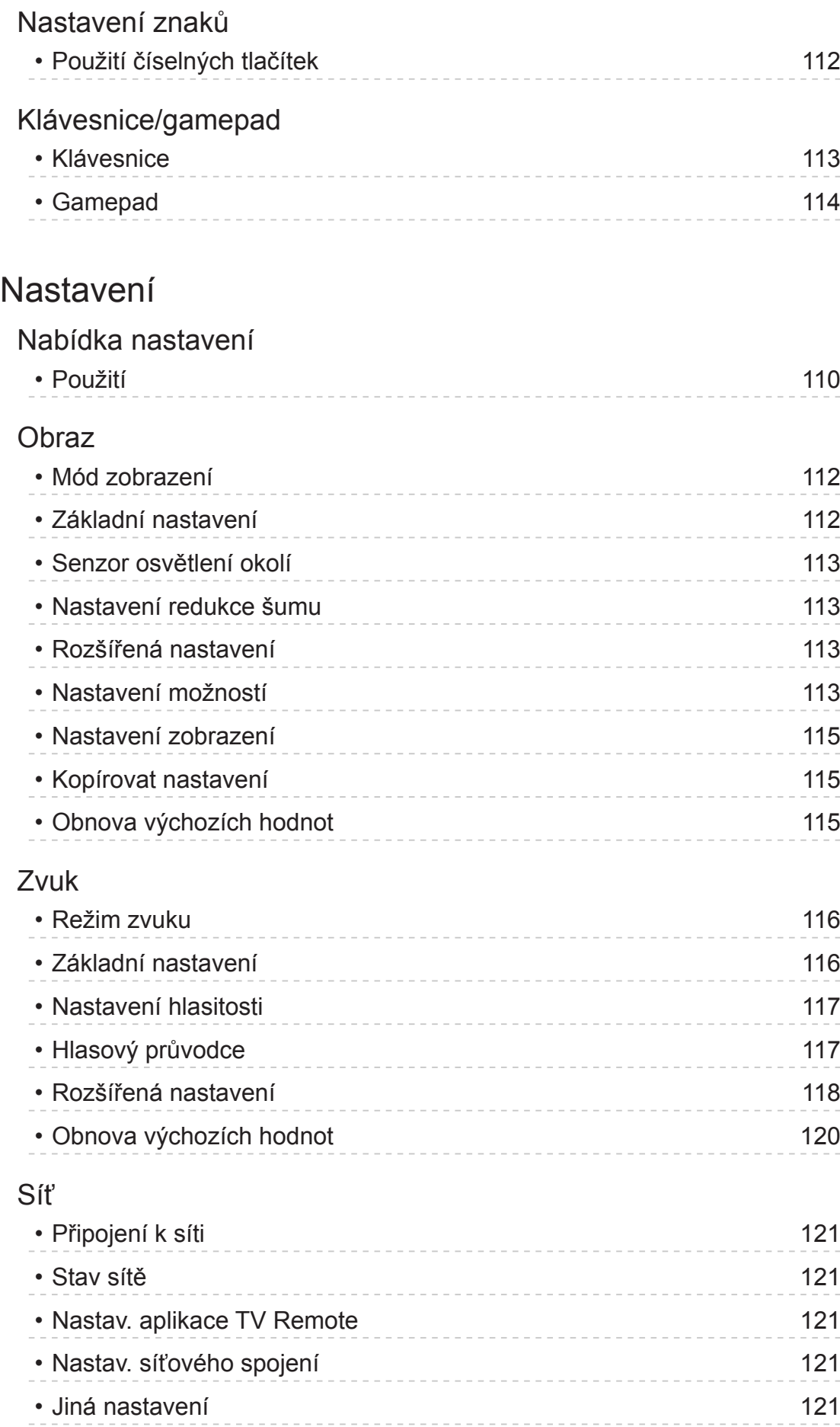

# [Časovač](#page-148-0)

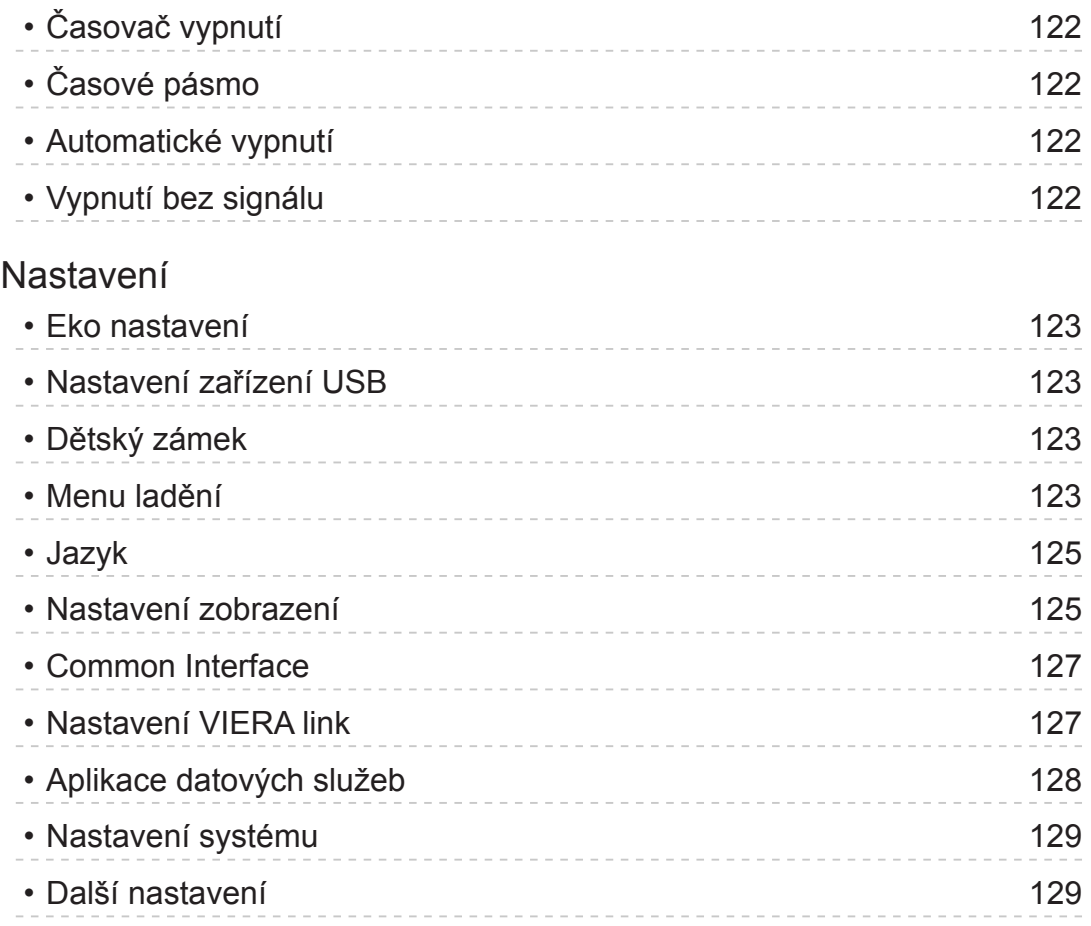

# [Podpora](#page-156-0)

# Otázky a [odpovědi](#page-156-0)

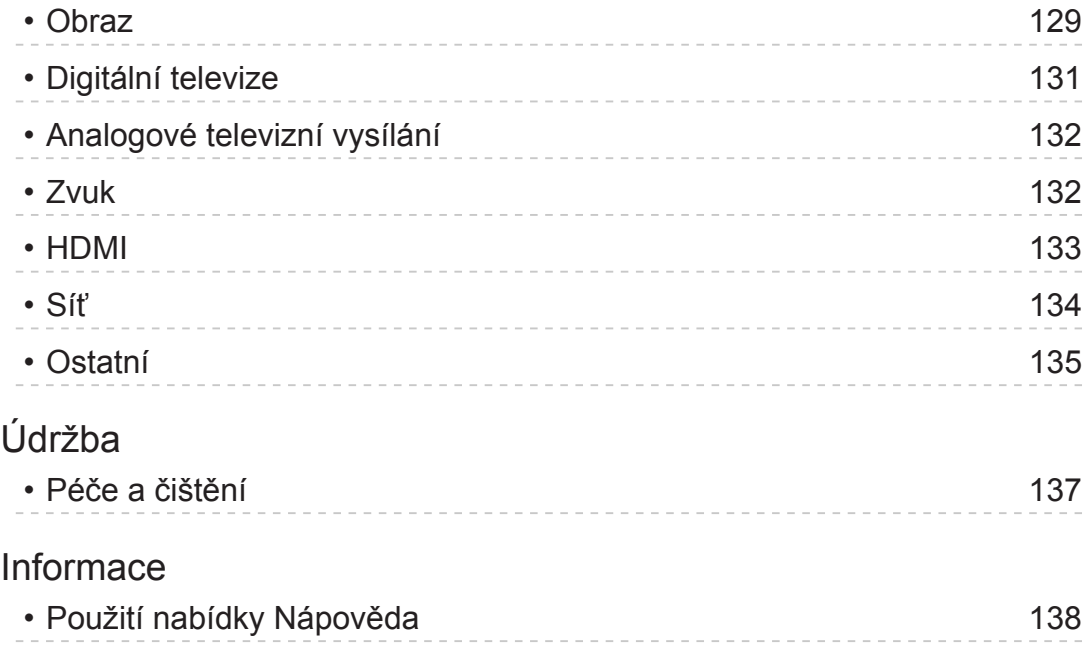

Volitelné [příslušenství](#page-166-0)

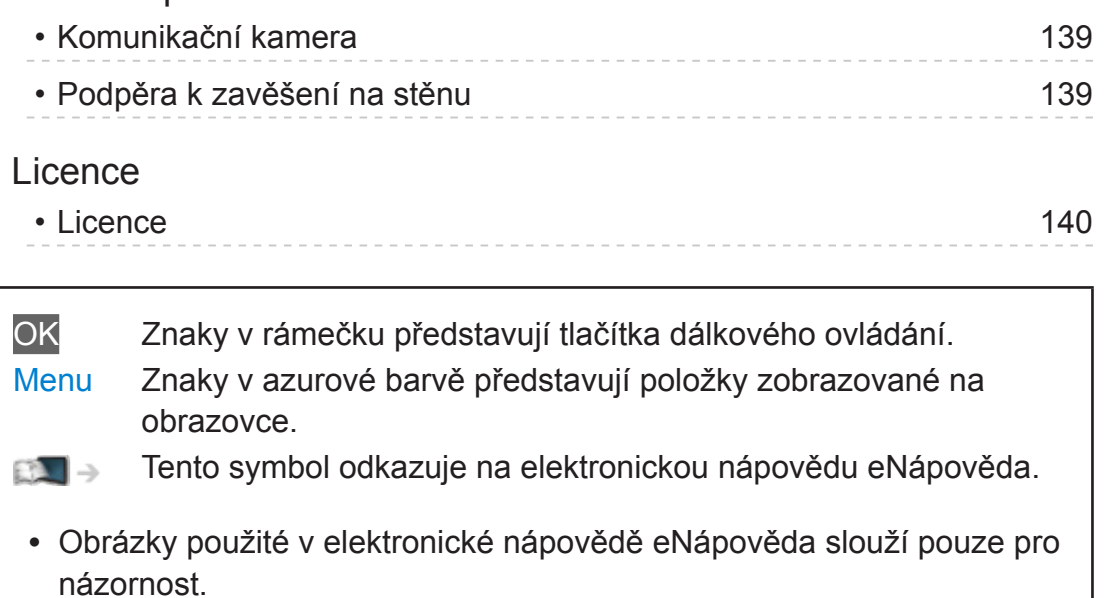

# <span id="page-9-1"></span><span id="page-9-0"></span>Sledování

# <span id="page-9-2"></span>Moje úvod. obrazovka

# Informace

"Moje úvod. obrazovka" je branou k TV, aplikacím a dalšímu.

Zajišťuje snadný přístup (viz níže uvedený obrázek) ke zvláštním funkcím, jako např. přehrávač médií, videa, hry, komunikační nástroje atd.

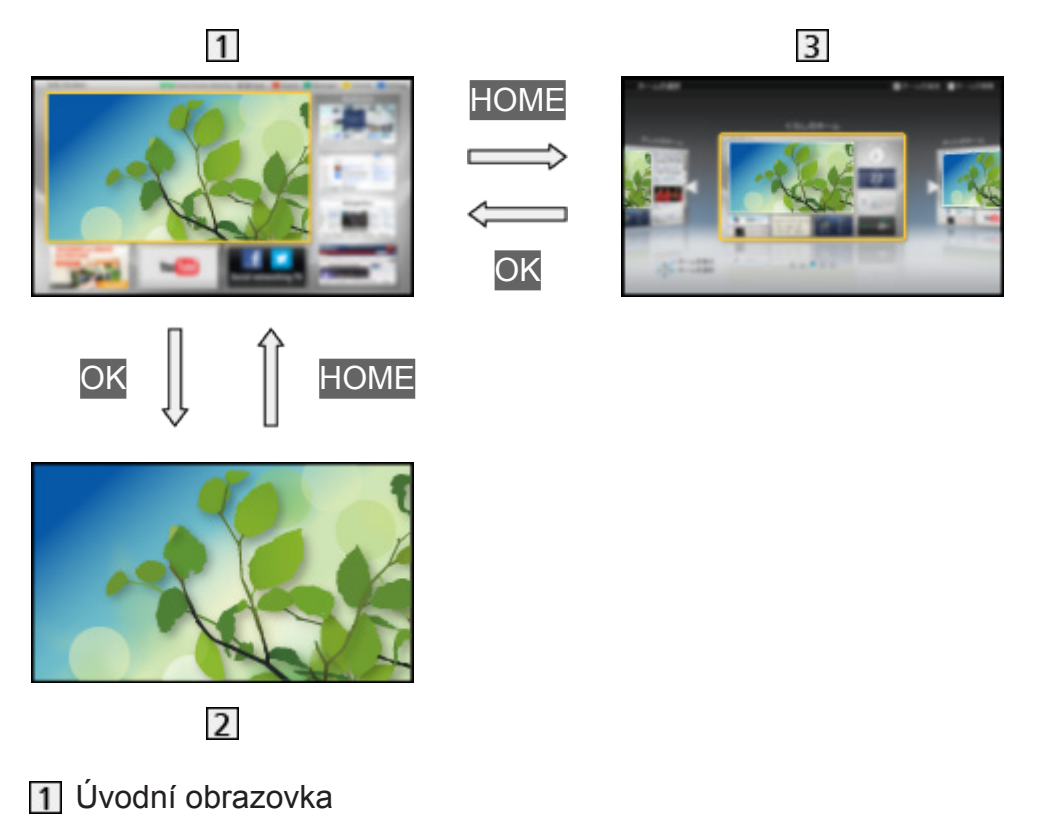

- Vybraná obrazovka s obsahem (TV, aplikace atd.)
- Výběr úvod.obrazovky
	- – Máte možnost vybrat nebo přidat svou oblíbenou Úvodní obrazovka.

# <span id="page-10-0"></span>Použití

Úvodní obrazovka umožňuje přístup ke zvláštním funkcím, jako je přehrávač médií, TV, internetový obsah, datové služby, komunikační nástroje atd.

1. Zobrazte položku Úvodní obrazovka pomocí tlačítka HOME (Příklad)

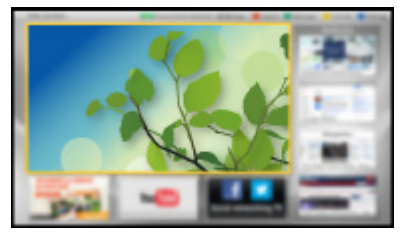

- Po zapnutí televizoru se zobrazí naposledy prohlížená Úvodní obrazovka.
- Opakovaným stisknutím vyberete nebo přidáte své oblíbené uspořádání Úvodní obrazovka.

[Sledování](#page-9-1) > [Moje úvod. obrazovka](#page-9-2) > [Nastavení](#page-11-1)

- 2. Vyberte funkci pomocí tlačítek  $\triangle$  /  $\triangledown$  /  $\triangle$  /  $\triangleright$  a stiskněte tlačítko OK
	- Sledování televize na celé obrazovce
		- 1) Vyberte televizní prohlížeč pomocí tlačítek  $\triangle$  /  $\triangledown$  /  $\triangle$  /  $\triangleright$ (Příklad)

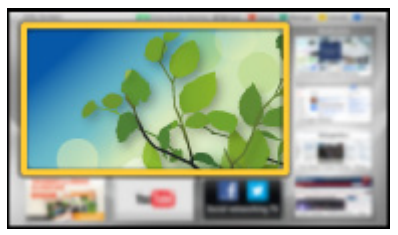

2) Stiskněte tlačítko OK. (Příklad)

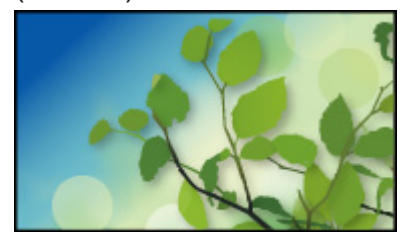

• Prohlédněte si také Výuk. progr. pomocí průvodce nástroji.

# <span id="page-11-1"></span><span id="page-11-0"></span>Nastavení

Vyberte menu nastavení pomocí průvodce nástroji v horní části obrazovky nebo menu nastavení zobrazte stisknutím barevného tlačítka.

#### (Příklad)

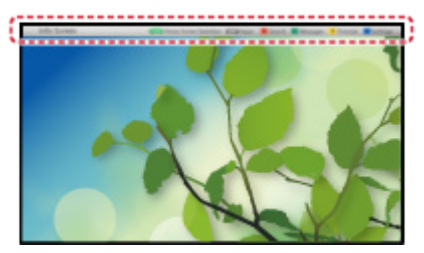

## ■ Výběr úvod.obrazovky

1. Zobrazte položku Výběr úvod.obrazovky pomocí tlačítka HOME (Příklad)

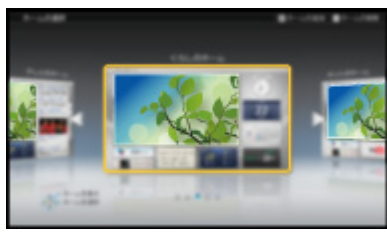

2. Vyberte obrazovku pomocí tlačítek  $\triangleleft$  /  $\triangleright$  a nastavte ji stisknutím tlačítka **OK** 

#### TV na celé obrazovce:

Zobrazuje televizní vysílání na celé obrazovce.

Úvodní obrazovka TV:

Zajišťuje větší pohodlí a komfort při sledování televizoru.

#### Obrazovka Životní styl:

Zobrazuje na televizoru užitečné informace a služby pro každodenní život.

Obrazovka Informace:

Užijte si internetový obsah při sledování televize.

#### Přidat novou obr.:

Umožňuje přidat a přizpůsobit novou obrazovku.

#### ■ Nastavení

Přizpůsobit můžete libovolnou Úvodní obrazovka. (Máte možnost například změnit tapetu, libovolně přejmenovávat, upravovat aplikace, nastavit typ hlavní obrazovky, která se zobrazí po zapnutí televizoru atd.)

- 1. Pomocí průvodce nástroji vyberte položku Nastavení
- 2. Postupujte podle pokynů na obrazovce

#### ■ Vyhledat

Obsah můžete vyhledávat pomocí různých funkcí.

- 1. Pomocí průvodce nástroji vyberte položku Vyhledat
- 2. Postupujte podle pokynů na obrazovce
- = Poznámka =
	- Chcete-li plně využít tuto funkci, potřebujete širokopásmové připojení k síti. Ujistěte se, zda jsou síťová připojení a nastavení sítě dokončena.
		- III → [Internetová](#page-52-1) služba > Síťová [připojení](#page-54-1)

**[Internetová](#page-52-1) služba > [Nastavení](#page-56-1) sítě** 

• Pokud se na obrazovce televizoru objeví zpráva o aktualizaci, proveďte aktualizaci softwaru. Pokud se software neaktualizuje, nebude možné funkci Moje úvod. obrazovka používat. Software lze aktualizovat později ručně.

III → [Internetová](#page-52-1) služba > [Nastavení](#page-56-1) sítě > Update [softwaru](#page-61-1)

# <span id="page-13-1"></span><span id="page-13-0"></span>Základy

# <span id="page-13-2"></span>Zapojení

Zkontrolujte, že je televizor odpojen od sítě, než připojíte nebo odpojíte jakékoli kabely.

## ■ Anténa

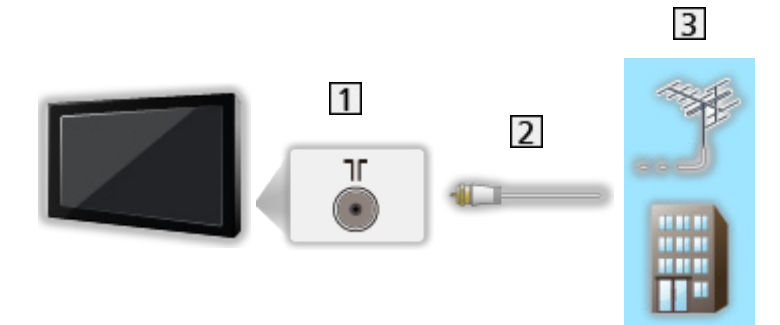

- Konektor pro pozemní anténu / kabelový příjem
- 2 Kabel RF
- **3** Pozemní anténa nebo kabel
- Pro DVB-C, DVB-T, analogový signál

# ■ DVD rekordér / videorekordér

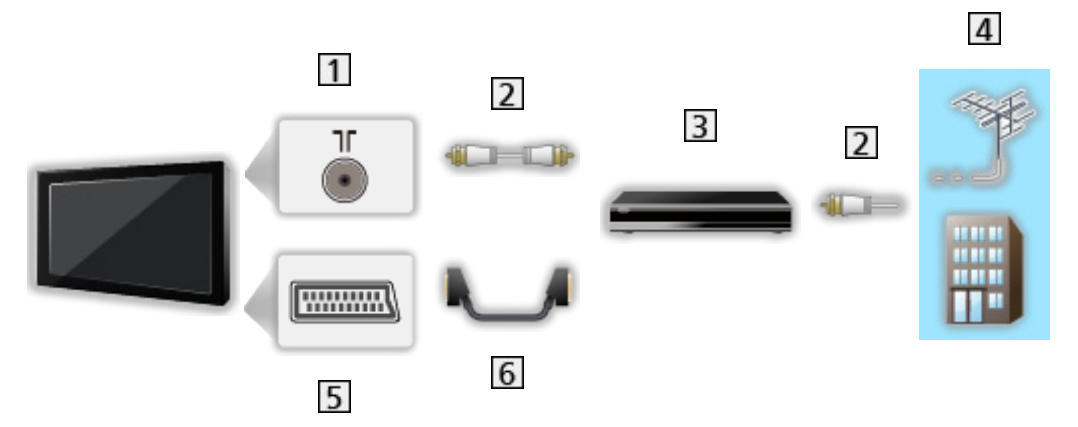

- Konektor pro pozemní anténu / kabelový příjem
- 2 Kabel RF
- **3** DVD rekordér / videorekordér
- 4 Pozemní anténa nebo kabel
- 5 Konektor AV1 (SCART)
- **6** Kabel SCART

■ DVD rekordér / videorekordér a set top box

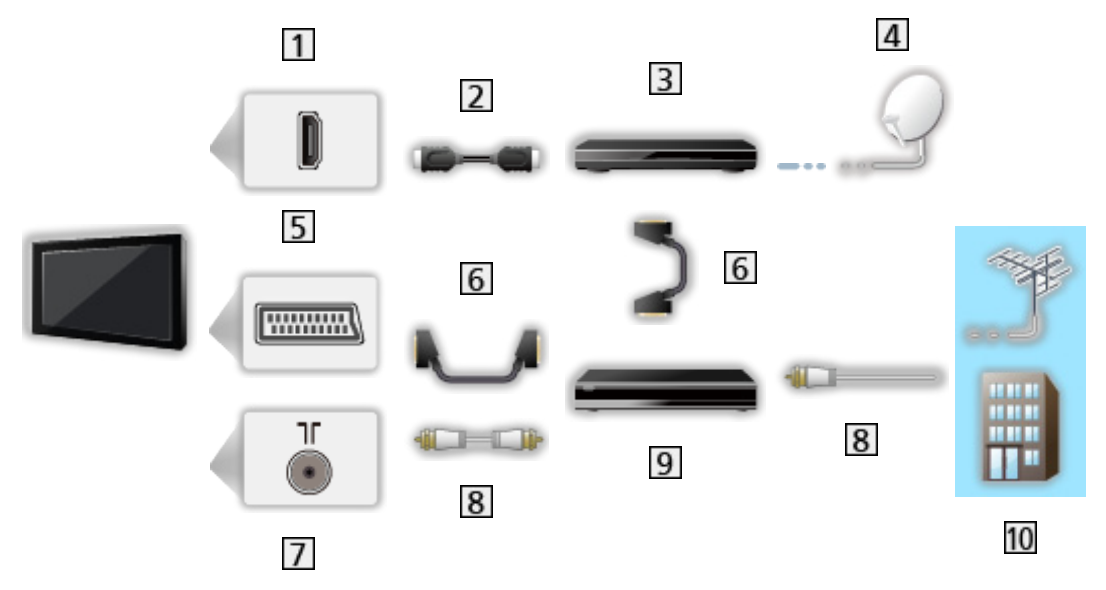

- **1** Konektor HDMI
- 2 Kabel HDMI
- **3** Set top box
- **4** Satelitní anténa
- 5 Konektor AV1 (SCART)
- **6** Kabel SCART
- Konektor pro pozemní anténu / kabelový příjem
- **8** Kabel RF
- **9** DVD rekordér / videorekordér
- 10 Pozemní anténa nebo kabel
- Pro připojení VIERA Link

EX → [Funkce](#page-113-1) > VIERA Link "HDAVI [Control™"](#page-115-1) > [Shrnutí](#page-115-2) funkce VIERA Link

#### = Poznámka =

- Zobrazená externí zařízení a kabely se s tímto televizorem nedodávají.
- Přečtěte si také návod k připojovaným zařízením.
- Televizor neumísťujte v blízkosti elektronických zařízení (video zařízení atd.) nebo zařízení s infračerveným snímačem, jinak může dojít ke zkreslení obrazu / zvuku nebo ovlivnění činnosti dalších zařízení.
- Při používání kabelu SCART nebo HDMI se doporučuje plně zapojený kabel.
- Při zapojování zkontrolujte, zda souhlasí typ konektoru a zástrček kabelů.

# <span id="page-15-0"></span>Výběr kanálu

- 1. Zobrazte obrazovku Výběr TV pomocí tlačítka TV
- 2. Vyberte režim pomocí tlačítek  $\triangle$  /  $\nabla$  a nastavte stisknutím OK

DVB-C / DVB-T / Analogue

- Volitelné režimy závisí na uložených kanálech.
- Režim můžete zvolit také opakovaným stiskem tlačítka TV na dálkovém ovladači nebo tlačítka INPUT/OK/HOLD for MENU na ovládacím panelu televizoru.
- Pokud se nezobrazí nabídka Výběr TV, stisknutím tlačítka TV přepněte režim.
- 3. Vyberte kanál pomocí tlačítek přepínání kanálu nebo číselných tlačítek

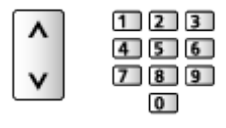

• Stisknutím číselných tlačítek vyberte dvoumístnou či vícemístnou pozici kanálu (např. 399, stiskněte  $\boxed{3}$   $\boxed{9}$   $\boxed{9}$ ).

■ Volba kanálu ze seznamu kanálů

- 1. Zobrazte seznam kanálů pomocí tlačítka OK
- 2. Zvolte kanál ze seznamu pomocí tlačítek  $\triangle$  /  $\nabla$  a sledujte stisknutím OK
- Třídění jmen kanálů v abecedním pořadí

**C** (Červená)

• Změna kategorie

**Modrá**)

■ Výběr kanálu pomocí informačního pruhu

- 1. Zobrazte informační pruh pomocí tlačítka (pokud již není zobrazený)
- 2. Vyberte kanál pomocí tlačítek  $\triangle$  /  $\nabla$  a sledujte kanál se zobrazeným pruhem stisknutím OK

 $\mathbb{S}$   $\rightarrow$  [Sledování](#page-9-1) > [Základy](#page-13-1) > [Informační](#page-16-1) pruh

- <span id="page-16-0"></span>■ Výběr kanálu pomocí TV průvodce
- 1. Zobrazte průvodce TV pomocí tlačítka GUIDE
- 2. Vyberte aktuální program nebo kanál pomocí tlačítek  $\triangle$  /  $\triangledown$  /  $\triangle$  /  $\triangleright$ a stiskněte OK
	- V levém horním rohu obrazovky se zobrazí aktuální program.
- 3. Ukončete průvodce TV stisknutím tlačítka OK

[Sledování](#page-9-1) > TV [průvodce](#page-40-2) > Použití TV průvodce

• Podle vybrané země bude možná nutné zadat nebo upravit PSČ. Postupujte podle pokynů na obrazovce.

#### ■ Sledování placených programů

• Informace o šifrovaných kanálech

[Funkce](#page-113-1) > [Common](#page-128-2) Interface > Použití Common Interface

• O další informace a podmínky poskytování služeb požádejte operátora / provozovatele vysílání nebo výrobce modulu CI.

# <span id="page-16-1"></span>Informační pruh

Zobrazte informační pruh pomocí tlačítka .

● Zobrazí se také při změně programu. (Příklad)

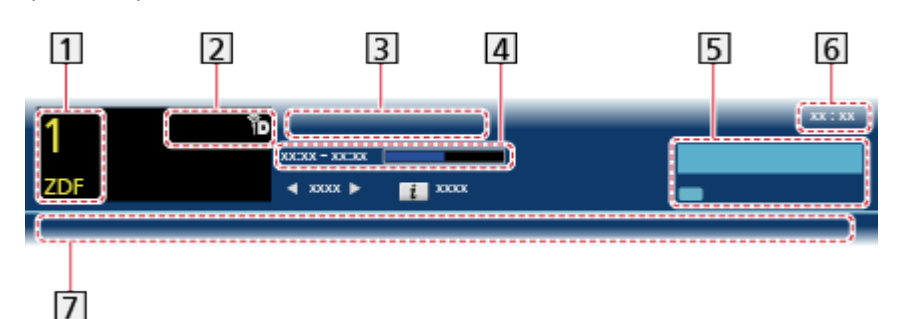

- **11** Pozice a název kanálu
- **T** Typ kanálu (Rozhlas, HDTV atd.) / šifrovaný kanál ( $\blacksquare$ ) / režim TV ( $\lozenge$ ,  $\lozenge$  $\mathcal{P}_1$
- 3 Program
- Čas začátku / konce programu (kromě analogového vysílání) Pozice kanálu atd. (analogový režim)

Indikátor času zvoleného programu (kromě analogového vysílání)

**5** Kategorie

- Změna kategorie (DVB)
	- 1) Zobrazte seznam kategorií pomocí tlačítka (Modrá)
	- 2) Vyberte kategorii pomocí tlačítek  $\triangle$  /  $\nabla$  a proveďte změnu stisknutím OK.

 Aktuální čas

 Dostupné funkce / Význam zpráv

**。** 

Vypnutí zvuku je aktivní.

Špatný signál:

Špatná kvalita televizního signálu

Dolby D+, Dolby D, HE-AAC:

Zvukový signál Dolby Digital Plus, Dolby Digital nebo zvuková stopa HE-AAC

 $\circledcirc$ 

Titulky k dispozici

 $\bullet$ :

Teletext k dispozici

 $\frac{1}{2}$  MULTI

K dispozici větší počet zvukových kanálů

 $\frac{1}{2}$ 

K dispozici větší počet obrazových kanálů

"没 .

Dostupné vícenásobné audio a video

Stereo, Mono:

Režim zvuku

 $\boxed{D}$ 

K dispozici je datová služba (aplikace Hybrid Broadcast Broadband TV)

[Funkce](#page-113-1) > Aplikace [datových](#page-126-2) služeb > Použití Aplikace datových služeb

 $1 - 90.$ 

Zbývající čas časovače vypnutí

[Sledování](#page-9-1) > [Základy](#page-13-1) > [Časovač](#page-20-1) vypnutí

<span id="page-18-0"></span>• Potvrzení jiného naladěného kanálu

 $\wedge$ / $\nabla$ 

• Sledování kanálu uvedeného na informačním pruhu

**OK** 

• Informace o dalším programu (DVB)

 $\triangleright$ 

• Skrytí pruhu

**EXIT** 

• Zvláštní informace (DVB)

 $\mathbf{d}$ 

- – Opakovaným stisknutím se pruh skryje.
- Chcete-li nastavit časový limit pruhu, nastavte Doba zobr. informací.

[Nastavení](#page-136-1) [Nastavení](#page-149-1) [Nastavení](#page-151-1) zobrazení

# Volby

Potvrďte nebo změňte současný stav.

- 1. Zobrazte položku Volby pomocí tlačítka OPTION
- 2. Vyberte jednu z následujících položek pomocí tlačítek  $\triangle$  /  $\nabla$  a stiskněte **OK**

Hlasový průvodce / Multi Video / Multi Audio / Duální Audio / Dílčí kanál / Jazyk titulků / Nastavení znaků TXT / Jazyk teletextu / MPX / Korekce hlasitosti

- Položky funkcí závisí na zemi, kterou jste zvolili.
- 3. Proveďte nastavení pomocí tlačítek  $\triangle$  /  $\nabla$  /  $\triangle$  /  $\triangleright$  a uložte stisknutím OK

#### Hlasový průvodce

Pokyny k nastavení pro zrakově postižené uživatele

[Nastavení](#page-136-1) > [Zvuk](#page-142-1) > Hlasový [průvodce](#page-143-1)

#### Multi Video

Slouží k výběru ze skupiny více videí (pokud jsou k dispozici).

- Toto nastavení se neuloží do paměti a vrátí se do výchozího nastavení, jakmile ukončíte aktuální program.
- Pro režim DVB

#### Multi Audio

Slouží k výběru mezi alternativními jazyky zvukového doprovodu (pokud jsou k dispozici).

- Toto nastavení se neuloží do paměti a vrátí se do výchozího nastavení, jakmile ukončíte aktuální program.
- Pro režim DVB

#### Duální Audio

Slouží k výběru stereofonního / monofonního zvuku (je-li k dispozici).

● Pro režim DVB

#### Dílčí kanál

Slouží k výběru vícesložkového programu – s vedlejším kanálem (je-li k dispozici).

• Pro režim DVB

#### Jazyk titulků

Slouží k výběru jazyku titulků (jsou-li k dispozici).

● Pro režim DVB

#### Nastavení znaků TXT

Slouží k nastavení fontu jazyka teletextu.

**[Nastavení](#page-151-1) > Nastavení > Nastavení zobrazení** 

#### Jazyk teletextu

Slouží k výběru mezi alternativními jazyky teletextu (pokud jsou k dispozici).

● Pro režim DVB

#### MPX

Slouží k výběru vícenásobného režimu zvuku (je-li k dispozici).

**[Nastavení](#page-136-1) > [Zvuk](#page-142-1) > [Rozšířená](#page-144-1) nastavení** 

• Pro analogový režim

#### Korekce hlasitosti

Nastavuje hlasitost jednotlivých kanálů nebo vstupních režimů.

# <span id="page-20-0"></span>**Titulky**

Zobrazit / skrýt titulky (pokud jsou k dispozici) můžete pomocí tlačítka STTL.

• Chcete-li vybrat preferovaný jazyk pro titulky DVB (jsou-li k dispozici), nastavte položku Preferované titulky.

[Nastavení](#page-149-1) > Nastavení > [Jazyk](#page-151-2)

- = Poznámka =
- Pokud stisknete v analogovém režimu tlačítko STTL, systém se přepne na teletextové služby a spustí oblíbenou stránku. Opětovným stisknutím tlačítka EXIT se navrátíte do režimu TV.

# <span id="page-20-1"></span>Časovač vypnutí

Po stanovené době automaticky přepnout televizor do pohotovostního režimu pomocí OFF TIMER.

• Tiskněte opakovaně, až se objeví požadovaný čas.

0 / 15 / 30 / 45 / 60 / 75 / 90 (minut)

- Postup lze zrušit nastavením možnosti 0 nebo vypnutím televizoru.
- Zbývající čas se zobrazí na informačním pruhu.

 $\mathbb{R}$   $\rightarrow$  [Sledování](#page-9-1) > [Základy](#page-13-1) > [Informační](#page-16-1) pruh

- Pokud je zbývající čas menší než 3 minuty, údaj o zbývajícím času začne blikat na obrazovce.
- Čas můžete nastavit také od Časovač vypnutí v nabídce Časovač.

 $\mathbb{R}$   $\rightarrow$  [Nastavení](#page-136-1) > [Časovač](#page-148-2) > Časovač vypnutí

# Poslední přístup

Přepněte snadno na předchozí prohlížený kanál nebo vstupní režim pomocí LAST VIEW.

● Dalším stisknutím se vrátíte do aktuálního zobrazení.

= Poznámka =

• Pokud sledujete vysílání méně než 10 sekund, není to považováno za předchozí prohlížený kanál nebo vstupní režim.

# <span id="page-21-1"></span><span id="page-21-0"></span>Externí zařízení

# <span id="page-21-2"></span>Externí připojení

Tyto diagramy znázorňují naše doporučení pro připojení vašeho televizoru k různým typům zařízení. Požadujete-li další připojení, prostudujte si pokyny pro jednotlivé části zařízení.

• Pro základní připojení

[Sledování](#page-9-1) > [Základy](#page-13-1) > [Zapojení](#page-13-2)

• Při zapojování zkontrolujte, zda souhlasí typ konektoru a zástrček kabelů.

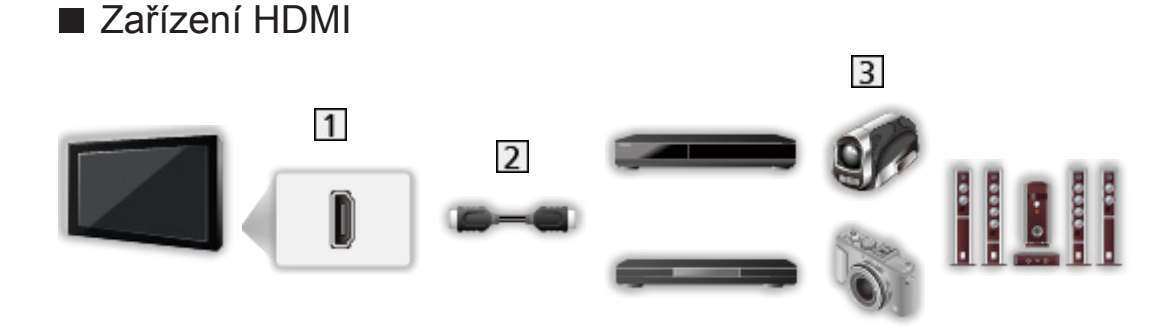

- **1** Konektor HDMI
- Plně zapojený kompatibilní kabel HDMI
- Rekordér / Přehrávač / Set top box / Videokamera / Zesilovač se systémem reprosoustav
- = Poznámka =
	- Pro připojení VIERA Link

**EX** → [Funkce](#page-113-1) > VIERA Link "HDAVI [Control™"](#page-115-1) > [Shrnutí](#page-115-2) funkce VIERA Link

• Pro připojení zesilovače použijte HDMI2. Tento způsob připojení lze použít pro zesilovač s funkcí ARC (Audio Return Channel).

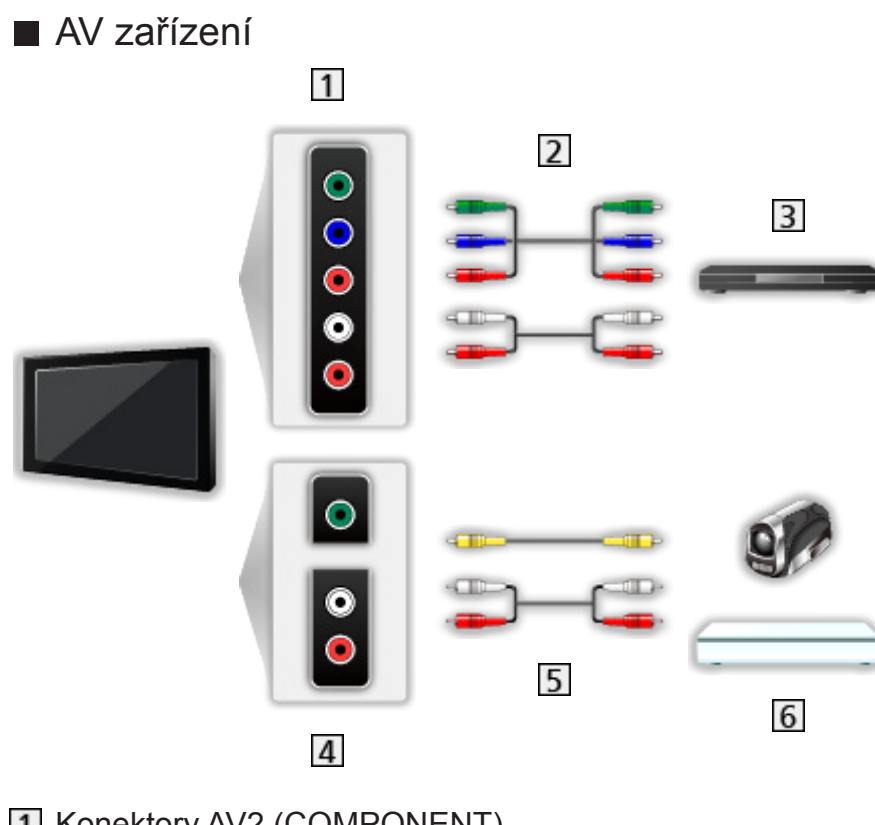

- 1 Konektory AV2 (COMPONENT)
- 2 Kabely pro komponenty
- **3** DVD přehrávač
- 4 Konektory AV2 (VIDEO)
- 5 Kompozitní kabely
- Videokamera / herní zařízení

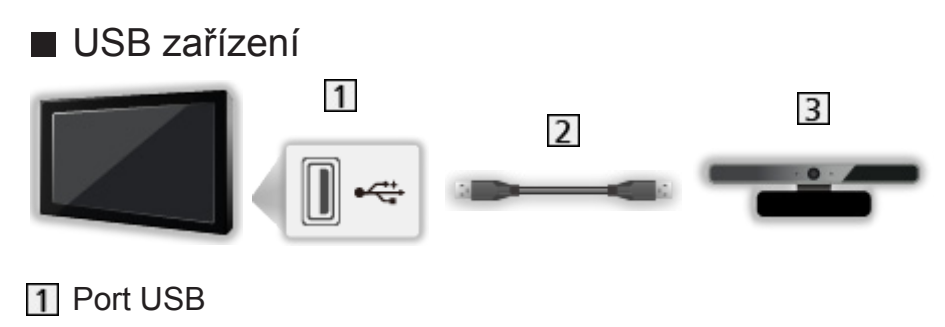

- 2 Kabel USB
- **3** Komunikační kamera

= Poznámka =

- Doporučuje se připojovat zařízení přímo k USB portům televizoru.
- Kromě paměti USB Flash nemůžete používat dvě a více zařízení USB stejného druhu najednou.
- Připojte komunikační kameru k portu USB 1.
- Některá USB zařízení nebo USB HUB nelze s touto TV používat.
- Pomocí USB čtečky karet nelze připojit žádné zařízení.
- Doplňující informace o zařízeních lze získat na následující webové stránce. (pouze anglicky)

http://panasonic.net/viera/support

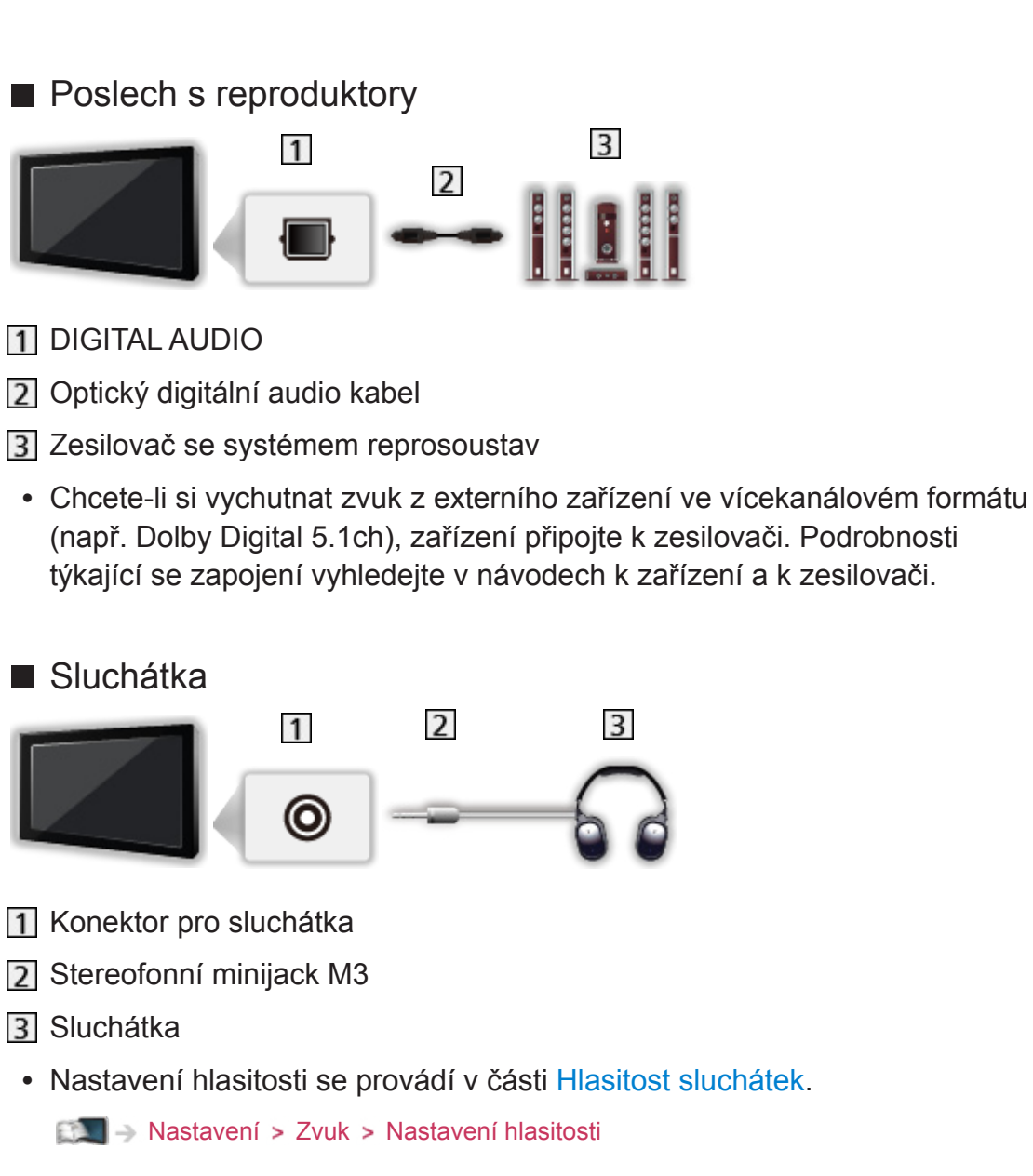

# <span id="page-25-0"></span>Sledování signálu z externích vstupů

Připojte externí zařízení (videorekordéry, zařízení DVD apod.) a můžete sledovat jejich signál.

- 1. Vyvolejte nabídku pro volbu vstupu pomocí tlačítka AV
- 2. Vyberte režim vstupu připojený k zařízení pomocí  $\triangle / \nabla$  a spusťte sledování stisknutím tlačítka OK (Vybraný režim se zobrazí v levém horním rohu obrazovky)
- Televizor při spuštění přehrávání přijímá vstupní signály automaticky spojené se SCART.
	- – Vstupní signály jsou automaticky rozpoznány konektorem SCART (8kolíkový).
	- – Tato funkce je dostupná také pro připojení HDMI.
	- – Pokud se vstupní režim nezapne automaticky, proveďte postup uvedený výše nebo zkontrolujte nastavení zařízení.
- Vstup můžete zvolit také stisknutím tlačítka AV na dálkovém ovladači nebo tlačítka INPUT/OK/HOLD for MENU na ovládacím panelu televizoru. Opakovaně stiskněte tlačítko, dokud není zvolen požadovaný vstup.
- Chcete-li přepínat mezi položkami COMPONENT a VIDEO v AV2, použijte tlačítka  $\triangleleft$  /  $\triangleright$ .
- Režimy vstupu můžete buď označit, nebo přeskočit. Vynechané vstupy se při stisku tlačítka AV nezobrazí. (Označení vstupů)

**[Nastavení](#page-151-1) > Nastavení > Nastavení zobrazení** 

● Dálkový ovladač může ovládat obsah nebo externí zařízení.

[Sledování](#page-9-1) > Externí [zařízení](#page-21-1) > Ovládání pomocí [dálkového](#page-26-1) ovladače televizoru

• Návrat k režimu televizoru

TV

= Poznámka =

- Pokud má externí zařízení funkci nastavení poměru stran, nastavte poměr na 16:9.
- Podrobnosti vyhledejte v návodu k zařízení nebo se obraťte na místního prodejce.

# <span id="page-26-1"></span><span id="page-26-0"></span>Ovládání pomocí dálkového ovladače televizoru

Pomocí níže uvedených tlačítek dálkového ovladače televizoru můžete ovládat obsah v aplikaci Media Player / na serveru pro sdílení médií, nahrávací funkce a připojená zařízení.

 $\blacksquare$ 

Přehrávání videokazety / DVD / video obsah

 $\Box$ 

Zastavení operace

 $\overline{1}$ 

Převíjení vzad, rychlé prohlížení záznamu směrem vzad (videorekordéry)

Skok na předchozí stopu, titul nebo kapitolu (DVD / obsah videa)

**:** 

Převíjení vzad, rychlé prohlížení záznamu směrem vzad (videorekordéry) Hledání vzad (DVD / obsah videa)

**EM** 

Převíjení vpřed, rychlé prohlížení záznamu směrem vpřed (videorekordéry)

Skok na další stopu, titul nebo kapitolu (DVD / obsah videa)

:

Převíjení vpřed, rychlé prohlížení záznamu směrem vpřed (videorekordéry)

Hledání vpřed (DVD / obsah videa)

 $\Box$ 

Pauza / Obnovit

Chcete-li přehrávat zpomaleně, tlačítko stiskněte a podržte (DVD)

**:** 

Zahájení záznamu (DVD rekordér / videorekordér)

#### <span id="page-27-0"></span>■ Změna kódu

Každý produkt společnosti Panasonic má svůj vlastní kód dálkového ovladače. Kód změňte podle zařízení, které chcete ovládat.

1. Stiskněte a přidržte vypínač pohotovostního režimu během následujících operací

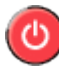

2. Zadejte příslušný kód pomocí číselných tlačítek

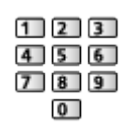

- Kódy pro každý produkt a funkci
	- 70: DVD rekordér, DVD přehrávač, přehrávač Blu-ray disků
	- 71: Domácí kino, domácí kino s přehrávačem disků Blu-ray
	- 72: Videorekordér
	- 73 (výchozí):

Pro aplikaci Media Player, funkce DLNA, produkt používající funkci VIERA Link.

- 3. Změňte stisknutím tlačítka
- = Poznámka =
- Po změně kódu si ověřte, zda dálkový ovladač pracuje správně.
- Při výměně baterií se mohou kódy vynulovat na výchozí hodnoty.
- Některé funkce nemusí být dostupné, závisí na zařízení.

# Funkce HDMI

HDMI (High-definition multimedia interface - multimediální rozhraní s vysokým rozlišením) je první digitální spotřební AV rozhraní na světě, které splňuje nekompresní standardy.

Po propojení televizoru se zařízením si díky HDMI budete moci vychutnat digitální obraz s vysokým rozlišením a špičkový zvuk.

Zařízení kompatibilní se standardem HDMI\* s výstupním konektorem HDMI nebo DVI, například DVD přehrávač, set-top-box nebo herní zařízení, lze připojit ke konektoru HDMI kabelem kompatibilním s rozhraním HDMI.

[Sledování](#page-9-1) > Externí [zařízení](#page-21-1) > Externí [připojení](#page-21-2)

: Na zařízení podporujícím HDMI je zobrazeno logo HDMI.

■ Použitelné funkce HDMI

• Vstupní audiosignál:

2kanálový formát Linear PCM (vzorkovací kmitočty - 48 kHz, 44,1 kHz, 32 kHz)

• Vstupní videosignál:

Přizpůsobí výstupní nastavení digitálního zařízení.

 $\mathbb{R}$   $\rightarrow$  [Sledování](#page-9-1) > Externí [zařízení](#page-21-1) > Platné [vstupní](#page-30-1) signály

• VIERA Link (HDAVI Control 5)

EX → [Funkce](#page-113-1) > VIERA Link "HDAVI [Control™"](#page-115-1) > [Shrnutí](#page-115-2) funkce VIERA Link

- Content Type
- Deep Colour
- Funkce Audio Return Channel
	- – Audio Return Channel (ARC) je funkce, která umožňuje posílat digitální zvukové signály pomocí HDMI kabelu.
	- – Pro konektor HDMI2

## ■ Připojení DVI

Pokud má externí zařízení pouze výstup DVI, připojte jej ke konektoru HDMI pomocí kabelového adaptéru DVI na HDMI. Pokud používáte kabelový adaptér DVI na HDMI, připojte zvukový kabel ke vstupnímu zvukovému konektoru (použijte zvukové konektory AV2).

- U místního prodejce digitálního zařízení požadujte adaptér kabelu HDMI.
- = Poznámka =
- Nastavení zvuku lze provést v položce Vstup HDMI1 / 2 / 3 v nabídce nastavení zvuku.

```
NastaveníZvukRozšířená nastavení
```
- Pokud má připojené zařízení funkci nastavení poměru stran, poměr nastavte na "16:9".
- Tyto konektory HDMI jsou "Typ A".
- Tyto konektory HDMI jsou kompatibilní se systémem ochrany obsahu chráněného autorskými právy HDCP (Ochrana širokopásmového digitálního obsahu).
- Zařízení, které nemá žádný konektor digitálního výstupu, lze připojit ke vstupnímu komponentnímu nebo video konektoru umožňujícímu příjem analogových signálů.
- Tato TV začleňuje HDMI™ technologii.

## <span id="page-29-0"></span>■ Konektor AV1 SCART (RGB, VIDEO)

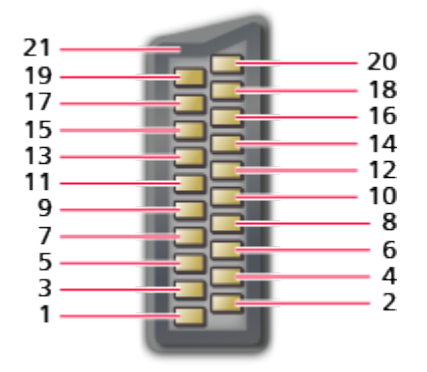

- 1 : Audiovýstup (R)
- 2 : Audiovstup (R)
- 3 : Audiovýstup (L)
- 4 : Audio zem
- 5 : Modrá zem
- 6 : Audiovstup (L)
- 7 : Modrá vstup
- 8 : Stav CVBS
- 9 : Zelená zem
- $10: -$
- 11 : Zelená vstup
- $12: -$
- 13: Červená zem
- 14: Zem
- 15: Červená vstup
- 16: Stav RGB
- 17: Uzemnění CVBS
- 18: Stav RGB zem
- 19: Výstup CVBS (video)
- 20: CVBS vstup (video)
- 21: Uzemnění konektoru

#### <span id="page-30-0"></span>■ Konektor HDMI

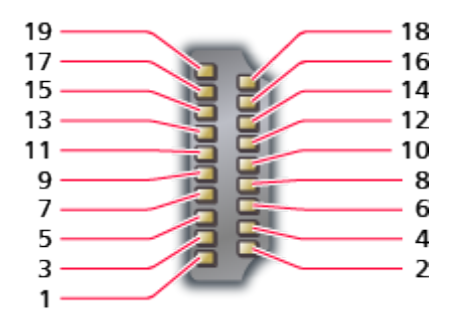

- 1 : TMDS Data2+
- 2 : TMDS Data2 stínění
- 3 : TMDS Data2−
- 4 : TMDS Data1+
- 5 : TMDS Data1 stínění
- 6 : TMDS Data1−
- 7 : TMDS Data0+
- 8 : TMDS Data0 stínění
- 9 : TMDS Data0−
- 10: TMDS hodiny+
- 11 : TMDS hodiny stínění
- 12: TMDS hodiny−
- 13: CEC
- 14: Pomocný program
- 15: SCL
- 16: SDA
- 17: DDC/CED zem
- 18: Napájení +5 V
- 19: Detekce Hot Plug (možnost zapojení za provozu)

# <span id="page-30-1"></span>Platné vstupní signály

#### ■ COMPONENT (Y, Pb, Pr), HDMI

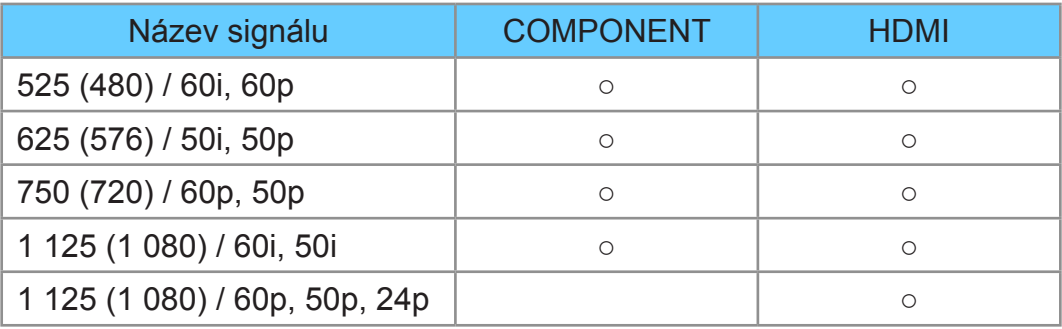

○: Použitelný vstupní signál

= Poznámka =

- Jiné než výše uvedené signály nemusí být zobrazeny správně.
- Výše uvedené signály jsou kvůli optimálnímu zobrazení na vašem televizoru přeformátovány.

# <span id="page-31-1"></span><span id="page-31-0"></span>Pro ten nejlepší obraz

# <span id="page-31-2"></span>Mód zobrazení

- 1. Zobrazte nabídku pomocí tlačítka MENU
- 2. Vyberte možnost Obraz > Mód zobrazení pomocí tlačítek  $\triangle / \nabla$ a stiskněte OK
- 3. Vyberte režim pomocí tlačítek  $\triangle$  /  $\nabla$  a nastavte stisknutím OK

#### Mód zobrazení

#### (Dynamický / Normální / Kino / Kino režim / Uživatelský)

Slouží k výběru vašeho oblíbeného režimu obrazu pro jednotlivé vstupy.

#### Dynamický:

Vylepšuje kontrast a ostrost při sledování v jasné místnosti.

#### Normální:

Normální použití při sledování za normálního osvětlení.

Kino:

Vylepšuje kontrast, černou a reprodukci barev pro sledování filmů v tmavé místnosti.

#### Kino režim:

Přesně reprodukuje původní kvalitu obrazu bez jakékoliv revize.

#### Uživatelský:

Seřizuje všechny položky menu ručně, aby vyhovoval vaší oblíbené kvalitě obrazu.

V každém režimu zobrazení lze upravit a uložit nastavení položek Podsvícení, Kontrast, Jas, Barevná sytost, Tón barvy, Ostrost, Teplota barev, Živá barva, Adaptivní řízení podsvitu, Senzor osvětlení okolí, Omezení šumu a Redukce MPEG šumu.

V režimu Kino režim nebo Uživatelský lze dále upravit Rozšířená nastavení. V režimu Kino režim nebo Uživatelský lze uložit nastavení pro jednotlivé vstupy.

# <span id="page-32-0"></span>Senzor osvětlení okolí

- 1. Zobrazte nabídku pomocí tlačítka MENU
- 2. Vyberte možnost Obraz > Senzor osvětlení okolí pomocí tlačítek  $\triangle / \nabla$ a stiskněte OK
- 3. Vyberte hodnotu Zapnuto / Vypnuto pomocí tlačítek  $\triangle$  /  $\nabla$  a nastavte stisknutím OK

#### Senzor osvětlení okolí

#### (Zapnuto / Vypnuto)

• Funkce automatického ovládání jasu

Automaticky upraví nastavení obrazu podle podmínek osvětlení.

# Funkce automatického přepínání do pohotovostního režimu

Televizor automaticky přechází do pohotovostního režimu za následujících podmínek:

• Časovač vypnutí je aktivní.

[Sledování](#page-9-1) > [Základy](#page-13-1) > [Časovač](#page-20-1) vypnutí

• Po dobu 4 hodin nebude provedena žádná činnost a položka Automatické vypnutí je nastavena na hodnotu Zapnuto.

 $\mathbb{R}$   $\rightarrow$  [Nastavení](#page-136-1) > [Časovač](#page-148-1) > [Automatické](#page-148-3) vypnutí

• Po dobu 10 minut nebude přijímán žádný signál, nebude provedena žádná činnost a položka Vypnutí bez signálu je nastavena na hodnotu Zapnuto.

**EX** → [Nastavení](#page-136-1) > [Časovač](#page-148-1) > [Vypnutí](#page-148-4) bez signálu

## <span id="page-32-1"></span>Poměr stran

Změňte poměr stran (velikost obrazu) pomocí ASPECT.

■ Ruční změna poměru stran

- 1. Zobrazte seznam Aspekt pomocí tlačítka ASPECT
- 2. Vyberte režim pomocí tlačítek  $\triangle$  /  $\nabla$  a nastavte stisknutím OK
- Režim můžete měnit také stisknutím tlačítka ASPECT.

(Stiskněte opakovaně, dokud nedosáhnete požadovaného režimu.)

#### Automaticky:

Nejlepší poměr je vybrán automaticky podle "signálu řízení poměru stran".

 $\mathbb{S}$   $\rightarrow$  [Sledování](#page-9-1) > Pro ten [nejlepší](#page-31-1) obraz > Řídící signál [nastavení](#page-33-1) poměru stran

<span id="page-33-0"></span>16:9:

Přímo zobrazí obraz v poměru 16:9 bez deformace (anamorfní zobrazení).

14:9:

Zobrazí obraz 14:9 v jeho standardní velikosti bez deformace.

Střed:

Zobrazí obraz 4:3 na celou obrazovku. Roztažení je patrné pouze na levém a pravém okraji.

4:3:

Zobrazí obraz 4:3 v jeho standardní velikosti bez deformace.

Zoom:

Zobrazí obraz 16:9 letterbox (obálka) nebo 4:3 bez deformace.

4:3 úplný:

Zobrazí obraz 4:3 zvětšený vodorovně tak, aby vyplnil celou obrazovku.

• Pro signály HD (vysoké rozlišení)

Omezení okrajů Střed:

Zobrazí obraz 16:9 letterbox (anamorfní) na celé obrazovce. Roztažení je patrné pouze na levém a pravém okraji.

• Pro signály HD (vysoké rozlišení)

Omezení okrajů Zoom:

Zobrazí obraz 16:9 letterbox (obálka; anamorfní) na celé obrazovce bez deformace.

• Pro signály HD (vysoké rozlišení)

= Poznámka =

- Chcete-li plně využít tuto funkci, přepněte obraz (TV, externí vstup atp.) na celou obrazovku.
- Režim poměru lze uložit samostatně pro signály SD (standardní rozlišení) a HD (vysoké rozlišení).
- Poměr stran nelze měnit v režimu teletext.

# <span id="page-33-1"></span>Řídící signál nastavení poměru stran

Programy obvykle obsahují "signál řízení poměru stran" (širokoúhlý signál, kontrolní signál prostřednictvím konektoru SCART / HDMI).

V režimu Automaticky se v levé horní části obrazovky objeví režim poměru stran, pokud byl zjištěn identifikační širokoúhlý signál (WSS) nebo kontrolní signál na konektoru SCART (kolík 8) / HDMI. Poměr se přepne na odpovídající poměr.

 $\mathbb{S}$   $\rightarrow$  [Sledování](#page-9-1) > Pro ten [nejlepší](#page-31-1) obraz > [Poměr](#page-32-1) stran

#### ■ Dostupné podmínky

● Konektor pro pozemní anténu / kabelový příjem (pouze WSS) Platný formát vstupního signálu: DVB-C DVB-T PAL B, G, H, I, D, K SECAM B, G, L, L', D, K Neplatný formát vstupního signálu: PAL 525/60 6,5 MHz PAL 525/60 6,0 MHz PAL 525/60 5,5 MHz M.NTSC 6,5 MHz M.NTSC 6,0 MHz M.NTSC 5,5 MHz

● Konektory AV1 (SCART) / AV2 (VIDEO)

Platný formát vstupního signálu:

PAL SECAM PAL 525/60<sup>\*</sup> M.NTSC NTSC<sup>\*</sup> : Řídicí signál přenášený pouze konektorem SCART (pin 8) / HDMI

● Konektory AV2 (COMPONENT) (pouze WSS) Platný formát vstupního signálu: 625 (576) / 50i, 50p Neplatný formát vstupního signálu: 525 (480) / 60i, 60p 750 (720) / 60p, 50p 1 125 (1 080) / 60i, 50i

<span id="page-35-0"></span>● Konektor HDMI

Platný formát vstupního signálu:

 (480) / 60i, 60p (576) / 50i, 50p (720) / 60p, 50p 125 (1 080) / 60i, 50i 125 (1 080) / 60p, 50p, 24p

- Konektor HDMI nepřijímá signál WSS.
- = Poznámka =
- Pokud vypadá velikost obrazovky při přehrávání programu nahraného v širokoúhlém formátu z videorekordéru neobvykle, upravte funkci Tracking (sledování stopy) na videorekordéru. Čtěte návod k videorekordéru.

# Rozšířená nastavení

Pokud je položka Mód zobrazení nastavena na režim Kino režim nebo Uživatelský, můžete upravit a nastavit podrobné parametry obrazu pro každý vstup.

 $\mathbb{S}$   $\rightarrow$  [Sledování](#page-9-1) > Pro ten [nejlepší](#page-31-1) obraz > [Mód zobrazení](#page-31-2)

- 1. Nastavte vstupní režim pomocí tlačítka AV nebo TV
- 2. Zobrazte nabídku pomocí tlačítka MENU
- 3. Vyberte možnost Obraz > Mód zobrazení pomocí tlačítek  $\triangle / \nabla$ a stiskněte OK
- 4. Vyberte režim pomocí tlačítek  $\triangle$  /  $\nabla$  a nastavte stisknutím OK Kino režim / Uživatelský
- Úprava podrobného nastavení obrazu
- 1. Zobrazte nabídku pomocí tlačítka MENU
- 2. Vyberte položky Obraz > Rozšířená nastavení > Adaptivní korekce gama / Nastavení úrovně černé / Efekt Jasná bílá / Vyvážení bílé / Správa barev / Gamma pomocí tlačítek  $\triangle$  /  $\nabla$  a stiskněte tlačítko OK
- 3. Nastavte pomocí tlačítek  $\triangle$  /  $\triangledown$  /  $\triangle$  /  $\triangleright$  a uložte stisknutím OK
#### Adaptivní korekce gama

Úpravou křivky gama zvyšuje jas obrazu.

• Neplatí v případě, kdy je položka Adaptivní řízení podsvitu nastavena na hodnotu Vypnuto.

■ Nastavení úrovně černé

#### Nastavení úrovně černé

Postupně upravuje odstíny černé.

■ Efekt Jasná bílá

#### Efekt Jasná bílá

Zvyšuje jas bílých oblastí.

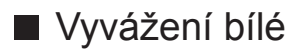

Nastavení zisku červené / Nastavení zisku zelené / Nastavení zisku modré

Přizpůsobí vyvážení bílé v jasných červených / zelených / modrých oblastech.

#### Kontrast červená / Kontrast zelená / Kontrast modrá

Přizpůsobí vyvážení bílé v tmavých červených / zelených / modrých oblastech.

#### Podrobnější nastavení

Nastaví podrobnější položky vyvážení bílé.

Úroveň vstupního signálu:

Nastavení úrovně vstupního signálu.

Nastavení zisku červené / Nastavení zisku zelené / Nastavení zisku modré:

Přizpůsobí podrobné vyvážení bílé v jasných červených / zelených / modrých oblastech.

#### Obnova výchozích hodnot:

Obnovuje výchozí hodnoty podrobných položek vyvážení bílé.

#### Obnova výchozích hodnot

Obnovuje výchozí hodnoty vyvážení bílé.

#### ■ Správa barev

Odstín červené / Sytost červené / Svítivost červené

Přizpůsobí odstín obrazu / sytost / osvětlení červených oblastí.

Odstín zelené / Sytost zelené / Svítivost zelené

Přizpůsobí odstín obrazu / sytost / osvětlení zelených oblastí.

Odstín modré / Sytost modré / Svítivost modré

Přizpůsobí odstín obrazu / sytost / osvětlení modrých oblastí.

#### Obnova výchozích hodnot

Obnovuje výchozí hodnoty správy barev.

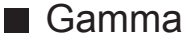

#### Gamma

#### (2.6 / 2.4 / 2.2 / 2.0 / 1.8)

Slouží k přepnutí křivky gama.

• Upozorňujeme, že číselné hodnoty představují referenci pro nastavování.

#### Podrobnější nastavení

Přizpůsobí podrobnější položky Gamma.

Úroveň vstupního signálu:

Nastavení úrovně vstupního signálu.

Zisk:

Nastavuje zesílení gamma pro zvolenou úroveň signálu.

#### Obnova výchozích hodnot:

Obnovuje výchozí hodnoty podrobných položek Gamma.

#### Obnova výchozích hodnot

Obnovuje výchozí hodnoty Gamma.

#### Obnova výchozích hodnot

Obnovuje výchozí hodnoty položky Rozšířená nastavení.

### Kopírovat nastavení

Kopíruje nastavení obrazu Kino režim nebo Uživatelský do položek v jiném vstupu nebo režimu zobrazení.

- 1. Zobrazte nabídku pomocí tlačítka MENU
- 2. Vyberte položky Obraz > Kopírovat nastavení > Cíl. režim zobrazení / Cíl pomocí tlačítek  $\triangle$  /  $\nabla$  a stiskněte tlačítko OK
- 3. Vyberte cílové umístění pro kopírování pomocí tlačítek  $\triangle$  /  $\nabla$  a stisknutím OK proveďte nastavení
- 4. Vyberte položku Spustit kopírování pomocí tlačítek  $\triangle$  /  $\nabla$  a stiskněte OK pro kopírování
- 5. Když se zobrazí potvrzovací obrazovka, zvolte možnost Ano pomocí tlačítek  $\triangleleft$  /  $\triangleright$  a nastavte stisknutím OK
- = Poznámka =
- Nastavení možností a Nastavení zobrazení nebudou zkopírována.

# Pro ten nejlepší zvuk

### Režim zvuku

- 1. Zobrazte nabídku pomocí tlačítka MENU
- 2. Vyberte možnost Zvuk > Režim zvuku pomocí tlačítek  $\triangle / \nabla$  a stiskněte **OK**
- 3. Vyberte režim pomocí tlačítek  $\triangle$  /  $\nabla$  a nastavte stisknutím OK

#### Režim zvuku

#### (Standardní / Hudba / Řeč / Uživatel)

Slouží k výběru vašeho oblíbeného režimu zvuku pro jednotlivé vstupy.

#### Standardní:

Poskytuje vhodnou kvalitu zvuku pro všechny typy scén.

Hudba:

Zlepšuje kvalitu zvuku pro sledování hudebního videa atd.

Řeč:

Zlepšuje kvalitu zvuku pro sledování TV novin, dramat atd.

Uživatel:

Slouží k ruční úpravě nastavení zvuku na preferovanou kvalitu pomocí ekvalizéru.

- V každém z režimů Hloubky, Výšky a Surround lze provést nastavení a uložení.
- V režimu uživatele v nabídce zvuku místo možností Hloubky a Výšky bude k dispozici možnost Ekvalizér. Zvolte možnost Ekvalizér a seřiďte frekvenci.

[Nastavení](#page-136-0) > [Zvuk](#page-142-0) > Základní [nastavení](#page-142-1)

• Tato funkce se vztahuje pouze na zvuk z reproduktorů televizoru.

# <span id="page-40-0"></span>TV průvodce

### <span id="page-40-1"></span>Použití TV průvodce

TV průvodce – elektronický programový průvodce (EPG) přináší na obrazovce seznam momentálně vysílaných programů a budoucí vysílání v příštích sedmi dnech (závisí na provozovatelích vysílání).

- 1. Zobrazte obrazovku Výběr TV pomocí tlačítka TV
- 2. Vyberte režim pomocí tlačítek  $\triangle$  /  $\nabla$  a nastavte stisknutím OK DVB-C / DVB-T / Analogue
- 3. Zobrazte průvodce TV stisknutím tlačítka GUIDE
- Opětovným stisknutím změníte uspořádání (Na šířku / Na výšku).
	- Aktivujte Na šířku pro zobrazení více kanálů.
	- Aktivujte Na výšku pro zobrazování jednotlivých kanálů.
- V závislosti na zemi, kterou zvolíte, můžete zvolit typ průvodce TV. (Výchozí průvodce)

**EX** → [Nastavení](#page-151-0) > Nastavení > Nastavení zobrazení

– Pokud nastavíte položku Výchozí průvodce na Seznam kanálů, při stisknutí GUIDE objeví seznam kanálů.

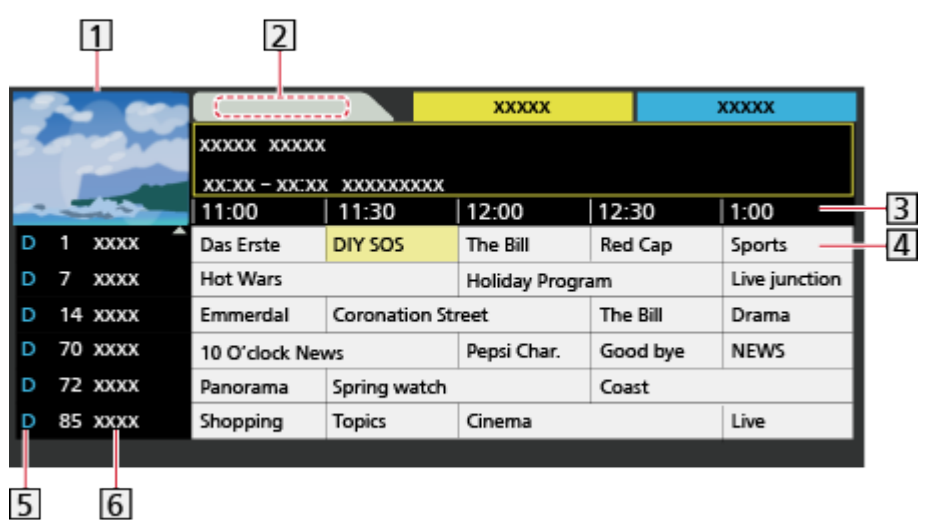

- **11** Obrazovka televizoru
- **2** Datum TV průvodce
- **3** Čas TV průvodce
- 4 Program

(Příklad)

- D (DVB-T) / A (Analogový)
- **6** Pozice a název kanálu
- Sledování programu
	- 1) Vyberte aktuální program pomocí tlačítek  $\triangle$  /  $\triangledown$  /  $\triangle$  /  $\triangleright$  a stiskněte OK.
		- – V levém horním rohu obrazovky se zobrazí aktuální program.
	- 2) Ukončete průvodce TV stisknutím tlačítka OK.
- Na předchozí den (DVB)

**C** (Červená)

• Na další den (DVB)

**z** (Zelená)

- Zobrazení seznamu kanálů vybraného typu
	- 1) Zobrazte seznam typů pomocí tlačítka  $\Box$  (Žlutá)
	- 2) Vyberte typ pomocí tlačítek  $\triangle$  /  $\nabla$  a zobrazte stisknutím OK.
- Zobrazení seznamu kanálů vybrané kategorie
	- 1) Zobrazte seznam kategorií pomocí tlačítka (Modrá)
	- 2) Vyberte kategorii pomocí tlačítek  $\triangle$  /  $\nabla$  a zobrazte stisknutím OK.
		- Chcete-li seznam oblíbených kanálů, nastavte Edituj složku Oblíbené.

[Sledování](#page-9-0) > [Ladění](#page-45-0) a úpravy kanálů > Edituj složku [Oblíbené](#page-45-1)

- Zobrazení podrobností o programu (DVB)
	- 1) Vyberte program pomocí tlačítek  $\triangle$  /  $\triangledown$  /  $\triangle$  /  $\triangleright$ .
	- 2) Stiskněte tlačítko i.
	- – Znovu stiskněte pro návrat do TV průvodce.
- Zavření TV průvodce

#### **EXIT**

- = Poznámka =
- Jestliže je televizor poprvé zapnutý nebo je déle než týden vypnutý, úplné zobrazení TV průvodce potrvá určitou dobu.
- Tato funkce se liší podle země, kterou jste zvolili.
- Použití systému GUIDE Plus+ může v závislosti na zvolené zemi vyžadovat zadání nebo aktualizaci PSČ.
- DVB-T a analogové kanály se zobrazují na jedné obrazovce průvodce TV. D a A se mohou zobrazit pro rozlišení DVB-T a analogových kanálů. Zde nebudou žádné seznamy programu pro analogové kanály.

## <span id="page-42-0"></span>**Teletext**

### <span id="page-42-1"></span>Sledování Teletext

- 1. Tlačítkem TEXT přepněte na teletext
	- Zobrazí stránku s obsahem (oblast se liší podle provozovatele vysílání).
	- Čísla aktuálních / podřízených stránek se zobrazují v levém horním rohu na obrazovce.
	- Čas / datum se zobrazuje v pravém horním rohu obrazovky.
	- Barevný pruh se zobrazuje ve spodní části obrazovky.
- 2. Vyberte stránku pomocí číselných tlačítek,  $\triangle$  /  $\nabla$  nebo  $\Box$   $\Box$   $\Box$ (barevná tlačítka)

 $123$  $456$  $789$  $\overline{0}$ 

- Nastavení kontrastu
	- 1) Trojnásobným stisknutím tlačítka MENU zobrazte položku Kontrast.
	- 2) Tlačítky  $\triangle$  /  $\triangleright$  upravte nastavení a zvolenou hodnotu uložte stisknutím tlačítka OK.
- Zavření teletextu

**EXIT** 

- Odhalení skrytých dat
- 1. Stiskněte MENU
- 2. Odkrýt pomocí tlačítka (Červená)
- Chcete-li je znovu skrýt, stiskněte tlačítko znovu.
- Prohlížení uložené oblíbené stránky

Stisknutím tlačítka STTL zobrazíte oblíbenou stránku.

- Spusťte stránku uloženou pod tlačítkem (Modrá) (režim seznamu).
- Výchozí nastavení je "P103".

### ■ PLNÉ / HORNÍ / SPODNÍ

- 1. Stiskněte MENU
- 2. Stisknutím tlačítka (Zelená) změníte uspořádání
- Sledování televizoru a teletextu ve dvou oknech současně
- 1. Dvakrát stiskněte tlačítko MENU
- 2. Nastavte položku Obraz a teletext na hodnotu Zapnuto / Vypnuto pomocí  $\triangle$  /  $\nabla$
- Ovládání je možné pouze na obrazovce teletextu.
- Uložení často zobrazovaných stránek na barevnou lištu (pouze v režimu seznamu)
- 1. Při zobrazení stránky stiskněte tlačítka **(barevná kontaktoristické kontaktoristické kon** (barevná tlačítka)
- 2. Stiskněte a držte tlačítko OK
- Číslo uložené stránky se změní na bílou.
- Změna uložených stránek
	- 1) Proveďte změnu stisknutím tlačítek **(barevná kontaktorá)** (barevná tlačítka).
	- 2) Zadejte nové číslo stránky pomocí číselných tlačítek.

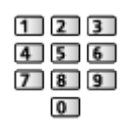

3) Stiskněte a držte tlačítko OK

#### ■ Zobrazení podstránky

Počet podstránek se zobrazuje v horní části obrazovky. Stisknutím tlačítka / zobrazíte podstránku. (Pouze pokud má teletext více než jednu stranu.)

- Počet podstránek se liší podle provozovatele vysílání (až 79 stránek).
- Vyhledávání při sledování televize může trvat delší dobu.
- Zobrazení určité podstránky
	- 1) Stiskněte MENU
	- 2) Stiskněte (Modrá)
	- 3) Zadejte 4místné číslo (např. P6, stiskněte tlačítka  $\boxed{0}$   $\boxed{0}$   $\boxed{6}$ )

### Režim Teletext

Teletextové služby jsou textové informace poskytované provozovateli vysílání.

- Funkce se mohou mezi jednotlivými provozovateli lišit.
- 1. Zobrazte nabídku pomocí tlačítka MENU
- 2. Vyberte položky Nastavení > Nastavení zobrazení > Teletext pomocí tlačítek  $\triangle$  /  $\nabla$  a stiskněte OK
- 3. Vyberte hodnotu TOP (FLOF) / Seznam pomocí tlačítek  $\triangle$  /  $\nabla$  a nastavte stisknutím OK

**[Nastavení](#page-151-0) > Nastavení > Nastavení zobrazení** 

### ■ Režim FLOF (FASTEXT)

V režimu FLOF jsou u dolního okraje obrazovky zobrazena čtyři různobarevná témata.

Chcete-li o některém z těchto témat získat více informací, stiskněte tlačítko odpovídající barvy.

Tato funkce umožňuje rychlý přístup k informacím o zobrazených tématech.

### ■ Režim TOP (v případě vysílání TOP text)

TOP je mimořádné zlepšení standardní služby teletext, které umožňuje snadnější vyhledávání a účinnou navigaci.

- K dispozici je rychlý přehled informací teletextu
- Snadný výběr aktuálního tématu krok za krokem
- Informace o stavu stránky v dolní části obrazovky
- Možnost listování stránkami nahoru / dolů

**III.** (Červená) / **II. (Zelená)** 

• Výběr mezi předmětovými bloky

**Modrá**)

• Výběr následujícího předmětu v rámci jednoho předmětového bloku

(Žlutá)

(Po ukončení posledního předmětu se přesune k následujícímu předmětovému bloku).

### ■ Režim seznamu

V režimu seznamu jsou u dolního okraje obrazovky zobrazena čtyři různobarevná čísla stránek. Každé z těchto čísel lze změnit a uložit do paměti televizoru.

[Sledování](#page-42-1) > [Teletext](#page-42-0) > Sledování Teletext

# <span id="page-45-0"></span>Ladění a úpravy kanálů

### Nabídka nastavení

Kanály lze přeladit, vytvořit seznam oblíbených kanálů, nechtěné kanály vynechat apod.

- 1. Zobrazte obrazovku Výběr TV pomocí tlačítka TV
- 2. Vyberte režim pomocí tlačítek  $\triangle$  /  $\nabla$  a nastavte stisknutím OK DVB-C / DVB-T / Analogue
- 3. Zobrazte nabídku pomocí tlačítka MENU
- 4. Vyberte možnost Nastavení > Menu ladění pomocí tlačítek  $\triangle / \nabla$ a stiskněte OK

Menu ladění DVB-C / Menu ladění DVB-T / Menu ladění analog

- Název menu se liší v závislosti na režimu TV.
- 5. Vyberte jednu z funkcí pomocí tlačítek  $\triangle$  /  $\triangledown$  a stiskněte OK

Edituj složku Oblíbené / Seznam kanálů / Automatické ladění / Ruční ladění / Aktualizovat seznam kan. / Hlášení nového kanálu / Stav signálu

• Položky funkcí závisí na zemi, kterou jste zvolili.

 $N =$ [Nastavení](#page-149-0) > Nastavení > Menu [ladění](#page-149-1)

### <span id="page-45-1"></span>Edituj složku Oblíbené

### ■ Seznam oblíbených kanálů DVB

Vytvořte seznamy oblíbených kanálů různých provozovatelů vysílání (až 4: Oblíbené 1 až 4).

Seznamy DVB Oblíbené jsou dostupné pod položkou Kategorie na informačním pruhu a obrazovce průvodce TV.

[Sledování](#page-9-0) > [Základy](#page-13-0) > [Informační](#page-16-0) pruh

 $\Box \rightarrow$  [Sledování](#page-9-0) > TV [průvodce](#page-40-1) > Použití TV průvodce

- 1. Vyberte položku Edituj složku Oblíbené pomocí tlačítek  $\triangle$  /  $\nabla$  a stiskněte **OK**
- 2. Zvolte kanál ze všech DVB kanálů pomocí tlačítek  $\triangle$  /  $\nabla$ 
	- Ikona  $\overline{\bullet}$  se objeví tehdy, když je kanál uzamčen.
	- Zobrazení ostatních oblíbených

**z** (Zelená)

• Třídění jmen kanálů v abecedním pořadí

**De** (Červená)

• Změna kategorie

(Modrá)

- 3. Stisknutím tlačítka OK jej přidáte do položky Sez. oblíbených
	- Pro přidání všech kanálů na seznam
		- 1) Stiskněte (Žlutá)
		- 2) Stisknutím tlačítka (Zelená) přidáte všechny.
	- Hromadné přidání po sobě jdoucích kanálů do seznamu
		- 1) Stiskněte (Žlutá)
		- 2) Vytvořte blok kanálů pomocí tlačítek  $\triangle$  /  $\nabla$  a přidejte je stisknutím OK.
- 4. Uložte stisknutím tlačítka BACK/RETURN a OK

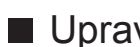

### ■ Upravit seznam oblíbených DVB kanálů

Seznam oblíbených kanálů můžete upravit po umístění kurzoru na kanál nacházející se v tomto seznamu.

- Přesun kanálu
	- 1) Vyberte kanál pomocí tlačítek  $\triangle / \nabla$ .
	- 2) Stiskněte (Zelená)
	- 3) Vyberte novou pozici pomocí tlačítek  $\triangle$  /  $\nabla$  nebo číselných tlačítek.

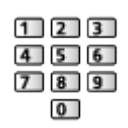

- 4) Uložte stisknutím tlačítka (Zelená).
- Chcete-li odstranit kanál
	- 1) Vyberte kanál pomocí tlačítek  $\triangle$  /  $\nabla$ .
	- 2) Stisknutím tlačítka OK událost vymažete.
	- Stisknutím tlačítka  $\Box$  (Žlutá) vymažete všechny kanály.
- Pojmenovat Oblíbené
	- 1) Stiskněte (Červená)
	- 2) Zadejte znaky (maximálně 10 znaků) pomocí tlačítek  $\triangle$  /  $\nabla$  /  $\triangle$  /  $\triangleright$ nebo číselných tlačítek a nastavte stisknutím OK.

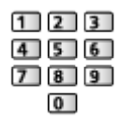

3) Uložte stisknutím tlačítka BACK/RETURN.

### Seznam kanálů

■ Přeskočit nechtěné kanály DVB / Analogové kanály

Nechtěné kanály lze skrýt (přeskočit). Skryté kanály nelze zobrazit (pouze prostřednictvím této funkce).

- 1. Vyberte položku Seznam kanálů pomocí tlačítek  $\triangle$  /  $\nabla$  a stiskněte OK
- 2. Vyberte kanál pomocí tlačítek  $\triangle / \nabla$
- 3. Stisknutím tlačítka OK nastavíte Odkrýt / Skrýt (přeskočit)
	- **M** Odkrýt
	- : Skrýt (přeskočit)
	- Chcete-li odkrýt všechny kanály (DVB / Analogové) (Žlutá)
	- Třídění jmen kanálů v abecedním pořadí (DVB)

**C** (Červená)

• Změna kategorie (DVB)

(Modrá)

- Upravit DVB / analogové kanály
- Záměna / přemístění pozice kanálu (pokud je k dispozici)
	- 1) Stisknutím (Zelená) proveďte úpravu.
	- 2) Vyberte novou pozici pomocí tlačítek  $\triangle$  /  $\nabla$  nebo číselných tlačítek a uložte stisknutím (Zelená).

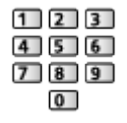

• Přeladění každého kanálu (Ruční ladění)

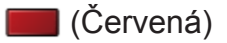

– Pro analogový režim

[Sledování](#page-9-0) > [Ladění](#page-45-0) a úpravy kanálů > Ruční [ladění](#page-49-0)

– Pouze pro odkryté kanály

- Změna jména kanálu (analogový)
	- 1) Stisknutím (Modrá) proveďte úpravu.
	- 2) Zadejte znaky (maximálně 5 znaků) pomocí tlačítek  $\triangle$  /  $\triangledown$  /  $\triangle$  /  $\triangleright$ nebo číselných tlačítek a nastavte stisknutím OK.

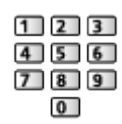

3) Uložte stisknutím tlačítka BACK/RETURN.

= Poznámka =

• Pokud je videorekordér připojen v analogovém režimu pouze kabelem RF, upravte předvolbu VCR.

### Automatické ladění

Slouží k automatickému přeladění kanálů přijímaných v dané oblasti.

- Tato funkce je dostupná, pokud bylo naladění kanálů již uskutečněno.
- Přeladěn bude pouze vybraný režim. Všechna předchozí nastavení ladění budou odstraněna.
- Pokud byl nastaven PIN dětského zámku, bude vyžadováno zadání čísla PIN.

 $E = Funkce > Dětský zámek > Kód PIN$  $E = Funkce > Dětský zámek > Kód PIN$  $E = Funkce > Dětský zámek > Kód PIN$  $E = Funkce > Dětský zámek > Kód PIN$  $E = Funkce > Dětský zámek > Kód PIN$  $E = Funkce > Dětský zámek > Kód PIN$ 

• Pokud nebylo ladění zcela dokončeno, nastavte Ruční ladění.

 $\mathbb{S}$   $\rightarrow$  [Sledování](#page-9-0) > [Ladění](#page-45-0) a úpravy kanálů > Ruční [ladění](#page-49-0)

#### ■ DVB-C, DVB-T, analogové kanály

- 1. Vyberte položku Automatické ladění pomocí tlačítek  $\triangle$  /  $\nabla$  a stiskněte OK
- 2. Tlačítky  $\triangle$  /  $\nabla$  /  $\triangle$  /  $\triangleright$  vyberte položku Automatické nastavení DVB-C a stisknutím tlačítka OK tuto volbu uložte (DVB-C)
	- Režim zobrazení

Plnohodnotný:

Prohledává celý frekvenční rozsah.

Rychlý:

Prohledává vhodný kmitočet ve vaší zemi.

● U položek Frekvence, Přenosová rychlost a ID sítě je obvyklé nastavení možnosti Automaticky. Pokud možnost Automaticky není zobrazena nebo je-li to třeba, zadejte hodnotu stanovenou poskytovatelem kabelových služeb pomocí číselných tlačítek.

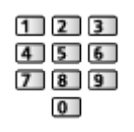

- Po nastavení vyberte Spustit vyhledávání pomocí tlačítek  $\triangle$  /  $\nabla$  a vyhledejte stisknutím tlačítka OK.
- 3. Zobrazí se obrazovka s potvrzením. Stisknutím tlačítka OK spusťte funkci Automatické ladění (Nastavení se provede automaticky)
	- Po dokončení operace se zobrazí kanál v nejnižší pozici.
- Automatické ladění pomocí tlačítek na televizoru
- 1. Stisknutím a podržením tlačítka INPUT/OK/HOLD for MENU po dobu 3 sekund zobrazte nabídku
- 2. Nastavte Automatické ladění pomocí následujících tlačítek na ovládacím panelu
	- Přesuňte kurzor / vyberte z řady možností / vyberte položku menu (pouze nahoru a dolů)

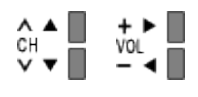

• Po provedení přizpůsobení nebo provedení nastavení pomocí tlačítka INPUT/OK/HOLD for MENU vstupte do nastavení menu / uložení.

### <span id="page-49-0"></span>Ruční ladění

- Chcete-li přeladit kanály DVB, používejte možnost Automatické ladění nebo Aktualizovat seznam kan..
- Tuto funkci použijte v případě, kdy ladění neproběhlo kompletně nebo při úpravě nasměrování antény. (DVB)
- Všechny nalezené kanály DVB budou přidány do Seznam kanálů.

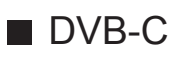

1. Zadejte frekvenci pomocí číselných tlačítek

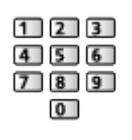

- V běžném případě nastavte u položek Přenosová rychlost a ID služby možnost Automaticky.
- 2. Vyberte Spustit vyhledávání pomocí tlačítek  $\triangle$  /  $\nabla$  a vyhledejte stisknutím

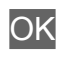

- DVB-T
- 1. Vyberte kanál pomocí tlačítek  $\triangle$  /  $\nabla$  a seřiďte frekvenci pomocí tlačítek  $\triangle$  $\ell >$  pro jednotlivé kanály
	- Nastavte maximální hodnotu pro položku Kvalita signálu.
- 2. Hledejte stisknutím tlačítka OK

### ■ Analogový

Po Automatické ladění ručně nastavte analogový kanál.

- Proveďte nastavení v položkách Systém zvuku a Systém barvy a poté proveďte tuto funkci. Běžně nastavujte Systém barvy na hodnotu Automaticky.
	- SC1: PAL B, G, H / SECAM B, G
	- – SC2: PAL I
	- SC3: PAL D, K / SECAM D, K
	- – F: SECAM L, L'
- 1. Vyberte pozici kanálu pomocí číselných tlačítek

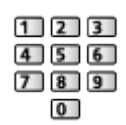

2. Vyberte kanál pomocí tlačítek přepínání kanálu

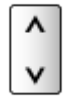

- 3. Hledejte pomocí tlačítek  $\triangle$  /  $\triangleright$
- 4. Vyberte hodnotu Uložit pomocí tlačítek  $\triangle$  /  $\nabla$  a nastavte stisknutím OK
- Použijte Jemné ladění k drobným změnám naladění určitého programu (v důsledku povětrnostních podmínek apod.).
- Pokud je videorekordér připojen pouze kabelem RF, vyberte pozici kanálu  $\mathbf{0}$ .

### Aktualizovat seznam kan.

Aktualizace seznamu DVB kanálů automaticky přidává nové kanály, maže odstraněné kanály a mění názvy a pozice kanálů.

• Seznam kanálů se aktualizuje, přičemž budou zachována nastavení

v položkách Edituj složku Oblíbené, Seznam kanálů, Dětský zámek atd.

• Aktualizace nemusí správně fungovat. Závisí to na síle signálu.

### Hlášení nového kanálu

Upozorňuje na nalezení nového kanálu DVB.

• Když se objeví zpráva s oznámením, můžete provést Aktualizovat seznam kan. stisknutím OK.

### Stav signálu

Vybere kanál a zkontroluje podmínky signálu.

Dobrá síla signálu ještě neznamená, že signál je vhodný k příjmu DVB.

- Použijte indikátor Kvalita signálu následujícím způsobem.
	- – Zelený pruh: dobrý
	- – Žlutý pruh: Slabý
	- – Červený pruh: špatná (zkontrolujte anténu pozemního příjmu nebo kabel)
- Vertikální čáry ukazují maximální hodnotu signálu vybraného kanálu.
- Změna kanálu

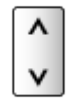

• Pro režim DVB

# <span id="page-52-0"></span>Internetová služba

# Internetový obsah

### Informace

Máte možnost přistupovat k určitým stránkám podporovaným společností Panasonic a využívat internetový obsah, například videa, hry, komunikační nástroje atd., pomocí Seznam aplikací.

(Příklad)

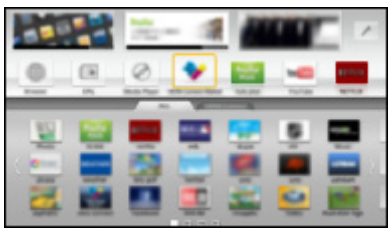

• Chcete-li zapnout tuto funkci, potřebujete širokopásmové připojení k síti. Ujistěte se, zda jsou síťová připojení a nastavení sítě dokončena.

III → [Internetová](#page-52-0) služba > Síťová [připojení](#page-54-0)

**[Internetová](#page-52-0) služba > [Nastavení](#page-56-0) sítě** 

### Výběr internetového obsahu

- 1. Zobrazte položku Seznam aplikací pomocí tlačítka APPS
	- Podrobnosti o Seznam aplikací

[Funkce](#page-113-0) > [Seznam](#page-113-1) aplikací

- Načtení všech dat může nějakou dobu trvat záleží na podmínkách zatížení.
- 2. Vyberte požadovanou položku pomocí tlačítek  $\triangle$  /  $\triangledown$  /  $\triangle$  /  $\triangleright$  a stiskněte **OK**

(Příklad)

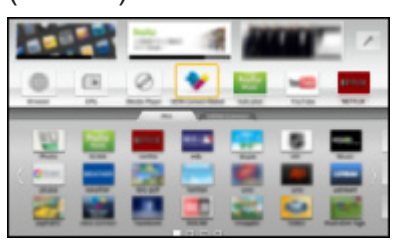

● Návrat k Seznam aplikací

APPS

• Zavření Seznam aplikací

### **EXIT**

• Máte možnost připojit klávesnici a gamepad a vkládat znaky a hrát hry pomocí aplikací. Televizor a Seznam aplikací také můžete ovládat pomocí klávesnice nebo gamepadu.

[Funkce](#page-113-0) > [Klávesnice/gamepad](#page-134-0)

• Video komunikace (například pomocí aplikace Skype™) vyžaduje speciální komunikační kameru TY-CC20W. Podrobnosti naleznete v návodu ke komunikační kameře.

**[Podpora](#page-156-0) > Volitelné [příslušenství](#page-166-0) > [Komunikační](#page-166-1) kamera** 

### Poznámka

- Pokud se vám nedaří získat přístup k internetovému obsahu, zkontrolujte síťová připojení a nastavení.
	- **EX** → [Internetová](#page-52-0) služba > Síťová [připojení](#page-54-0)

 $\mathbb{E}$  = [Internetová](#page-52-0) služba > [Nastavení](#page-56-0) sítě

- Seznam aplikací může být změněn bez předchozího upozornění.
- Ne všechny funkce webových stránek jsou k dispozici.
- Pokud se na obrazovce televizoru objeví zpráva o aktualizaci, proveďte aktualizaci softwaru. Pokud se software neaktualizuje, nebude možné Seznam aplikací používat. Software lze aktualizovat později ručně.

 $E^*$   $\rightarrow$  [Internetová](#page-52-0) služba > [Nastavení](#page-56-0) sítě > Update [softwaru](#page-61-0)

- Služby nabízené prostřednictvím Seznam aplikací jsou provozované příslušnými poskytovateli služeb a mohou být dočasně nebo trvale ukončeny bez předchozího upozornění. Společnost Panasonic tedy neručí za obsah ani nepřetržitost poskytování těchto služeb.
- Určitý obsah nemusí být pro některé diváky vhodný.
- Určitý obsah může být k dispozici pouze v některých zemích a ve stanovených jazycích.
- Internetové připojení může být v závislosti na prostředí připojení pomalé nebo neúspěšné.
- Během přehrávání vystupuje zvukový signál z konektorů DIGITAL AUDIO a HDMI2 (funkce ARC). Ale nevychází žádné video signály. Chcete-li použít konektor HDMI2 s funkcí ARC, připojte zesilovač s funkcí ARC a nastavte použití reproduktorů domácího kina.

**FUNKCE > VIERA Link "HDAVI [Control™"](#page-115-0)** 

# <span id="page-54-0"></span>Síťová připojení

### <span id="page-54-1"></span>Připojení k internetu

Chcete-li používat internetovou službu, potřebujete širokopásmové síťové prostředí.

- Nemáte-li žádné služby širokopásmového připojení k dispozici, poraďte se s prodejcem.
- Vytáčené připojení k internetu nelze použít.
- Požadovaná rychlost (efektivní): nejméně 1,5 Mbps pro kvalitu obrazu SD (Standard Definition, standardní rozlišení) a 6 Mbps pro HD (High Definition, vysoké rozlišení). Pokud není přenosová rychlost dostatečná, nemusí se obsah přehrávat správně.

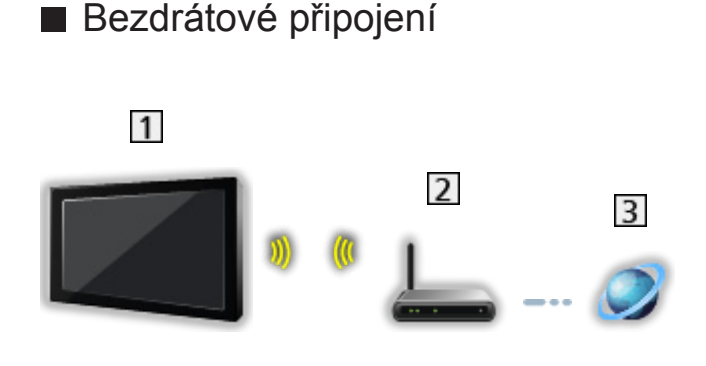

- Vestavěná bezdrátová síť LAN (Na zadní straně televizoru)
- Přístupový bod
- Internetové prostředí
- Kabelové připojení

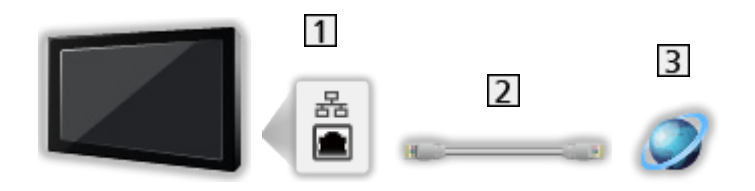

- 1 Konektor pro Ethernet
- Kabel LAN (stíněný)
	- Jako kabel LAN použijte stíněnou kroucenou dvoulinku (STP).
- Internetové prostředí

### Poznámka

- Je nutné použít přímý (nekřížený) kabel LAN.
- Nastavte a připojte všechna zařízení vyžadovaná v síťovém prostředí. Na tomto televizoru nelze takové nastavení provést. Přečtěte si návod k zařízení.
- Nemá-li váš modem funkci širokopásmového směrovače, použijte širokopásmový směrovač.
- Jestliže je modem funkcemi širokopásmového směrovače vybaven, avšak chybí volné porty, použijte rozbočovač.
- Ujistěte se, zda jsou širokopásmové směrovače a rozbočovače kompatibilní s 10BASE-T / 100BASE-TX.
- Používáte-li zařízení kompatibilní pouze se standardem 100BASE-TX, je nutno použít kabely LAN kategorie 5 nebo vyšší.
- Budete-li potřebovat další podporu k síťovému vybavení, obraťte se na telekomunikační společnost nebo svého poskytovatele internetových služeb (ISP).
- Zkontrolujte si všeobecné podmínky smlouvy s poskytovatelem internetových služeb (ISP) nebo telekomunikační společností. V závislosti na smlouvách vám mohou být účtovány doplňující poplatky nebo nemusí být vícenásobné připojení k internetu proveditelné.
- Při změně nebo opětovném připojení síťového zapojení televizor vypněte a znovu zapněte.

# <span id="page-56-0"></span>Nastavení sítě

### Připojení k síti

Než začnete s nastavováním sítě, zkontrolujte, zda jsou provedena veškerá připojení.

**[Internetová](#page-52-0) služba > Síťová [připojení](#page-54-0)** 

### ■ Automaticky - Bezdrátová

- 1. Zobrazte nabídku pomocí tlačítka MENU
- 2. Vyberte možnost Síť > Připojení k síti pomocí tlačítek  $\triangle$  /  $\nabla$  a stiskněte **OK** 
	- Než začnete s nastavováním, potvrďte šifrovací kód, nastavení a polohu vašeho přístupového bodu. Pro podrobnosti si přečtěte návod k přístupovému bodu.
- 3. Vyberte položku Automaticky pomocí tlačítek  $\triangleleft / \triangleright$  a stiskněte OK
	- Po připojení síťového kabelu se nastavení kabelového připojení provede automaticky.
- 4. Vyberte požadovaný přístupový bod pomocí tlačítek  $\triangle$  /  $\nabla$  a stiskněte OK
	- Dostupné bezdrátové sítě se zobrazí automaticky.
		- : Přístupový bod s šifrováním
	- Pro WPS (Push tlačítko)
		- 1) Vyberte položku Snadné nastavení pomocí tlačítka pomocí tlačítek  $\triangle$  /  $\nabla$  a stiskněte OK
		- 2) Podržte zmáčknuté tlačítko WPS na přístupovém bodu, dokud se nerozbliká kontrolka
		- 3) Připojte televizor k přístupovému bodu stisknutím tlačítka OK
		- – WPS: Wi-Fi Protected Setup™ (Nastavení ochrany)
		- – Pokud připojení selhalo, zkontrolujte nastavení a polohu přístupového bodu. Pak se držte pokynů na obrazovce.
	- Je doporučeno zvolit zakódovaný přístupový bod.
- 5. Zadejte šifrovací klíč přístupového bodu pomocí  $\triangle$  /  $\triangledown$  /  $\triangle$  /  $\triangleright$  a nastavte stisknutím tlačítka OK
	- Znaky můžete nastavit pomocí číselných tlačítek.

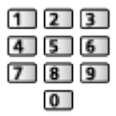

• Uložte stisknutím tlačítka BACK/RETURN.

6. Nastavení se provede automaticky a zobrazí se obrazovka Stav sítě

**EN** → [Internetová](#page-52-0) služba > [Nastavení](#page-56-0) sítě > [Stav](#page-61-1) sítě

- 7. Vyberte hodnotu Konec pomocí tlačítek  $\triangle$  /  $\triangleright$  a nastavte stisknutím OK
- Ruční nastavení

 $E^{\text{max}}$   $\rightarrow$  [Internetová](#page-52-0) služba > [Nastavení](#page-56-0) sítě > Ruční - [Bezdrátová](#page-57-0)

#### ■ Automaticky - Kabelová

- 1. Zobrazte nabídku pomocí tlačítka MENU
- 2. Vyberte možnost Síť > Připojení k síti pomocí tlačítek  $\triangle$  /  $\nabla$  a stiskněte **OK**
- 3. Vyberte položku Automaticky pomocí tlačítek  $\triangleleft / \triangleright$  a stiskněte OK
- 4. Nastavení se provede automaticky a zobrazí se obrazovka Stav sítě

**EX** → [Internetová](#page-52-0) služba > [Nastavení](#page-56-0) sítě > [Stav](#page-61-1) sítě

- 5. Vyberte hodnotu Konec pomocí tlačítek  $\triangleleft / \triangleright$  a nastavte stisknutím OK
	- Ruční nastavení

**EN** → [Internetová](#page-52-0) služba > [Nastavení](#page-56-0) sítě > Ruční - [Kabelová](#page-59-0)

### <span id="page-57-0"></span>Ruční - Bezdrátová

Než začnete s nastavováním sítě, zkontrolujte, zda jsou provedena veškerá připojení.

**[Internetová](#page-52-0) služba > Síťová [připojení](#page-54-0)** 

- 1. Zobrazte nabídku pomocí tlačítka MENU
- 2. Vyberte položky Síť > Připojení k síti > Ruční > Bezdrátová pomocí tlačítek  $\triangle$  /  $\nabla$  /  $\triangle$  /  $\triangleright$  a stiskněte OK
	- Než začnete s nastavováním, potvrďte šifrovací kód, nastavení a polohu vašeho přístupového bodu. Pro podrobnosti si přečtěte návod k přístupovému bodu.
- 3. Vyberte požadovaný přístupový bod pomocí tlačítek  $\triangle$  /  $\nabla$  a stiskněte OK
	- Dostupné bezdrátové sítě se zobrazí automaticky.

: Přístupový bod s šifrováním

- Pro WPS (Push tlačítko)
	- 1) Stiskněte (Červená)
	- 2) Podržte zmáčknuté tlačítko WPS na přístupovém bodu, dokud se nerozbliká kontrolka
	- 3) Připojte televizor k přístupovému bodu stisknutím tlačítka OK
	- – WPS: Wi-Fi Protected Setup™ (Nastavení ochrany)
	- – Pokud připojení selhalo, zkontrolujte nastavení a polohu

přístupového bodu. Pak se držte pokynů na obrazovce.

- Pro WPS (PIN)
	- 1) Stiskněte (Zelená)
	- 2) Zadejte kód PIN přístupového bodu.
	- 3) Připojte televizor k přístupovému bodu stisknutím tlačítka OK
- Pro Ruční
	- 1) Stiskněte (Žlutá)
	- 2) SSID, typ zabezpečení, typ šifrování a šifrovací klíč můžete nastavit ručně.
	- 3) Postupujte podle pokynů na obrazovce a proveďte nastavení ručně.
	- – Pokud používáte 11n (5GHz) bezdrátový systém mezi vestavěným rozhraním bezdrátové sítě a přístupovým bodem, zvolte typ šifrování AES.
- Pro opětovné vyhledání přístupových bodů

**Modrá**)

• Zobrazení / skrytí informací o označeném přístupovém bodu

 $\ddot{\mathbf{t}}$ 

- Je doporučeno zvolit zakódovaný přístupový bod.
- 4. Zadejte šifrovací klíč přístupového bodu pomocí  $\triangle$  /  $\triangledown$  /  $\triangle$  /  $\triangleright$  a nastavte stisknutím tlačítka OK
	- Znaky můžete nastavit pomocí číselných tlačítek.

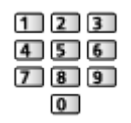

- Uložte stisknutím tlačítka BACK/RETURN.
- 5. Zobrazí se obrazovka Nastav. názvu VIERA/IP/DNS

#### VIERA název

- Můžete nastavit své oblíbené jméno pro tento televizor.
- Toto jméno se bude používat jako jméno tohoto televizoru na obrazovce jiných zařízení v síti.

#### Získat IP adresu / Získat DNS adresu

- Doporučujeme možnost Automaticky.
- Automaticky se zobrazí dostupná nastavení.
- Chcete-li provést ruční nastavení, vyberte a nastavte IP adresa / Maska podsítě / Výchozí brána / DNS adresa.

#### Nastavení Proxy

- Při normálním použití v domácnosti není toto nastavení vyžadováno.
- V závislosti na nastavení serveru proxy nemusí být některé internetové služby k dispozici.

Proxy:

Toto je adresa přenosového serveru připojeného mezi prohlížečem a cílovým serverem, který odesílá data do prohlížeče.

- 1) Vyberte položku Proxy pomocí tlačítek  $\triangle$  /  $\nabla$  a stiskněte OK.
- 2) Zadejte adresu pomocí  $\triangle$  /  $\nabla$  /  $\triangle$  /  $\triangleright$  nebo číselných tlačítek a stisknutím OK nastavte.

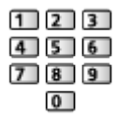

3) Uložte stisknutím tlačítka BACK/RETURN.

#### Port proxy:

Toto číslo rovněž určuje poskytovatel spolu s adresou Proxy.

- 1) Vyberte položku Port proxy pomocí tlačítek  $\triangle / \nabla$ .
- 2) Zadejte číslo pomocí číselných tlačítek.

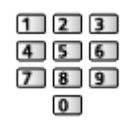

- 3) Uložte stisknutím tlačítka BACK/RETURN.
- 6. Vyberte položku Stav sítě pomocí tlačítek  $\triangle$  /  $\nabla$  a stiskněte OK

**EX** → [Internetová](#page-52-0) služba > [Nastavení](#page-56-0) sítě > [Stav](#page-61-1) sítě

7. Vyberte hodnotu Konec pomocí tlačítek  $\triangle$  /  $\triangleright$  a nastavte stisknutím OK

### <span id="page-59-0"></span>Ruční - Kabelová

Než začnete s nastavováním sítě, zkontrolujte, zda jsou provedena veškerá připojení.

**EX** → [Internetová](#page-52-0) služba > Síťová [připojení](#page-54-0)

- 1. Zobrazte nabídku pomocí tlačítka MENU
- 2. Vyberte položky Síť > Připojení k síti > Ruční > Kabelová pomocí tlačítek  $\triangle$  /  $\nabla$  /  $\triangle$  /  $\triangleright$  a stiskněte OK
- 3. Zobrazí se obrazovka Nastav. názvu VIERA/IP/DNS

#### VIERA název

- Můžete nastavit své oblíbené jméno pro tento televizor.
- Toto jméno se bude používat jako jméno tohoto televizoru na obrazovce jiných zařízení v síti.

#### Získat IP adresu / Získat DNS adresu

- Doporučujeme možnost Automaticky.
- Automaticky se zobrazí dostupná nastavení.
- Chcete-li provést ruční nastavení, vyberte a nastavte IP adresa / Maska podsítě / Výchozí brána / DNS adresa.

#### Nastavení Proxy

- Při normálním použití v domácnosti není toto nastavení vyžadováno.
- V závislosti na nastavení serveru proxy nemusí být některé internetové služby k dispozici.

#### Proxy:

Toto je adresa přenosového serveru připojeného mezi prohlížečem a cílovým serverem, který odesílá data do prohlížeče.

- 1) Vyberte položku Proxy pomocí tlačítek  $\triangle$  /  $\nabla$  a stiskněte OK.
- 2) Zadejte adresu pomocí  $\triangle$  /  $\triangledown$  /  $\triangle$  /  $\triangleright$  nebo číselných tlačítek a stisknutím OK nastavte.

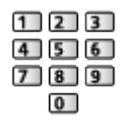

3) Uložte stisknutím tlačítka BACK/RETURN.

#### Port proxy:

Toto číslo rovněž určuje poskytovatel spolu s adresou Proxy.

- 1) Vyberte položku Port proxy pomocí tlačítek  $\triangle / \nabla$ .
- 2) Zadejte číslo pomocí číselných tlačítek.

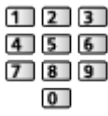

3) Uložte stisknutím tlačítka BACK/RETURN.

4. Vyberte položku Stav sítě pomocí tlačítek  $\triangle$  /  $\nabla$  a stiskněte OK

**EN** → [Internetová](#page-52-0) služba > [Nastavení](#page-56-0) sítě > [Stav](#page-61-1) sítě

5. Vyberte hodnotu Konec pomocí tlačítek  $\triangleleft / \triangleright$  a nastavte stisknutím OK

### <span id="page-61-1"></span>Stav sítě

Slouží k zobrazení a kontrole stavu sítě (adresy MAC, aktuálních síťových nastavení atd.).

- 1. Zobrazte nabídku pomocí tlačítka MENU
- 2. Vyberte možnost Síť > Stav sítě pomocí tlačítek  $\triangle$  /  $\nabla$  a stiskněte OK
- 3. Bude provedeno automatické otestování a zobrazí se obrazovka Stav sítě

Zkuste znovu:

Bude provedeno automatické otestování síťového připojení televizoru a znovu se zobrazí aktuální stav.

Podrobné informace:

Zobrazí se podrobný stav sítě (SSID, typ zabezpečení, typ šifrování atd.).

• Chcete-li zobrazit další informace o síťovém připojení, vyberte možnost Nápověda.

### Nastav. aplikace TV Remote

Nastavuje ovládání televizoru prostřednictvím zařízení (zařízení smartphone atd.) připojeného k síti.

[Domácí](#page-63-0) síť > [Nastavení](#page-71-0) sítě > Nastav. [aplikace](#page-77-0) TV Remote

### Nastav. síťového spojení

Nastavuje ovládání televizoru prostřednictvím zařízení připojených k síti.

**[Domácí](#page-63-0) síť > [Nastavení](#page-71-0) sítě > Nastav. [síťového](#page-78-0) spojení** 

### <span id="page-61-0"></span>Update softwaru

Navštivte speciální webovou stránku k aktualizaci softwaru televizoru a podívejte se, zda jsou k dispozici nějaké aktualizace.

- 1. Zobrazte nabídku pomocí tlačítka MENU
- 2. Vyberte možnost Síť > Update softwaru pomocí tlačítek  $\triangle$  /  $\nabla$  a stiskněte **OK**
- 3. Postupujte podle pokynů na obrazovce

### Zpráva o novém softwaru

Slouží k zobrazení příslušného upozornění, když je prostřednictvím sítě vyhledán nový software.

- 1. Zobrazte nabídku pomocí tlačítka MENU
- 2. Vyberte možnost Síť > Zpráva o novém softwaru pomocí tlačítek  $\triangle$  /  $\nabla$ a stiskněte OK
- 3. Vyberte hodnotu Zapnuto / Vypnuto pomocí tlačítek  $\triangle$  /  $\nabla$  a nastavte

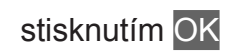

# <span id="page-63-0"></span>Domácí síť

# <span id="page-63-1"></span>DLNA

### <span id="page-63-2"></span>Informace

Tento televizor je výrobkem DLNA Certified™.

DLNA® (Digital Living Network Alliance – Snadné sdílení obsahu pomocí TV nebo PC) je technologie umožňující snazší a pohodlnější využívání digitální elektroniky s DLNA Certified v domácí síti. Chcete-li se dozvědět více, navštivte webovou adresu www.dlna.org.

• Chcete-li tuto funkci aktivovat, připojte televizor k domácí síti.

**[Domácí](#page-63-0) síť > Síťová [připojení](#page-68-0) [Domácí](#page-63-0) síť > [Nastavení](#page-71-0) sítě** 

### ■ Přehrávání sdíleného obsahu uloženého na serveru pro sdílení médií

Uložte fotografie, videa a hudbu na server médií s certifikací DLNA Certified (například počítač s nainstalovaným systémem Windows 7 / Windows 8, rekordér DIGA atd.) připojený k domácí síti. Pak si můžete vychutnat obsah v tomto televizoru.

(Příklad)

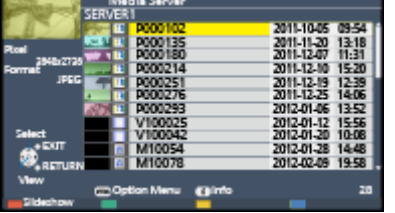

• Použití tohoto televizoru k prohlížení a práci s obsahem

**[Domácí](#page-63-0) síť > [DLNA](#page-63-1) > [Využití](#page-66-0) funkcí DLNA** 

• Pro podporované formáty souborů

**[Domácí](#page-63-0) síť > [Technické](#page-90-0) údaje** 

● Použití počítače jako serveru médií

Připravte si počítač s operačním systémem Windows 7 / Windows 8, nebo zajistěte, aby na počítači byl nainstalován serverový software. "Windows 7 / Windows 8" a "Twonky 7 (nainstalovaný na počítači s operačním systémem Windows XP nebo Mac)" nabízí serverový software, u něhož byla ověřena kompatibilita s tímto televizorem (k listopadu 2012). Žádný jiný serverový software nebyl s tímto televizorem testován, a proto nelze zaručit jeho kompatibilitu a funkčnost.

● Windows 7 / Windows 8

Vyžaduje se nastavení pro funkci domácí skupiny systému Windows 7 / Windows 8. Podrobné informace naleznete v nápovědě k funkcím systému Windows 7 / Windows 8.

• Twonky

"Twonky" je produktem společnosti PacketVideo Corporation.

Pokyny k instalaci a nastavení softwaru "Twonky" naleznete na webové stránce TwonkyMedia.

Za získání serverového softwaru mohou být účtovány poplatky.

- = Poznámka =
- Pro další informace o serverovém softwaru se poraďte s příslušnou softwarovou společností.
- Jakmile proběhne instalace serverového softwaru na server pro sdílení médií do počítače, existuje riziko, že vaše data budou zpřístupněna jiným osobám. Jestliže nepoužíváte směrovač, věnujte pozornost nastavením a připojení v síťovém prostředí kanceláře, hotelu i domova.

● Použití rekordéru DIGA kompatibilního s DLNA jako serveru médií

Pokud k domácí síti připojíte rekordér DIGA kompatibilní s DLNA, můžete jej ovládat jako jeden z mediálních serverů.

● V návodu k rekordéru DIGA ověřte, zda je kompatibilní s DLNA.

### ■ Přehrávání sdíleného obsahu v tomto televizoru pomocí síťového zařízení DMC (Digital Media Controller)

Obsah uložený na serveru médií si můžete vychutnat pomocí ovládání poskytovaného síťovým zařízením DMC (zařízení smartphone, počítač s nainstalovaným systémem Windows 7 / Windows 8 atd.) připojeným k vaší domácí síti.

• Chcete-li tuto funkci používat se zařízením smartphone nebo systémem Windows 7 / Windows 8, nastavte položku Nastav. aplikace TV Remote na tomto televizoru.

#### **[Domácí](#page-63-0) síť > [Nastavení](#page-71-0) sítě > Nastav. [aplikace](#page-77-0) TV Remote**

Do zařízení smartphone je však také třeba nainstalovat aplikaci pro ovládání televizoru VIERA. Informace o této aplikaci (pouze v angličtině):

http://panasonic.net/viera/support

Informace o používání naleznete v nápovědě k aplikaci.

- "Windows 7 / Windows 8" je operační systém, u něhož byla ověřena kompatibilita s tímto televizorem (k listopadu 2012). Informace o používání naleznete v nápovědě k funkcím systému Windows 7 / Windows 8.
- Sdílení televizního programu nebo obsahu tohoto televizoru s dalšími síťovými zařízeními

Aktuální obsah<sup>\*1</sup> uložený v tomto televizoru si můžete přehrát i v jiných televizorech VIERA s osvědčením DLNA Certified\*<sup>2</sup> nebo v chytrých telefonech\*<sup>3</sup> připojených k domácí síti. Aktuální digitální televizní vysílání lze sledovat také v jiných televizorech VIERA s osvědčením DLNA Certified\*<sup>2</sup>.

Chcete-li například sledovat pokračování aktuálního programu na jiném televizoru VIERA atd.

- : Dostupný obsah:
	- Obsah, který lze přehrávat v aplikaci Media Player tohoto televizoru a v dalších síťových zařízeních.
- : Televizor VIERA s DLNA Certified vyrobený před rokem 2009 nemusí být dostupný. Slučitelnost s budoucími produkty není zaručena.
	- Pokud chcete tuto funkci použít na jiném televizoru VIERA s certifikací DLNA Certified, nastavte na tomto televizoru funkci Nastav. síťového spojení.

**DOM** → [Domácí](#page-63-0) síť > [Nastavení](#page-71-0) sítě > Nastav. [síťového](#page-78-0) spojení

: Chcete-li tuto funkci používat v zařízení smartphone, musíte si do zařízení smartphone nainstalovat aplikaci určenou k ovládání televizoru VIERA. Informace o této aplikaci (pouze v angličtině):

http://panasonic.net/viera/support

Informace o používání naleznete v nápovědě k aplikaci.

- Sdílení aktuálního programu nemusí být k dispozici při výběru rozhlasových stanic, šifrovaných programů (programů chráněných proti kopírování) nebo pokud vysílání zakazuje výstup videa a zvuku.
- = Poznámka =
- Pokud chcete tuto funkci použít, zapněte tento televizor.
- Tato funkce je dostupná pouze s 1 dílem dalšího vybavení.
- Tato funkce nemusí být u tohoto televizoru dostupná za následujících podmínek:
	- – pokud jsou používány internetové služby
	- – při přístupu k serveru pro sdílení médií
	- – pokud je aktivní datová služba

### <span id="page-66-0"></span>Využití funkcí DLNA

Chcete-li používat funkce DLNA®, příprava serveru pro sdílení médií, síťových připojení a síťových nastavení musí být dokončena.

- $\Box$   $\Box$  [Domácí](#page-63-0) síť > [DLNA](#page-63-1) > [Informace](#page-63-2)
- **[Domácí](#page-63-0) síť > Síťová [připojení](#page-68-0)**
- **[Domácí](#page-63-0) síť > [Nastavení](#page-71-0) sítě**
- 1. Zobrazte položku Seznam aplikací pomocí tlačítka APPS
- 2. Vyberte Media server pomocí tlačítek  $\triangle$  /  $\nabla$  /  $\triangle$  /  $\triangleright$  a stiskněte OK
- 3. Vyberte jeden ze serverů médií pomocí tlačítek  $\triangle$  /  $\nabla$  a stiskněte OK
	- Ze zobrazeného seznamu serveru pro sdílení médií vyberte iméno dalšího televizoru.
	- Zobrazení / skrytí informací o zvýrazněném serveru pro sdílení médií  $\mathbf{d}$
- 4. Vyberte soubor pomocí tlačítek  $\triangle$  /  $\nabla$  a stiskněte OK

(Příklad)

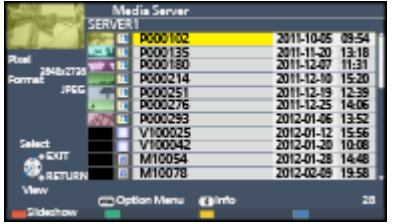

- V závislosti na stavu mediálního serveru může být nutné vybrat před zvolením souboru složku.
- Zobrazení / skrytí informací o označeném souboru

= Poznámka =

- V seznamu se zobrazí i soubory, jež nelze přehrát, avšak nebudete je moci vybrat.
- Během přehrávání lze použít následující tlačítka. Potvrďte, že kód pro dálkové ovládání je "73".

(4) [H] [H] [H] [D] [E] [II]

[Sledování](#page-9-0) > Externí [zařízení](#page-21-0) > Ovládání pomocí [dálkového](#page-26-0) ovladače televizoru

# <span id="page-68-0"></span>Síťová připojení

### Připojení DLNA

Chcete-li používat funkce DLNA, stačí vám domácí síťové prostředí bez širokopásmového připojení k síti.

• Chcete-li používat internetovou službu, potřebujete širokopásmové síťové prostředí.

**EX** → [Internetová](#page-52-0) služba > Síťová [připojení](#page-54-0) > [Připojení](#page-54-1) k internetu

■ Bezdrátové připojení (pro DLNA a internetové služby)

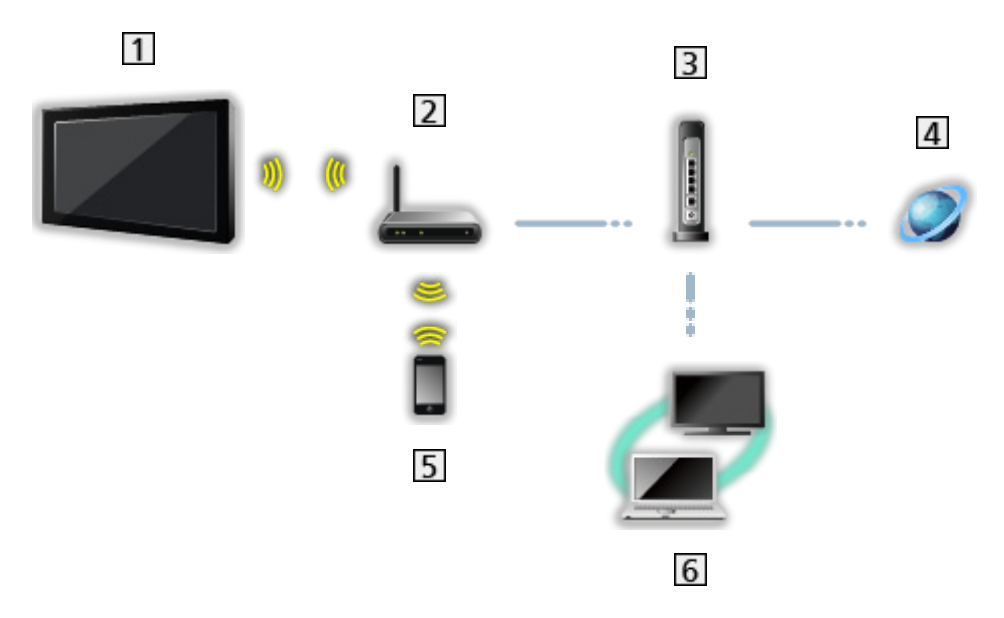

- Vestavěná bezdrátová síť LAN (Na zadní straně televizoru)
- Přístupový bod
- **3** Rozbočovač nebo směrovač
- 4 Internetové prostředí
- **5** Smartphone
- **6** Server pro sdílení médií s DLNA Certified

■ Kabelové připojení (pro DLNA a internetové služby)

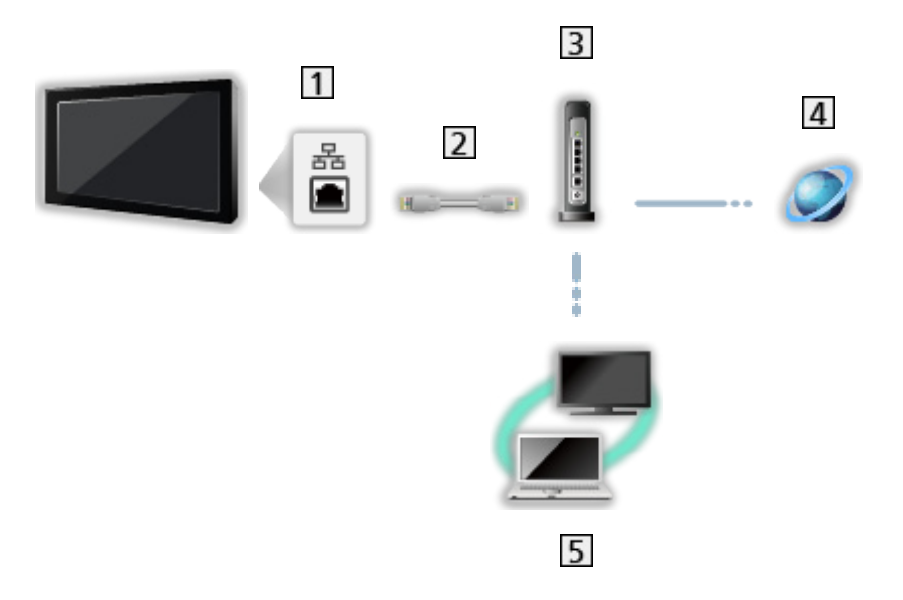

1 Konektor pro Ethernet

- Kabel LAN (stíněný)
	- Jako kabel LAN použijte stíněnou kroucenou dvoulinku (STP).
- **3** Rozbočovač nebo směrovač
- 4 Internetové prostředí
- **5** Server pro sdílení médií s DLNA Certified

■ Bezdrátové připojení (pro DLNA)

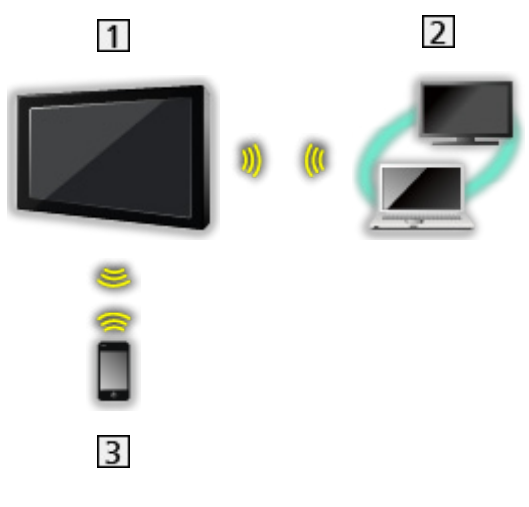

1 Televizor

• Použití televizoru jako bezdrátového přístupového bodu

[Domácí](#page-63-0) síť > [Nastavení](#page-71-0) sítě > Ruční - [Bezdrátový](#page-76-0) příst. bod

- 2 Server pro sdílení médií s DLNA Certified
- 3 Smartphone

### Poznámka

- Je nutné použít přímý (nekřížený) kabel LAN.
- Nastavte a připojte všechna zařízení vyžadovaná v síťovém prostředí. Na tomto televizoru nelze takové nastavení provést. Přečtěte si návod k zařízení.
- Používáte-li zařízení kompatibilní pouze se standardem 100BASE-TX, je nutno použít kabely LAN kategorie 5 nebo vyšší.
- Při změně nebo opětovném připojení síťového zapojení televizor vypněte a znovu zapněte.

# <span id="page-71-0"></span>Nastavení sítě

### Připojení k síti

Než začnete s nastavováním sítě, zkontrolujte, zda jsou provedena veškerá připojení.

**[Domácí](#page-63-0) síť > Síťová [připojení](#page-68-0)** 

### ■ Automaticky - Bezdrátová

- 1. Zobrazte nabídku pomocí tlačítka MENU
- 2. Vyberte možnost Síť > Připojení k síti pomocí tlačítek  $\triangle$  /  $\nabla$  a stiskněte **OK** 
	- Než začnete s nastavováním, potvrďte šifrovací kód, nastavení a polohu vašeho přístupového bodu. Pro podrobnosti si přečtěte návod k přístupovému bodu.
- 3. Vyberte položku Automaticky pomocí tlačítek  $\triangleleft / \triangleright$  a stiskněte OK
	- Po připojení síťového kabelu se nastavení kabelového připojení provede automaticky.
- 4. Vyberte požadovaný přístupový bod pomocí tlačítek  $\triangle$  /  $\nabla$  a stiskněte OK
	- Dostupné bezdrátové sítě se zobrazí automaticky.
		- : Přístupový bod s šifrováním
	- Pro WPS (Push tlačítko)
		- 1) Vyberte položku Snadné nastavení pomocí tlačítka pomocí tlačítek  $\triangle$  /  $\nabla$  a stiskněte OK.
		- 2) Podržte zmáčknuté tlačítko WPS na přístupovém bodu, dokud se nerozbliká kontrolka
		- 3) Připojte televizor k přístupovému bodu stisknutím tlačítka OK
		- – WPS: Wi-Fi Protected Setup™ (Nastavení ochrany)
		- – Pokud připojení selhalo, zkontrolujte nastavení a polohu přístupového bodu. Pak se držte pokynů na obrazovce.
	- Je doporučeno zvolit zakódovaný přístupový bod.
- 5. Zadejte šifrovací klíč přístupového bodu pomocí  $\triangle$  /  $\triangledown$  /  $\triangle$  /  $\triangleright$  a nastavte stisknutím tlačítka OK
	- Znaky můžete nastavit pomocí číselných tlačítek.

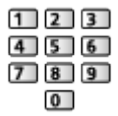

• Uložte stisknutím tlačítka BACK/RETURN.
6. Nastavení se provede automaticky a zobrazí se obrazovka Stav sítě

 $D \rightarrow$  [Domácí](#page-63-0) síť > [Nastavení](#page-71-0) sítě > [Stav](#page-77-0) sítě

- 7. Vyberte hodnotu Konec pomocí tlačítek  $\triangle$  /  $\triangleright$  a nastavte stisknutím OK
- Ruční nastavení

**[Domácí](#page-63-0) síť > [Nastavení](#page-71-0) sítě > Ruční - [Bezdrátová](#page-72-0)** 

### ■ Automaticky - Kabelová

- 1. Zobrazte nabídku pomocí tlačítka MENU
- 2. Vyberte možnost Síť > Připojení k síti pomocí tlačítek  $\triangle$  /  $\nabla$  a stiskněte **OK**
- 3. Vyberte položku Automaticky pomocí tlačítek  $\triangleleft / \triangleright$  a stiskněte OK
- 4. Nastavení se provede automaticky a zobrazí se obrazovka Stav sítě

**[Domácí](#page-63-0) síť > [Nastavení](#page-71-0) sítě > [Stav](#page-77-0) sítě** 

- 5. Vyberte hodnotu Konec pomocí tlačítek  $\triangleleft / \triangleright$  a nastavte stisknutím OK
	- Ruční nastavení

**[Domácí](#page-63-0) síť > [Nastavení](#page-71-0) sítě > Ruční - [Kabelová](#page-74-0)** 

## <span id="page-72-0"></span>Ruční - Bezdrátová

Než začnete s nastavováním sítě, zkontrolujte, zda jsou provedena veškerá připojení.

 $\mathbb{R}$  – [Domácí](#page-63-0) síť > Síťová [připojení](#page-68-0)

- 1. Zobrazte nabídku pomocí tlačítka MENU
- 2. Vyberte položky Síť > Připojení k síti > Ruční > Bezdrátová pomocí tlačítek  $\triangle$  /  $\nabla$  /  $\triangle$  /  $\triangleright$  a stiskněte OK
	- Než začnete s nastavováním, potvrďte šifrovací kód, nastavení a polohu vašeho přístupového bodu. Pro podrobnosti si přečtěte návod k přístupovému bodu.
- 3. Vyberte požadovaný přístupový bod pomocí tlačítek  $\triangle$  /  $\nabla$  a stiskněte OK
	- Dostupné bezdrátové sítě se zobrazí automaticky.

: Přístupový bod s šifrováním

- Pro WPS (Push tlačítko)
	- 1) Stiskněte (Červená)
	- 2) Podržte zmáčknuté tlačítko WPS na přístupovém bodu, dokud se nerozbliká kontrolka
	- 3) Připojte televizor k přístupovému bodu stisknutím tlačítka OK
	- – WPS: Wi-Fi Protected Setup™ (Nastavení ochrany)
	- – Pokud připojení selhalo, zkontrolujte nastavení a polohu

přístupového bodu. Pak se držte pokynů na obrazovce.

- Pro WPS (PIN)
	- 1) Stiskněte (Zelená)
	- 2) Zadejte kód PIN přístupového bodu.
	- 3) Připojte televizor k přístupovému bodu stisknutím tlačítka OK
- Pro Ruční
	- 1) Stiskněte (Žlutá)
	- 2) SSID, typ zabezpečení, typ šifrování a šifrovací klíč můžete nastavit ručně.
	- 3) Postupujte podle pokynů na obrazovce a proveďte nastavení ručně.
	- – Pokud používáte 11n (5GHz) bezdrátový systém mezi vestavěným rozhraním bezdrátové sítě a přístupovým bodem, zvolte typ šifrování AES.
- Pro opětovné vyhledání přístupových bodů

**Modrá**)

• Zobrazení / skrytí informací o označeném přístupovém bodu

 $\ddot{\mathbf{t}}$ 

- Je doporučeno zvolit zakódovaný přístupový bod.
- 4. Zadejte šifrovací klíč přístupového bodu pomocí  $\triangle$  /  $\triangledown$  /  $\triangle$  /  $\triangleright$  a nastavte stisknutím tlačítka OK
	- Znaky můžete nastavit pomocí číselných tlačítek.

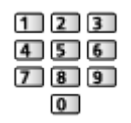

- Uložte stisknutím tlačítka BACK/RETURN.
- 5. Zobrazí se obrazovka Nastav. názvu VIERA/IP/DNS

#### VIERA název

- Můžete nastavit své oblíbené jméno pro tento televizor.
- Toto jméno se bude používat jako jméno tohoto televizoru na obrazovce jiných zařízení v síti.

#### Získat IP adresu / Získat DNS adresu

- Doporučujeme možnost Automaticky.
- Automaticky se zobrazí dostupná nastavení.
- Chcete-li provést ruční nastavení, vyberte a nastavte IP adresa / Maska podsítě / Výchozí brána / DNS adresa.

#### Nastavení Proxy

- Při normálním použití v domácnosti není toto nastavení vyžadováno.
- V závislosti na nastavení serveru proxy nemusí být některé internetové služby k dispozici.

Proxy:

Toto je adresa přenosového serveru připojeného mezi prohlížečem a cílovým serverem, který odesílá data do prohlížeče.

- 1) Vyberte položku Proxy pomocí tlačítek  $\triangle$  /  $\nabla$  a stiskněte OK.
- 2) Zadejte adresu pomocí  $\triangle$  /  $\nabla$  /  $\triangle$  /  $\triangleright$  nebo číselných tlačítek a stisknutím OK nastavte.

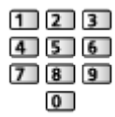

3) Uložte stisknutím tlačítka BACK/RETURN.

#### Port proxy:

Toto číslo rovněž určuje poskytovatel spolu s adresou Proxy.

- 1) Vyberte položku Port proxy pomocí tlačítek  $\triangle / \nabla$ .
- 2) Zadejte číslo pomocí číselných tlačítek.

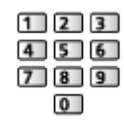

- 3) Uložte stisknutím tlačítka BACK/RETURN.
- 6. Vyberte položku Stav sítě pomocí tlačítek  $\triangle$  /  $\nabla$  a stiskněte OK

**[Domácí](#page-63-0) síť > [Nastavení](#page-71-0) sítě > [Stav](#page-77-0) sítě** 

7. Vyberte hodnotu Konec pomocí tlačítek  $\triangle$  /  $\triangleright$  a nastavte stisknutím OK

## <span id="page-74-0"></span>Ruční - Kabelová

Než začnete s nastavováním sítě, zkontrolujte, zda jsou provedena veškerá připojení.

**[Domácí](#page-63-0) síť > Síťová [připojení](#page-68-0)** 

- 1. Zobrazte nabídku pomocí tlačítka MENU
- 2. Vyberte položky Síť > Připojení k síti > Ruční > Kabelová pomocí tlačítek  $\triangle$  /  $\nabla$  /  $\triangle$  /  $\triangleright$  a stiskněte OK
- 3. Zobrazí se obrazovka Nastav. názvu VIERA/IP/DNS

#### VIERA název

- Můžete nastavit své oblíbené jméno pro tento televizor.
- Toto jméno se bude používat jako jméno tohoto televizoru na obrazovce jiných zařízení v síti.

#### Získat IP adresu / Získat DNS adresu

- Doporučujeme možnost Automaticky.
- Automaticky se zobrazí dostupná nastavení.
- Chcete-li provést ruční nastavení, vyberte a nastavte IP adresa / Maska podsítě / Výchozí brána / DNS adresa.

#### Nastavení Proxy

- Při normálním použití v domácnosti není toto nastavení vyžadováno.
- V závislosti na nastavení serveru proxy nemusí být některé internetové služby k dispozici.

#### Proxy:

Toto je adresa přenosového serveru připojeného mezi prohlížečem a cílovým serverem, který odesílá data do prohlížeče.

- 1) Vyberte položku Proxy pomocí tlačítek  $\triangle$  /  $\nabla$  a stiskněte OK.
- 2) Zadejte adresu pomocí  $\triangle$  /  $\nabla$  /  $\triangle$  /  $\triangleright$  nebo číselných tlačítek a stisknutím OK nastavte.

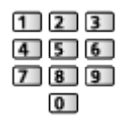

3) Uložte stisknutím tlačítka BACK/RETURN.

#### Port proxy:

Toto číslo rovněž určuje poskytovatel spolu s adresou Proxy.

- 1) Vyberte položku Port proxy pomocí tlačítek  $\triangle / \nabla$ .
- 2) Zadejte číslo pomocí číselných tlačítek.

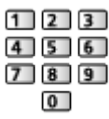

3) Uložte stisknutím tlačítka BACK/RETURN.

4. Vyberte položku Stav sítě pomocí tlačítek  $\triangle$  /  $\nabla$  a stiskněte OK

[Domácí](#page-63-0) síť > [Nastavení](#page-71-0) sítě > [Stav](#page-77-0) sítě

5. Vyberte hodnotu Konec pomocí tlačítek  $\triangleleft / \triangleright$  a nastavte stisknutím OK

# Ruční - Bezdrátový příst. bod

Televizor můžete používat jako bezdrátový přístupový bod a připojovat síťová zařízení bez přístupového bodu.

- Před spuštěním nastavení potvrďte kód PIN a síťová nastavení zařízení. Podrobnosti vyhledejte v návodu k zařízení.
- 1. Zobrazte nabídku pomocí tlačítka MENU
- 2. Vyberte položky Síť > Připojení k síti > Ruční > Bezdrátový příst. bod pomocí tlačítek  $\triangle$  /  $\nabla$  /  $\triangle$  /  $\triangleright$  a stiskněte OK
- 3. Vyberte položku Připojit k zař. v WPS pomocí tlačítek  $\triangle$  /  $\nabla$  a stiskněte **OK** 
	- Chcete-li nastavení provést ručně, vyberte možnost Změna nast... (podrobnosti níže)
- 4. Vyberte a nastavte možnost WPS (Push tlačítko) / WPS (PIN) pomocí tlačítek  $\triangle$  /  $\nabla$  a stiskněte OK

WPS (Push tlačítko):

Nastavte zařízení do režimu WPS (stisknutím tlačítka). Podrobnosti vyhledejte v návodu k zařízení.

#### WPS (PIN):

Zadejte kód PIN zařízení.

● Pokud připojení selhalo, zkontrolujte nastavení a polohu zařízení. Pak se držte pokynů na obrazovce.

## ■ Změna nast.

Název sítě (SSID), Klíč šifrování, Bezdrátový typ a Způsob nast. kanálu můžete nastavit ručně.

Držte se pokynů na obrazovce a proveďte nastavení ručně.

• Možnost Reset nast. umožňuje obnovit položky menu Změna nast..

= Poznámka =

- Pokud je televizor v režimu Bezdrátový příst. bod, nelze se připojit k internetovým službám.
- Připojit lze až 7 zařízení. Přenosová rychlost se ale bude lišit v závislosti na komunikačním prostředí a počtu připojených zařízení.
- Potvrzení aktuálního nastavení sítě

 $D \rightarrow$  [Domácí](#page-63-0) síť > [Nastavení](#page-71-0) sítě > [Stav](#page-77-0) sítě

- Připojovaná zařízení musí podporovat režim WPS.
- WPS: Wi-Fi Protected Setup™ (Nastavení ochrany)

# <span id="page-77-0"></span>Stav sítě

Slouží k zobrazení a kontrole stavu sítě (adresy MAC, aktuálních síťových nastavení atd.).

- 1. Zobrazte nabídku pomocí tlačítka MENU
- 2. Vyberte možnost Síť > Stav sítě pomocí tlačítek  $\triangle$  /  $\nabla$  a stiskněte OK
- 3. Bude provedeno automatické otestování a zobrazí se obrazovka Stav sítě

Zkuste znovu:

Bude provedeno automatické otestování síťového připojení televizoru a znovu se zobrazí aktuální stav.

Podrobné informace:

Zobrazí se podrobný stav sítě (SSID, typ zabezpečení, typ šifrování atd.).

• Chcete-li zobrazit další informace o síťovém připojení, vyberte možnost Nápověda.

## Nastav. aplikace TV Remote

Nastavuje ovládání televizoru prostřednictvím zařízení (zařízení smartphone atd.) připojeného k síti.

- 1. Zobrazte nabídku pomocí tlačítka MENU
- 2. Vyberte možnost Síť > Nastav. aplikace TV Remote pomocí tlačítek  $\triangle / \nabla$ a stiskněte OK
- 3. Vyberte jednu z následujících položek pomocí tlačítek  $\triangle$  /  $\nabla$  a stiskněte **OK**

## TV Remote

#### (Zapnuto / Vypnuto)

Umožňuje ovládat televizor ze síťového zařízení (zařízení smartphone atd.).

• Do zařízení smartphone je nutné nainstalovat aplikaci pro ovládání televizoru VIERA. Informace o této aplikaci (pouze v angličtině):

http://panasonic.net/viera/support

Informace o používání naleznete v nápovědě k aplikaci.

#### Zařízení na upload obsahu

Vybírá zařízení pro nahrávání obsahu ze síťového zařízení (zařízení smartphone atd.).

- = Poznámka =
- V závislosti na místě nemusí být tato funkce dostupná. Informace můžete získat od místního prodejce značky Panasonic.

## Nastav. síťového spojení

Nastavuje ovládání televizoru prostřednictvím zařízení připojených k síti.

- 1. Zobrazte nabídku pomocí tlačítka MENU
- 2. Vyberte možnost Síť > Nastav. síťového spojení pomocí tlačítek  $\triangle / \nabla$ a stiskněte OK
- 3. Vyberte jednu z následujících položek pomocí tlačítek  $\triangle$  /  $\nabla$  a stiskněte **OK**

DLNA Server / Způsob registrace / Seznam vzdálených zaříz.

4. Proveďte nastavení pomocí tlačítek  $\triangle$  /  $\nabla$  /  $\triangle$  /  $\triangleright$  a uložte stisknutím OK

#### DLNA Server

#### (Zapnuto / Vypnuto)

Umožňuje sdílet televizní program nebo obsah tohoto televizoru se síťovým zařízením (VIERA s certifikací DLNA Certified atd.).

• Chcete-li použít tuto funkci s jiným televizorem VIERA, vyberte název tohoto televizoru ze seznamu serveru DLNA druhého televizoru VIERA a potom vyberte obsah, který má být sdílen. Také si přečtěte návod k jinému televizoru VIERA.

#### Způsob registrace

#### (Automaticky / Ruční)

Vybírá typ omezení přístupu k tomuto televizoru pro každé zařízení připojené k domácí síti.

#### Automaticky:

Všechna zařízení připojená k domácí síti jsou dostupná (nejvýše 16 zařízení).

#### Ruční:

Nastaví omezení pro každé zařízení v části Seznam vzdálených zaříz..

#### Seznam vzdálených zaříz.

Zobrazí seznam zařízení v domácí síti dostupných pro tento televizor.

- = Poznámka =
- V závislosti na místě nemusí být tato funkce dostupná. Informace můžete získat od místního prodejce značky Panasonic.

# Update softwaru

Navštivte speciální webovou stránku k aktualizaci softwaru televizoru a podívejte se, zda jsou k dispozici nějaké aktualizace.

- 1. Zobrazte nabídku pomocí tlačítka MENU
- 2. Vyberte možnost Síť > Update softwaru pomocí tlačítek  $\triangle$  /  $\nabla$  a stiskněte **OK**
- 3. Postupujte podle pokynů na obrazovce

## Zpráva o novém softwaru

Slouží k zobrazení příslušného upozornění, když je prostřednictvím sítě vyhledán nový software.

- 1. Zobrazte nabídku pomocí tlačítka MENU
- 2. Vyberte možnost Síť > Zpráva o novém softwaru pomocí tlačítek  $\triangle / \nabla$ a stiskněte OK

3. Vyberte hodnotu Zapnuto / Vypnuto pomocí tlačítek  $\triangle$  /  $\nabla$  a nastavte stisknutím OK

# Fotografie

## Výběr souboru

Zkontrolujte, zda je hotová příprava serveru pro sdílení médií a zda jsou provedena síťová připojení a nastavení sítě.

- $\mathbb{R}$  = [Domácí](#page-63-0) síť > [DLNA](#page-63-1) > [Informace](#page-63-2)
- **[Domácí](#page-63-0) síť > Síťová [připojení](#page-68-0)**
- **[Domácí](#page-63-0) síť > [Nastavení](#page-71-0) sítě**
- 1. Zobrazte položku Seznam aplikací pomocí tlačítka APPS
- 2. Vyberte Media server pomocí tlačítek  $\triangle$  /  $\nabla$  /  $\triangle$  /  $\triangleright$  a stiskněte OK
- 3. Vyberte jeden ze serverů médií pomocí tlačítek  $\triangle$  /  $\nabla$  a stiskněte OK
	- Ze zobrazeného seznamu serveru pro sdílení médií vyberte jméno dalšího televizoru.
	- Zobrazení / skrytí informací o zvýrazněném serveru pro sdílení médií  $\mathbf{i}$
- 4. Vyberte soubor pomocí tlačítek  $\triangle$  /  $\nabla$  a stiskněte OK
	- V závislosti na stavu mediálního serveru může být nutné vybrat před zvolením souboru složku.
	- Zobrazení / skrytí informací o označeném souboru

## $\ddot{\mathbf{t}}$

- = Poznámka =
	- V seznamu se zobrazí i soubory, jež nelze přehrát, avšak nebudete je moci vybrat.
- Během přehrávání lze použít následující tlačítka. Potvrďte, že kód pro dálkové ovládání je "73".

E E E E E

[Sledování](#page-9-0) > Externí [zařízení](#page-21-0) > Ovládání pomocí [dálkového](#page-26-0) ovladače televizoru

# Prohlížení fotografií

## ■ Přehrávání

Fotografie jsou zobrazovány jedna po druhé.

- Pro funkci Jednotlivý
	- : na předchozí fotografii
	- $\triangleright$  na další fotografii
	- $\nabla$ : stop (návrat do seznamu)

OK : prezentace

• Pro zobrazení / skrytí průvodce funkcí

E.

● Otočení o 90°

**Modrá**)

● Návrat do seznamu

BACK/RETURN

# Použití prezentace

Prezentace bude ukončena, pokud byly všechny fotografie v seznamu zobrazeny.

- 1. Zvolte soubor z náhledů snímků pro první zobrazení pomocí tlačítek  $\triangle$  /  $\nabla / \langle 1/D \rangle$
- 2. Spusťte prezentaci pomocí tlačítek (Červená) a OK
	- Pro zobrazení / skrytí průvodce funkcí

## $\ddot{i}$

• Pozastavení (návrat k zobrazení typu Jednotlivý)

## **OK**

● Návrat do seznamu

### ■ Nastavení prezentace

Proveďte nastavení pro práci se soubory fotografií na tomto televizoru.

- 1. Zobrazte nabídku možností pomocí tlačítka OPTION
- 2. Vyberte položku Nastavení prezentace pomocí tlačítek  $\triangle$  /  $\nabla$  a stiskněte **OK**
- 3. Vyberte jednu z následujících položek pomocí tlačítek  $\triangle$  /  $\nabla$  a stiskněte **OK**

Auto Makeup / Časový interval / Opakovat / Hudební doprovod

4. Proveďte nastavení pomocí tlačítek  $\triangle / \nabla / \triangle |$  a uložte stisknutím OK

#### Auto Makeup

(Zapnuto / Vypnuto)

Automaticky detekuje obličej na fotografii a zlepšuje jas a kontrast.

Časový interval

(Dlouhý / Normální / Krátký)

Slouží k výběru intervalu prezentace.

#### Opakovat

(Zapnuto / Vypnuto)

Opakování prezentace

Hudební doprovod

(Vypnuto / Typ1 / Typ2 / Typ3 / Typ4 / Typ5)

Slouží k výběru hudebního pozadí v režimu foto.

# <span id="page-83-0"></span>Videa

## Výběr souboru

Zkontrolujte, zda je hotová příprava serveru pro sdílení médií a zda jsou provedena síťová připojení a nastavení sítě.

- $D =$  [Domácí](#page-63-0) síť > [DLNA](#page-63-1) > [Informace](#page-63-2)
- **[Domácí](#page-63-0) síť > Síťová [připojení](#page-68-0)**
- **[Domácí](#page-63-0) síť > [Nastavení](#page-71-0) sítě**
- 1. Zobrazte položku Seznam aplikací pomocí tlačítka APPS
- 2. Vyberte Media server pomocí tlačítek  $\triangle$  /  $\nabla$  /  $\triangle$  /  $\triangleright$  a stiskněte OK
- 3. Vyberte jeden ze serverů médií pomocí tlačítek  $\triangle$  /  $\nabla$  a stiskněte OK
	- Ze zobrazeného seznamu serveru pro sdílení médií vyberte jméno dalšího televizoru.
	- Zobrazení / skrytí informací o zvýrazněném serveru pro sdílení médií  $\ddot{\mathbf{t}}$
- 4. Vyberte soubor pomocí tlačítek  $\triangle$  /  $\nabla$  a stiskněte OK
	- V závislosti na stavu mediálního serveru může být nutné vybrat před zvolením souboru složku.
	- Zobrazení / skrytí informací o označeném souboru

## $\mathcal{A}$

- = Poznámka =
- V seznamu se zobrazí i soubory, jež nelze přehrát, avšak nebudete je moci vybrat.
- Během přehrávání lze použít následující tlačítka. Potvrďte, že kód pro dálkové ovládání je "73".

E E E E E

 $\mathbb{R}$   $\rightarrow$  [Sledování](#page-9-0) > Externí [zařízení](#page-21-0) > Ovládání pomocí [dálkového](#page-26-0) ovladače televizoru

## Sledování videa

## ■ Přehrávání

Pokud jste naposledy zastavili přehrávání v jeho průběhu, zobrazí se obrazovka, na které si můžete vybrat, zda chcete začít od místa zastavení nebo od začátku.

● Používání přehrávání

△ Ručně přeskočit

- – Stisknutím přeskočíte vpřed asi o 30 sekund.
- : přesun vzad
- $\triangleright$ : rychlý přesun vpřed

 $\nabla$ : zastavit

OK : pozastavit (zobrazí pruh pro hledání v čase) / přehrát

• Zobrazení / skrytí průvodce funkcí a informačního pruhu

 $\ddot{i}$ 

● Na předchozí obsah

**C** (Červená)

• Na následující obsah

**z** (Zelená)

- Změna poměru stran
	- 1) Zobrazte seznam Aspekt pomocí tlačítka ASPECT.
	- 2) Vyberte režim pomocí tlačítek  $\triangle$  /  $\nabla$  a nastavte stisknutím OK.

Poměr stran 1:

Zobrazuje obsah zvětšený bez zkreslení.

Poměr stran 2:

Zobrazuje obsah na celé obrazovce.

Originál:

Zobrazuje obsah v původní velikosti.

- – Režim můžete měnit také stisknutím tlačítka ASPECT. (Stiskněte opakovaně, dokud nedosáhnete požadovaného režimu.)
- – Poměr stran nelze měnit v závislosti na obsahu.
- Návrat do seznamu

BACK/RETURN

## <span id="page-85-0"></span>Nastavení videa

Proveďte nastavení pro práci se soubory videí na tomto televizoru.

- 1. Zobrazte nabídku možností pomocí tlačítka OPTION
- 2. Vyberte položku Nastavení videa pomocí tlačítek  $\triangle$  /  $\nabla$  a stiskněte OK
- 3. Vyberte jednu z následujících položek pomocí tlačítek  $\triangle$  /  $\nabla$  a stiskněte **OK**

Náhled videa / Multi Audio / Duální Audio / Duální mono zvuk / Titulky / Text titulků / Jazyk titulků / Opakovat

- Položky menu a volitelné možnosti se mění v závislosti na obsahu.
- 4. Proveďte nastavení pomocí tlačítek  $\triangle$  /  $\nabla$  /  $\triangle$  /  $\triangleright$  a uložte stisknutím OK

#### Náhled videa

#### (Zapnuto / Vypnuto)

Nastavuje spouštění titulu nebo scény v zobrazení náhledu.

● Obrázky se možná na okamžik nezobrazí v zobrazení náhledu. V takovém případě nastavte náhled na hodnotu Vypnuto.

#### Multi Audio, Duální Audio, Duální mono zvuk

Vybírá mezi dostupnými zvukovými stopami (pokud jsou k dispozici).

- Změna zvuku může trvat několik sekund.
- Tato funkce je k dispozici během přehrávání.

#### **Titulky**

Zobrazení / skrytí titulků (pokud jsou k dispozici)

• Tato funkce je k dispozici během přehrávání.

#### Text titulků

Slouží k výběru typu písma pro správné zobrazení titulků (pokud jsou k dispozici).

• Tato funkce je k dispozici během přehrávání.

#### Jazyk titulků

Slouží k výběru jazyku titulků (jsou-li k dispozici).

• Tato funkce je k dispozici během přehrávání.

#### Opakovat

(Zapnuto / Vypnuto)

Opakované přehrání zvoleného souboru

## Nastavení zvukového výstupu

Vícekanálový zvuk lze přehrávat prostřednictvím zesilovače zapojeného do konektoru DIGITAL AUDIO nebo HDMI2 (funkce ARC).

• Potvrzení a změna současného stavu zvuku

[Domácí](#page-63-0) síť > [Videa](#page-83-0) > [Nastavení](#page-85-0) videa

- 1. Zobrazte nabídku pomocí tlačítka MENU
- 2. Vyberte možnost Zvuk > SPDIF pomocí tlačítek  $\triangle$  /  $\nabla$  a stiskněte OK
- 3. Vyberte hodnotu Automaticky / PCM pomocí tlačítek  $\triangle$  /  $\nabla$  a nastavte stisknutím OK

### SPDIF

#### (Automaticky / PCM)

Slouží k výběru výchozího nastavení pro signál digitálního zvukového výstupu z konektorů DIGITAL AUDIO a HDMI2 (funkce ARC).

• SPDIF je standardní formát souboru pro přenos zvuku.

#### Automaticky:

Výstup signálu Dolby Digital Plus, Dolby Digital a vícekanálového HE-AAC má formát datového toku Dolby Digital. MPEG je na výstupu ve formátu PCM. DTS je na výstupu ve formátu DTS.

#### PCM:

Signál digitálního výstupu je pevně nastaven na formát PCM.

• ARC (Audio Return Channel) je funkce digitálního zvukového výstupu

pomocí kabelu HDMI.

# Hudba

# Výběr souboru

Zkontrolujte, zda je hotová příprava serveru pro sdílení médií a zda jsou provedena síťová připojení a nastavení sítě.

- $D =$  [Domácí](#page-63-0) síť > [DLNA](#page-63-1) > [Informace](#page-63-2)
- **[Domácí](#page-63-0) síť > Síťová [připojení](#page-68-0)**
- **[Domácí](#page-63-0) síť > [Nastavení](#page-71-0) sítě**
- 1. Zobrazte položku Seznam aplikací pomocí tlačítka APPS
- 2. Vyberte Media server pomocí tlačítek  $\triangle$  /  $\nabla$  /  $\triangle$  /  $\triangleright$  a stiskněte OK
- 3. Vyberte jeden ze serverů médií pomocí tlačítek  $\triangle$  /  $\nabla$  a stiskněte OK
	- Ze zobrazeného seznamu serveru pro sdílení médií vyberte jméno dalšího televizoru.
	- Zobrazení / skrytí informací o zvýrazněném serveru pro sdílení médií  $\ddot{\mathbf{t}}$
- 4. Vyberte soubor pomocí tlačítek  $\triangle$  /  $\nabla$  a stiskněte OK
	- V závislosti na stavu mediálního serveru může být nutné vybrat před zvolením souboru složku.
	- Zobrazení / skrytí informací o označeném souboru

## $\mathcal{A}$

- = Poznámka =
- V seznamu se zobrazí i soubory, jež nelze přehrát, avšak nebudete je moci vybrat.
- Během přehrávání lze použít následující tlačítka. Potvrďte, že kód pro dálkové ovládání je "73".

E E E E E

[Sledování](#page-9-0) > Externí [zařízení](#page-21-0) > Ovládání pomocí [dálkového](#page-26-0) ovladače televizoru

# Přehrávání hudby

■ Přehrávání

● Používání přehrávání

 $\triangleleft$ : přesun vzad

 $\triangleright$ : rychlý přesun vpřed

 $\nabla$ : zastavit

- OK : pozastavit / přehrát
- Pro zobrazení / skrytí průvodce funkcí

 $\ddot{i}$ 

• Na předchozí stopu

**C** (Červená)

• Na další stopu

**z** (Zelená)

● Návrat do seznamu

BACK/RETURN

## Nastavení hudby

Proveďte nastavení pro práci s hudebními soubory na tomto televizoru.

- 1. Zobrazte nabídku možností pomocí tlačítka OPTION
- 2. Vyberte položku Nastavení hudby > Opakovat pomocí tlačítek OK
- 3. Vyberte hodnotu Složka / Jeden / Vypnuto pomocí tlačítek  $\triangle$  /  $\nabla$ a nastavte stisknutím OK

Složka:

Opakovaně přehrávat ve zvolené složce.

Jeden:

Opakovaně přehrávat jeden zvolený soubor.

# Rekordér DIGA

# Ovládání rekordéru DIGA

Zkontrolujte, zda je hotová příprava serveru pro sdílení médií a zda jsou provedena síťová připojení a nastavení sítě.

- $\mathbb{R}$   $\rightarrow$  [Domácí](#page-63-0) síť > [DLNA](#page-63-1) > [Informace](#page-63-2)
- **[Domácí](#page-63-0) síť > Síťová [připojení](#page-68-0)**
- **[Domácí](#page-63-0) síť > [Nastavení](#page-71-0) sítě**
- 1. Zobrazte položku Seznam aplikací pomocí tlačítka APPS
- 2. Vyberte Media server pomocí tlačítek  $\triangle$  /  $\nabla$  /  $\triangle$  /  $\triangleright$  a stiskněte OK
- 3. Vyberte položku DIGA pomocí tlačítek  $\triangle$  /  $\nabla$  a stiskněte OK
- 4. Zobrazí se obrazovka DIGA rekordéru. Pro ovládání funkcí DIGA rekordéru lze použít dálkový ovladač tohoto TV dle návodu k obsluze (Příklad)

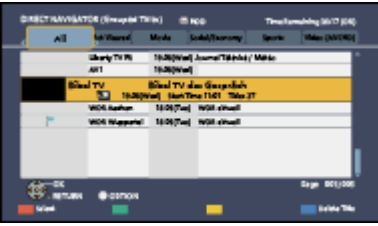

- Před používáním zaregistrujte tuto TV na DIGA rekordéru.
- Pro podrobnosti si přečtěte návod k DIGA rekordéru.

# Technické údaje

# Formát fotografie

■ Podporované formáty souborů fotografií

● JPEG (.jpg, .jpeg) Rozlišení obrazu (pixely): 8 × 8 až 30 719 × 17 279

Další vzorkování:

4:4:4, 4:2:2, 4:2:0

- Standardy DCF a EXIF
- Formát progresivní JPEG není podporován.

= Poznámka =

- Některé soubory nemusí být přehrány, i když splňují tato kritéria.
- Pro názvy souborů nepoužívejte dvoubajtové znaky ani jiné speciální kódy.
- Pokud se názvy složek a souborů změní, připojené zařízení nemusí být nadále použitelné s tímto televizorem.

## Video formát

■ Podporované formáty souborů videa

● AVI (.avi)

Video kodek:

H.264 BP/MP/HP, MPEG1, MPEG2, MPEG4 SP/ASP, VC-1, Windows Media Video verze 9

Audio kodek:

AAC, ADPCM, Dolby Digital, Dolby Digital Plus, DTS core, HE-AAC, LPCM, MPEG Audio, MP3, WMA, WMA Pro

• Některé funkce týkající se titulků nebo kapitol možná nebudou dostupné.

 $\bullet$  MKV (.mkv)

Video kodek:

H.264 BP/MP/HP, MPEG1, MPEG2, MPEG4 SP/ASP

Audio kodek:

AAC, Dolby Digital, Dolby Digital Plus, DTS core, HE-AAC, MPEG Audio, MP3

- Některé funkce týkající se titulků nebo kapitol možná nebudou dostupné.
- ASF (.asf, .wmv)

Video kodek:

MPEG4 SP/ASP, VC-1, Windows Media Video verze 9

Audio kodek:

AAC, Dolby Digital, Dolby Digital Plus, HE-AAC, LPCM, MP3, WMA, WMA Pro

- Soubory chráněné proti kopírování nelze přehrávat.
- $\bullet$  MP4 (.f4v, .m4v, .mp4)

Video kodek:

H.264 BP/MP/HP, MPEG1, MPEG2, MPEG4 SP/ASP

Audio kodek:

AAC, Dolby Digital, Dolby Digital Plus, HE-AAC, MPEG Audio, MP3

- Tento televizor podporuje tento kontejner kompatibilní s výrobky Panasonic. Podrobnosti vyhledejte v návodu k výrobkům.
- $\bullet$  FLV (.flv)

Video kodek:

H.264 BP/MP/HP

Audio kodek:

AAC, MP3

● 3GPP (.3gp, .3g2)

Video kodek:

H.264 BP/MP/HP, MPEG4 SP/ASP

Audio kodek:

AAC, HE-AAC

● PS (.mod, .mpg, .mpeg, .vob, .vro) Video kodek: MPEG1, MPEG2 Audio kodek: Dolby Digital, LPCM, MPEG Audio

 $\bullet$  TS (.mts, .m2ts, .tp, .trp, .ts, .tts)

Video kodek:

H.264 BP/MP/HP, MPEG1, MPEG2

Audio kodek:

AAC, Dolby Digital, Dolby Digital Plus, HE-AAC, MPEG Audio

■ Podporované formáty titulků

- MicroDVD, SubRip, TMPlayer (.srt, .sub, .txt)
- Soubor videa a textový soubor s titulky jsou ve stejné složce a soubory mají stejný název s výjimkou přípony.
- Bude-li ve stejné složce více než jeden textový soubor s titulky, zobrazí se v následujícím pořadí: ".srt", ".sub", ".txt".

= Poznámka =

- Některé soubory nemusí být přehrány, i když splňují tato kritéria.
- Pro názvy souborů nepoužívejte dvoubajtové znaky ani jiné speciální kódy.
- Pokud se názvy složek a souborů změní, připojené zařízení nemusí být nadále použitelné s tímto televizorem.
- Podporované formáty obrazových souborů v aplikaci Přehrávač médií a serverech pro sdílení médií se liší.

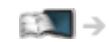

#### **[Přehrávač](#page-94-0) medií > [Technické](#page-108-0) údaje > Video [formát](#page-109-0)**

## Hudební formát

■ Podporované formáty souborů hudby

- MP3 (.mp3)
- $\bullet$  AAC (.m4a)
- Soubory chráněné proti kopírování nelze přehrávat.
- WMA (.wma)
- Soubory chráněné proti kopírování nelze přehrávat.
- LPCM (.wav)
- FLAC (.flac)
- = Poznámka =
	- Některé soubory nemusí být přehrány, i když splňují tato kritéria.
- Pro názvy souborů nepoužívejte dvoubajtové znaky ani jiné speciální kódy.
- Pokud se názvy složek a souborů změní, připojené zařízení nemusí být nadále použitelné s tímto televizorem.

# <span id="page-94-0"></span>Přehrávač medií

# <span id="page-94-1"></span>Použití Přehrávač medií

## <span id="page-94-2"></span>Informace

Přehrávač medií umožňuje poslech hudby a prohlížení videa a fotografií nahraných na USB flash disku.

(Příklad)

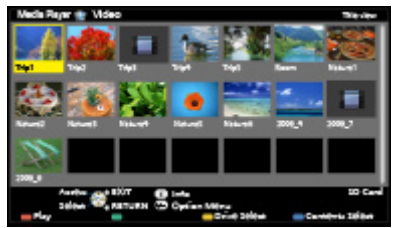

Režim foto:

Zobrazí se statické snímky zaznamenané digitálním fotoaparátem.

Režim video:

Budou přehrány filmy zaznamenané digitální videokamerou.

Režim hudba:

Budou přehrána digitální hudební data.

● Během přehrávání vystupuje zvukový signál z konektorů DIGITAL AUDIO a HDMI2 (funkce ARC). Obrazový signál není k dispozici. Chcete-li použít konektor HDMI2 s funkcí ARC, připojte zesilovač s funkcí ARC a nastavte použití reproduktorů domácího kina.

```
FunkceControl™"
```
- Položka Datum ukazuje datum, ve kterém byl pořízen záznam nahrávacím zařízením.  $\cdot$  \*\*/\*\*/\*\*\*\*\*\*\* se objeví na souboru, na kterém nebylo zaznamenáno datum nahrávání.
- Obrázky na tomto televizoru se nemusí v závislosti na použitém záznamovém zařízení zobrazovat správně.
- Při velkém množství souborů a složek může zobrazení trvat delší dobu.
- Částečně zhoršené soubory mohou být zobrazeny se sníženým rozlišením.
- Nastavení obrazu nemusí v závislosti na podmínkách fungovat.
- Jména složek a souborů se mohou lišit v závislosti na použitém digitálním fotoaparátu nebo digitální videokameře.

## ■ Vložení / vyjmutí USB Flash disku

Vkládejte a odebírejte přímo a kompletně.

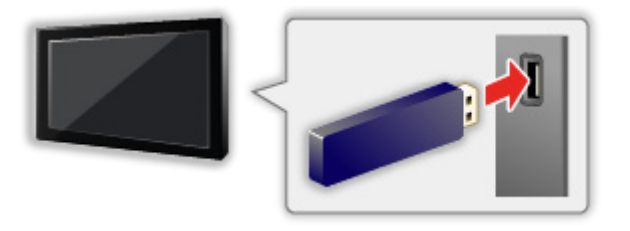

• Chcete-li bezpečně odpojit paměť USB Flash od televizoru, proveďte Bezpečně odebrat USB v Nastavení zařízení USB.

**EN** → [Nastavení](#page-149-1) > Nastavení > Nastavení zařízení USB

- Připojte paměť USB Flash k portu USB 1 nebo 2.
- = Poznámka =
- Při zapojování zkontrolujte, zda souhlasí typ koncovek a zařízení.
- Pro informace o označených zařízeních

**[Přehrávač](#page-94-0) medií > [Technické](#page-108-0) údaje** 

• Pro podporované formáty souborů

 $P^*$  [Přehrávač](#page-94-0) medií > [Technické](#page-108-0) údaje

## Výběr zařízení / režimu

1. Vložte USB flash disk do televizoru

 $\mathbb{R}$   $\rightarrow$  [Přehrávač](#page-94-1) medií > Použití Přehrávač medií > [Informace](#page-94-2)

- 2. Zobrazte položku Seznam aplikací pomocí tlačítka APPS
- 3. Vyberte Přehrávač medií pomocí tlačítek  $\triangle$  /  $\triangledown$  /  $\triangle$  /  $\triangleright$  a stiskněte OK
- 4. Vyberte zařízení pomocí tlačítek  $\langle \rangle / \rangle$  a stiskněte OK
	- Pokud nejsou připojena dvě nebo více zařízení, tento krok se přeskočí.
- 5. Vyberte Fotografie / Video / Hudba pomocí tlačítek  $\triangleleft$  /  $\triangleright$  a stiskněte OK

#### Fotografie

**[Přehrávač](#page-94-0) medií > [Režim](#page-97-0) foto** 

Video

**[Přehrávač](#page-94-0) medií > [Režim](#page-102-0) video** 

Hudba

**[Přehrávač](#page-94-0) medií > [Režim](#page-106-0) hudby** 

6. Zobrazí se náhled

(Příklad)

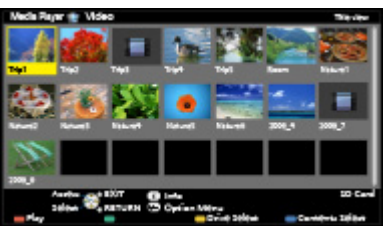

• Zobrazení / skrytí informací o označeném obsahu

 $\mathbf{d}$ 

- = Poznámka =
- K přímému spuštění jednotlivých režimů lze také použít Seznam aplikací.

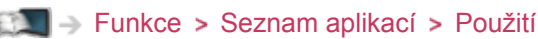

- Vyberte vhodné zařízení a obsah pro přehrání každého souboru.
- Během přehrávání lze použít následující tlačítka. Potvrďte, že kód pro dálkové ovládání je "73".

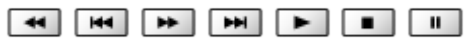

 $\mathbb{R}$   $\rightarrow$  [Sledování](#page-9-0) > Externí [zařízení](#page-21-0) > Ovládání pomocí [dálkového](#page-26-0) ovladače televizoru

## ■ Změna zařízení

Pokud je připojeno více než jedno zařízení, můžete přímo přepnout aktuální zařízení na jiné zařízení ve stejném režimu.

- 1. Zobrazte výběr zařízení pomocí tlačítka (Žlutá) při zobrazeném náhledu
- 2. Vyberte zařízení pomocí tlačítek  $\triangleleft / \triangleright$  a stiskněte OK

## ■ Změna režimu

Na další režim aplikace Media Player můžete přepnout ze zobrazení náhledu.

- 1. Zobrazte výběr obsahu pomocí tlačítka (Modrá) při zobrazeném náhledu
- 2. Vyberte obsah pomocí tlačítek  $\triangleleft / \triangleright$  a stiskněte OK
- Režim lze přepnout v aktuálním zařízení.

# <span id="page-97-0"></span>Režim foto

# Výběr souboru

Vyberte soubor v zobrazení náhledů pomocí tlačítek  $\triangle$  /  $\nabla$  /  $\triangle$  /  $\triangleright$ a stisknutím OK spusťte přehrávání.

#### **B**: Chybné zobrazení

- Změna velikosti fotografií na obrazovce s náhledy
	- 1) Zobrazte nabídku možností pomocí tlačítka OPTION.
	- 2) Změnu Změnit velikost proveďte pomocí tlačítek  $\triangle$  /  $\nabla$  a stiskněte OK.
- Pro podporované formáty souborů

 $\mathbb{R}$  > [Přehrávač](#page-94-0) medií > [Technické](#page-108-0) údaje > Formát [fotografie](#page-109-1)

## ■ Zobrazení náhledu

• Zobrazení / skrytí informací o označeném obsahu

 $\mathbf{d}$ 

• Zobrazení Nastavení prezentace

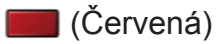

**[Přehrávač](#page-94-0) medií > [Režim](#page-97-0) foto > Použití [prezentace](#page-98-0)** 

● Třídění

**z** (Zelená)

● Změna zařízení

(Žlutá)

• Změna obsahu

**Modrá**)

## Prohlížení fotografií

- Přehrávání
- Pro funkci Jednotlivý
	- : na předchozí fotografii
	- $\triangleright$ : na další fotografii
	- $\nabla$ : stop (návrat do náhledu)
	- OK : prezentace
- Pro zobrazení / skrytí průvodce funkcí
	- $\mathbf{i}$

● Otočení o 90°

**Modrá**)

• Pro návrat k miniatuře

BACK/RETURN

# Třídění fotografií

- Pro třídění dle složky, zaznamenaného data nebo zaznamenaného měsíce
- 1. Zobrazte výběr zobrazení v náhledu pomocí tlačítka (Zelená)
- 2. Vyberte hodnotu Složka / Třídit dle data / Třídit dle měsíce pomocí tlačítek  $\triangle$  /  $\nabla$  a nastavte stisknutím OK

Složka:

Zobrazuje zmenšeninu uskupenou dle složky.

• Soubory, které nejsou ve složce, budou shromážděny do složky s názvem "/".

## Třídit dle data / Třídit dle měsíce:

Zobrazuje zmenšeninu uskupenou dle stejného data nebo měsíce.

- Skupina snímků bez záznamu data je označena popiskem Neznámé.
- Návrat k náhledům všech snímků
	- 1) Zobrazte výběr zobrazení v náhledu pomocí tlačítka (Zelená)
	- 2) Vyberte hodnotu Všechny fotky pomocí tlačítek  $\triangle / \triangle$  a nastavte stisknutím OK.

# <span id="page-98-0"></span>Použití prezentace

Prezentace bude ukončena po zobrazení všech fotografií v náhledu.

- 1. Zvolte soubor z náhledů snímků pro první zobrazení pomocí tlačítek  $\triangle$  /  $\nabla$ / $\triangle$ / $\triangleright$
- 2. Spusťte prezentaci pomocí tlačítek (Červená) a OK
	- Pro zobrazení / skrytí průvodce funkcí

 $\mathbf{H}$ 

• Pozastavení (návrat k zobrazení typu Jednotlivý)

**OK** 

• Pro návrat k miniatuře

BACK/RETURN

• Hudbu na pozadí můžete změnit nastavením položky Hudební

doprovod v nastavení Nastavení prezentace (viz níže).

## ■ Nastavení prezentace

Proveďte nastavení pro režim foto

- 1. Zobrazte nabídku možností pomocí tlačítka OPTION
- 2. Vyberte položku Nastavení prezentace pomocí tlačítka OK
- 3. Vyberte jednu z následujících položek pomocí tlačítek  $\triangle$  /  $\nabla$  a stiskněte **OK**

Rámec / Barevný efekt / Auto Makeup / Režim zobrazení / Sekvenční přehrávání / Časový interval / Opakovat / Hudební doprovod

4. Proveďte nastavení pomocí tlačítek  $\triangle$  /  $\triangledown$  /  $\triangle$  /  $\triangleright$  a uložte stisknutím OK

#### Rámec

(Vypnuto / Multi / Koláž / Posun(+kalendář) / Unášení / Galer.(+kalendář) / Galerie / Kino)

Vybírá typ rámce prezentace.

Multi:

Současně je organizovaně zobrazeno 9 fotografií.

Koláž:

Jednotlivé fotografie jsou zobrazovány v náhodné poloze a náhodném měřítku.

#### Posun(+kalendář) / Unášení:

Snímky jsou zobrazeny jako plynoucí obrázky.

• Můžete zvolit, zda zobrazit či nezobrazit kalendář. Měsíc kalendáře se mění pomocí tlačítek  $\triangle$  /  $\triangleright$ .

#### Galer.(+kalendář) / Galerie:

V rámcích se zobrazují různě velké snímky.

• Můžete zvolit, zda zobrazit či nezobrazit kalendář. Měsíc kalendáře se mění pomocí tlačítek  $\triangle$  /  $\triangleright$ .

Kino:

Fotografie jsou zobrazeny jako staré filmy (sépiový nádech).

#### Barevný efekt

#### (Vypnuto / Sepie / Stupně šedé)

Slouží k výběru barevného efektu snímků v režimech Jednotlivý a Spustit prezentaci.

• Neplatí v případě, kdy je položka Rámec nastavena na možnost Unášení, Galerie nebo Kino.

#### Auto Makeup

#### (Zapnuto / Vypnuto)

Automaticky detekuje obličej na fotografii a zlepšuje jas a kontrast.

#### Režim zobrazení

#### (Normální / Zoom)

Slouží k volbě mezi zvětšeným a normálním zobrazováním snímků v režimech Jednotlivý a Spustit prezentaci.

- Neplatí v případě, kdy je položka Rámec nastavena na možnost Koláž, Unášení, Galerie nebo Kino.
- V závislosti na velikosti fotografie možná nebude možné fotografii úplně zvětšit na celou obrazovku (např. obrázek na výšku).

#### Sekvenční přehrávání

#### (Zapnuto / Vypnuto)

Umožňuje nastavit rychlý sled série snímků během prezentace.

• Neplatí v případě, kdy je položka Rámec nastavena na možnost Unášení, Galerie nebo Kino.

#### Časový interval

#### (Dlouhý / Normální / Krátký)

Slouží k výběru intervalu prezentace.

• Neplatí v případě, kdy je položka Rámec nastavena na možnost Unášení, Galerie nebo Kino.

#### Opakovat

(Zapnuto / Vypnuto)

Opakování prezentace

#### Hudební doprovod

(Vypnuto / Typ1 / Typ2 / Typ3 / Typ4 / Typ5 / Uživatel / Automaticky)

Slouží k výběru hudebního pozadí v režimu foto.

Typ1 - 5:

Přehrají se hudební soubory instalované na tomto televizoru v rámci továrního nastavení.

#### Automaticky:

Budou náhodně přehrávány hudební soubory uložené v kořenové složce aktuálního zařízení.

• Pokud nejsou dostupná hudební data, nebude reprodukován žádný zvuk.

Uživatel:

Budou přehrány hudební soubory na zařízení, které jste zaregistrovali.

- Pokud nebyly registrovány žádné hudební soubory nebo pokud zařízení s registrovanými hudebními soubory bylo odebráno, nebude reprodukován žádný zvuk.
- Registrace hudby
	- 1) Vyberte hudební soubor pomocí tlačítek  $\triangle$  /  $\nabla$  a stiskněte OK.
		- V závislosti na podmínkách zařízení vybírejte složky, dokud nenaleznete požadovaný hudební soubor.
	- 2) Vyberte hodnotu Soubor / Složka pomocí tlačítek  $\triangle$  /  $\nabla$  a nastavte stisknutím OK.

Soubor:

Vybraný hudební soubor bude registrován.

Složka:

Budou registrovány veškeré hudební soubory ve složce, která obsahuje vybraný hudební soubor.

= Poznámka =

● V závislosti na nastavení prezentace se může snížit kvalita obrazu.

• Nastavení obrazu nemusí pracovat v závislosti na nastaveních prezentace.

# <span id="page-102-0"></span>Režim video

## Výběr souboru

1. Vyberte titul v zobrazení náhledu pomocí tlačítek  $\triangle$  /  $\triangledown$  /  $\triangle$  /  $\triangleright$ 

**Exercise Expansional Exercic** Exercises

 $\blacksquare$ : Soubor neumožňuje zobrazení miniatury.

• Náhled se spustí, když je titul nebo scéna v zobrazení náhledu označena, pokud je podporován náhled. Chcete-li náhled vypnout, nastavte položku Náhled videa na hodnotu Vypnuto.

**[Přehrávač](#page-94-0) medií > [Režim](#page-102-0) video > [Nastavení](#page-104-0) videa** 

- 2. Spusťte přehrávání pomocí tlačítka (Červená)
	- Pokud jste naposledy zastavili přehrávání v jeho průběhu, zobrazí se obrazovka, na které si můžete vybrat, zda chcete začít od místa zastavení nebo od začátku.
- Pro podporované formáty souborů

**[Přehrávač](#page-94-0) medií > [Technické](#page-108-0) údaje > Video [formát](#page-109-0)** 

- Zobrazení náhledu
- Zobrazení / skrytí informací o označeném obsahu

 $\ddot{i}$ 

● Spuštění přehrávání

**C** (Červená)

● Změna zařízení

(Žlutá)

• Změna obsahu

(Modrá)

## Sledování videa

- Přehrávání
- Používání přehrávání
	- : přesun vzad

 $\triangleright$ : rychlý přesun vpřed

 $\nabla$ : zastavit

OK : pozastavit (zobrazí pruh pro hledání v čase) / přehrát

- Přeskočení na určený časový bod
	- 1) Zobrazte pruh pro hledání v čase pomocí tlačítka OK
	- 2) Během zobrazení pruhu pro hledání v čase stiskněte tlačítka  $\triangle$  /  $\triangleright$  :

hledání po cca 10s intervalech

```
stiskněte a podržte tlačítka \triangle / \triangleright :
```
rychlé hledání

- 3) Přejděte na určený časový bod pomocí tlačítka OK
- Zobrazení / skrytí průvodce funkcí a informačního pruhu

 $\mathbf{d}$ 

• Na předchozí titul / scénu

**C** (Červená)

• Na následující titul / scénu

**z** (Zelená)

- Změna poměru stran
	- 1) Zobrazte seznam Aspekt pomocí tlačítka ASPECT.
	- 2) Vyberte režim pomocí tlačítek  $\triangle$  /  $\nabla$  a nastavte stisknutím OK.

Poměr stran 1:

Zobrazuje obsah zvětšený bez zkreslení.

Poměr stran 2:

Zobrazuje obsah na celé obrazovce.

Originál:

Zobrazuje obsah v původní velikosti.

- Režim můžete měnit také stisknutím tlačítka ASPECT. (Stiskněte opakovaně, dokud nedosáhnete požadovaného režimu.)
- – Poměr stran nelze měnit v závislosti na obsahu.

### ● Pro návrat k miniatuře

### BACK/RETURN

## <span id="page-104-0"></span>Nastavení videa

Proveďte nastavení pro režim video.

- 1. Zobrazte nabídku možností pomocí tlačítka OPTION
- 2. Vyberte položku Nastavení videa pomocí tlačítka OK
- 3. Vyberte jednu z následujících položek pomocí tlačítek  $\triangle$  /  $\nabla$  a stiskněte **OK**

Náhled videa / Multi Audio / Duální mono zvuk / Titulky / Text titulků / **Opakovat** 

- Položky menu a volitelné možnosti se mění v závislosti na obsahu.
- 4. Proveďte nastavení pomocí tlačítek  $\triangle$  /  $\nabla$  /  $\triangle$  /  $\triangleright$  a uložte stisknutím OK

#### Náhled videa

### (Zapnuto / Vypnuto)

Nastavuje spouštění titulu nebo scény v zobrazení náhledu.

- Obrázky se možná na okamžik nezobrazí v zobrazení náhledu. V takovém případě nastavte náhled na hodnotu Vypnuto.
- Tato funkce je k dispozici v zobrazení náhledu.

#### Multi Audio, Duální mono zvuk

Vybírá mezi dostupnými zvukovými stopami (pokud jsou k dispozici).

- Změna zvuku může trvat několik sekund.
- Tato funkce je k dispozici během přehrávání.

#### **Titulky**

Zobrazení / skrytí titulků (pokud jsou k dispozici)

• Tato funkce je k dispozici během přehrávání.

#### Text titulků

Slouží k výběru typu písma pro správné zobrazení titulků (pokud jsou k dispozici).

• Tato funkce je k dispozici během přehrávání.

#### Opakovat

(Zapnuto / Vypnuto)

Slouží k opakovanému přehrávání titulu nebo vybraného souboru (v závislosti na obsahu)

# Nastavení zvukového výstupu

Vícekanálový zvuk lze přehrávat prostřednictvím zesilovače zapojeného do konektoru DIGITAL AUDIO nebo HDMI2 (funkce ARC).

• Potvrzení a změna současného stavu zvuku

**[Přehrávač](#page-94-0) medií > [Režim](#page-102-0) video > [Nastavení](#page-104-0) videa** 

- 1. Zobrazte nabídku pomocí tlačítka MENU
- 2. Vyberte možnost Zvuk > SPDIF pomocí tlačítek  $\triangle$  /  $\nabla$  a stiskněte OK
- 3. Vyberte hodnotu Automaticky / PCM pomocí tlačítek  $\triangle$  /  $\nabla$  a nastavte stisknutím OK

### SPDIF

### (Automaticky / PCM)

Slouží k výběru výchozího nastavení pro signál digitálního zvukového výstupu z konektorů DIGITAL AUDIO a HDMI2 (funkce ARC).

• SPDIF je standardní formát souboru pro přenos zvuku.

#### Automaticky:

Výstup signálu Dolby Digital Plus, Dolby Digital a vícekanálového HE-AAC má formát datového toku Dolby Digital. MPEG je na výstupu ve formátu PCM. DTS je na výstupu ve formátu DTS.

#### PCM:

Signál digitálního výstupu je pevně nastaven na formát PCM.

• ARC (Audio Return Channel) je funkce digitálního zvukového výstupu

pomocí kabelu HDMI.

# <span id="page-106-0"></span>Režim hudby

## Výběr souboru

- 1. Vyberte složku v zobrazení náhledu pomocí tlačítek  $\triangle / \triangle / \triangle / \triangleright$
- 2. Spusťte přehrávání pomocí tlačítka (Červená)
- Pro podporované formáty souborů

**[Přehrávač](#page-94-0) medií > [Technické](#page-108-0) údaje > [Hudební](#page-112-0) formát** 

## ■ Zobrazení náhledu

• Zobrazení / skrytí informací o označeném obsahu

 $\ddot{i}$ 

● Spuštění přehrávání

**C** (Červená)

● Změna zařízení

(Žlutá)

• Změna obsahu

**Modrá**)

# Přehrávání hudby

- Přehrávání vybraného souboru ve složce
- 1. Vyberte složku pomocí tlačítek  $\triangle$  /  $\triangledown$  /  $\triangle$  /  $\triangleright$  a stiskněte OK
- 2. Vyberte soubor pomocí tlačítek  $\triangle$  /  $\nabla$  /  $\triangle$  /  $\triangleright$
- 3. Spusťte přehrávání pomocí tlačítka (Červená)

## ■ Přehrávání

- Používání přehrávání
	- $\triangleleft$ : přesun vzad
	- $\triangleright$ : rychlý přesun vpřed

 $\nabla$ : zastavit

- OK : pozastavit / přehrát
- Pro zobrazení / skrytí průvodce funkcí
	- $\mathbf{d}$

● Na předchozí stopu

Cervená)

• Na další stopu

**z** (Zelená)

• Pro návrat k miniatuře

BACK/RETURN

## Nastavení hudby

Proveďte nastavení pro režim hudby.

- Tato funkce je k dispozici v zobrazení náhledu.
- 1. Zobrazte nabídku možností pomocí tlačítka OPTION
- 2. Vyberte položku Nastavení hudby > Opakovat pomocí tlačítek OK
- 3. Vyberte hodnotu Složka / Jeden / Vypnuto pomocí tlačítek  $\triangle$  /  $\nabla$ a nastavte stisknutím OK

Složka:

Opakovaně přehrávat ve zvolené složce.

Jeden:
Opakovaně přehrávat jeden zvolený soubor.

# Technické údaje

### Upozornění na manipulaci se zařízením

- Zobrazení souborů upravených na počítači nemusí být možné.
- V době kdy televizor přistupuje k datům, zařízení neodpojujte. Mohli byste poškodit zařízení nebo televizor.
- Nedotýkejte se kontaktů na zadní straně zařízení.
- Zařízení nevystavujte vysokému tlaku nebo nárazu.
- Vložte zařízení ve správném směru. Mohli byste poškodit zařízení nebo televizor.
- Elektrické rušení, statická elektřina nebo nesprávná obsluha může data nebo zařízení poškodit.
- V pravidelných intervalech zálohujte data pro případ znehodnocení nebo poškození dat nebo chybné obsluhy televizoru. Společnost Panasonic nezodpovídá za znehodnocení nebo poškození zaznamenaných dat.

## USB zařízení

- Doporučuje se připojovat paměť USB Flash přímo k USB portům televizoru.
- Některá USB zařízení nebo USB HUB nelze s touto TV používat.
- Pomocí čtečky karet připojené pomocí USB nelze připojit žádné zařízení.
- Doplňující informace o zařízeních lze získat na následující webové stránce. (pouze anglicky)

http://panasonic.net/viera/support

### ■ USB Flash disk

(pro přehrávání v aplikaci Media Player)

Formát USB Flash paměti:

FAT16, FAT32 nebo exFAT

• USB HDD naformátované počítačem nemusí v aplikaci Media Player fungovat.

### Formát fotografie

■ Podporované formáty souborů fotografií

● JPEG (.jpg, .jpeg) Rozlišení obrazu (pixely):

8 × 8 až 30 719 × 17 279

Další vzorkování:

4:4:4, 4:2:2, 4:2:0

- Standardy DCF a EXIF
- Formát progresivní JPEG není podporován.

= Poznámka =

- Některé soubory nemusí být přehrány, i když splňují tato kritéria.
- Pro názvy souborů nepoužívejte dvoubajtové znaky ani jiné speciální kódy.
- Pokud se názvy složek a souborů změní, připojené zařízení nemusí být nadále použitelné s tímto televizorem.

### Video formát

### ■ Podporované formáty souborů videa

● AVI (.avi)

Video kodek:

H.264 BP/MP/HP, MPEG1, MPEG2, MPEG4 SP/ASP, VC-1, Windows Media Video verze 9

Audio kodek:

AAC, ADPCM, Dolby Digital, Dolby Digital Plus, DTS core, HE-AAC,

#### LPCM, MPEG Audio, MP3, WMA, WMA Pro

- Některé funkce týkající se titulků nebo kapitol možná nebudou dostupné.
- MKV (.mkv)

Video kodek:

H.264 BP/MP/HP, MPEG1, MPEG2, MPEG4 SP/ASP

Audio kodek:

AAC, Dolby Digital, Dolby Digital Plus, DTS core, HE-AAC, MPEG Audio, MP3

- Některé funkce týkající se titulků nebo kapitol možná nebudou dostupné.
- ASF (.asf, .wmv)

Video kodek:

MPEG4 SP/ASP, VC-1, Windows Media Video verze 9

Audio kodek:

AAC, Dolby Digital, Dolby Digital Plus, HE-AAC, LPCM, MP3, WMA, WMA Pro

- Soubory chráněné proti kopírování nelze přehrávat.
- $\bullet$  MP4 (.f4v, .m4v, .mp4)

Video kodek:

```
H.264 BP/MP/HP, MPEG1, MPEG2, MPEG4 SP/ASP
```
Audio kodek:

AAC, Dolby Digital, Dolby Digital Plus, HE-AAC, MPEG Audio, MP3

• Tento televizor podporuje tento kontejner kompatibilní s výrobky Panasonic. Podrobnosti vyhledejte v návodu k výrobkům.

 $\bullet$  FLV (.flv)

Video kodek:

H.264 BP/MP/HP

Audio kodek:

AAC, MP3

● 3GPP (.3gp, .3g2)

Video kodek:

H.264 BP/MP/HP, MPEG4 SP/ASP

Audio kodek:

AAC, HE-AAC

● PS (.mod, .mpg, .mpeg, .vob, .vro)

Video kodek:

H.264 BP/MP/HP, MPEG1, MPEG2, VC-1

Audio kodek:

AAC, Dolby Digital, Dolby Digital Plus, HE-AAC, LPCM, MPEG Audio, MP3

 $\bullet$  TS (.mts, .m2ts, .tp, .trp, .ts, .tts)

Video kodek:

```
H.264 BP/MP/HP, MPEG1, MPEG2, VC-1
```
Audio kodek:

AAC, Dolby Digital, Dolby Digital Plus, DTS core, HE-AAC, MPEG Audio, MP3

■ Podporované formáty titulků

- MicroDVD, SubRip, TMPlayer (.srt, .sub, .txt)
- Soubor videa a textový soubor s titulky jsou ve stejné složce a soubory mají stejný název s výjimkou přípony.
- Bude-li ve stejné složce více než jeden textový soubor s titulky, zobrazí se v následujícím pořadí: ".srt", ".sub", ".txt".

= Poznámka =

- Některé soubory nemusí být přehrány, i když splňují tato kritéria.
- Pro názvy souborů nepoužívejte dvoubajtové znaky ani jiné speciální kódy.
- Pokud se názvy složek a souborů změní, připojené zařízení nemusí být nadále použitelné s tímto televizorem.
- Podporované formáty obrazových souborů v aplikaci Přehrávač médií a serverech pro sdílení médií se liší.

**[Domácí](#page-63-0) síť > [Technické](#page-90-0) údaje > Video [formát](#page-90-1)** 

### Hudební formát

- Podporované formáty souborů hudby
- MP3 (.mp3)
- $\bullet$  AAC (.m4a)
- Soubory chráněné proti kopírování nelze přehrávat.
- WMA / WMA Pro (.wma)
- Soubory chráněné proti kopírování nelze přehrávat.
- LPCM (.wav)
- FLAC (.flac)

= Poznámka =

- Některé soubory nemusí být přehrány, i když splňují tato kritéria.
- Pro názvy souborů nepoužívejte dvoubajtové znaky ani jiné speciální kódy.
- Pokud se názvy složek a souborů změní, připojené zařízení nemusí být nadále použitelné s tímto televizorem.

# <span id="page-113-0"></span>Funkce

# Seznam aplikací

## Informace

Seznam aplikací umožňuje snadný přístup k různým aplikacím (internetový obsah, síťový obsah, přehrávač médií atd.).

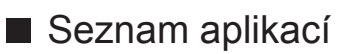

(Příklad)

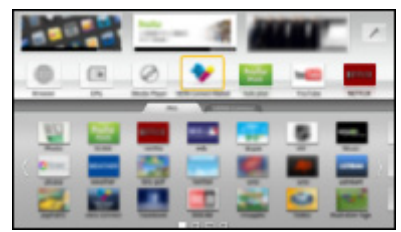

- = Poznámka =
- Seznam aplikací může být změněn bez předchozího upozornění.

### Použití

Seznam aplikací umožňuje přístup ke zvláštním funkcím, jako je internetový obsah, síťový obsah, přehrávač médií atd.

1. Zobrazte položku Seznam aplikací pomocí tlačítka APPS

(Příklad)

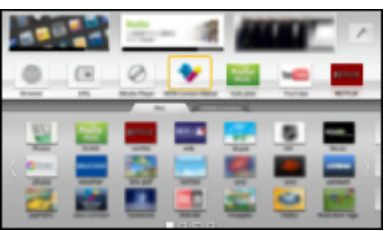

• Zavření Seznam aplikací

**EXIT** 

2. Vyberte ikonu funkce pomocí tlačítek  $\triangle$  /  $\triangledown$  /  $\triangle$  /  $\triangleright$  a stiskněte tlačítko **OK** 

Internetový obsah

 $\Box$  [Internetová](#page-52-0) služba > [Internetový](#page-52-1) obsah

Přehrávač medií

**[Přehrávač](#page-94-1) medií > Použití Přehrávač medií > Výběr [zařízení](#page-95-0) / režimu** 

Media server

**[Domácí](#page-63-0) síť > [DLNA](#page-63-1) > [Využití](#page-66-0) funkcí DLNA** 

VIERA Link

EL → [Funkce](#page-113-0) > VIERA Link "HDAVI [Control™"](#page-115-0)

### Nastavení

Seznam aplikací lze přizpůsobovat (nastavení obrazovky atd.).

- 1. Zobrazte položku Seznam aplikací pomocí tlačítka APPS
- 2. Vyberte ikonu nastavení v Seznam aplikací pomocí tlačítek  $\triangle$  /  $\nabla$  /  $\triangle$  /  $\triangleright$ a stiskněte OK

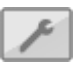

- 3. Postupujte podle pokynů na obrazovce
- = Poznámka =
- Položky menu nastavení se mohou změnit bez upozornění.

# <span id="page-115-0"></span>VIERA Link "HDAVI Control™"

## <span id="page-115-1"></span>Shrnutí funkce VIERA Link

Využijte další vzájemnou spolupráci HDMI s přístroji Panasonic, které mají funkci "HDAVI Control™".

Funkce VIERA Link (HDAVI Control) propojuje televizor s jiným zařízením podporujícím tuto funkci. Mezi její přednosti patří snadné ovládání a přehrávání, úspora energie, provoz domácího kina bez složitého nastavování atd. Připojení k zařízení (rekordér DIGA, videokamera HD, přehrávač domácího kina, zesilovač apod.) prostřednictvím kabelů HDMI a SCART umožňuje jejich automatické vzájemné propojení. Tyto funkce jsou omezeny na modely využívající "HDAVI Control" a "VIERA Link".

- Tento televizor podporuje funkci "HDAVI Control 5".
- Některé funkce nejsou s ohledem na verzi HDAVI Control zařízení dostupné. Ověřte si verzi HDAVI Control připojeného zařízení.
- Funkce VIERA Link mohou být dostupné i u zařízení jiných výrobců podporujících rozhraní HDMI CEC.
- Funkce VIERA Link "HDAVI Control" je jedinečná funkce, která byla vyvinuta a přidána na základě ovládacích funkcí poskytovaných HDMI, což je průmyslový standard označovaný také jako HDMI CEC (Consumer Electronics Control – ovládání spotřební elektroniky). Její fungování s produkty jiných výrobců, které také podporují HDMI CEC, však není zaručeno.
- Další informace naleznete v jednotlivých návodech k použití pro zařízení jiných výrobců podporující funkce VIERA Link.
- O vhodném zařízení Panasonic se poraďte s místním prodejcem Panasonic.

■ VIERA Link (připojení HDMI)

- Použijte plně zapojený kompatibilní kabel HDMI.
- Kabelem HDMI propojte zařízení podporující funkci VIERA Link a konektor HDMI televizoru.

Podrobnosti týkající se kabelu HDMI k připojení videokamery Panasonic HD nebo fotoaparátu LUMIX naleznete v návodu k zařízení.

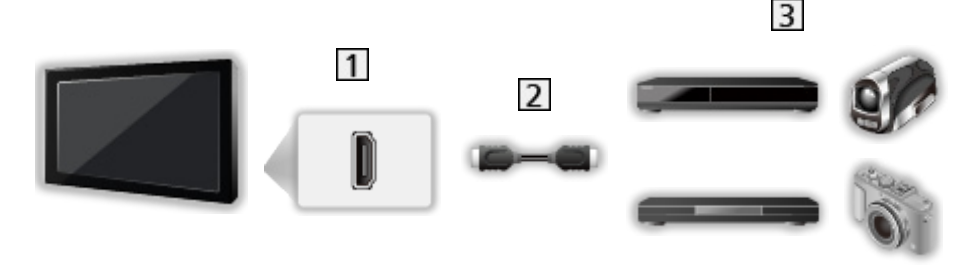

**1** Konektor HDMI

2 Kabel HDMI

 Zařízení (Rekordér DIGA / přehrávač DVD / přehrávač Blu-ray disků / videokamera HD / fotoaparát LUMIX) s funkcí VIERA Link

■ Dostupné funkce (připojení HDMI)

DIGA rekordér / DVD přehrávač / přehrávač Blu-ray disků

- Snadné přehrávání
- Zapínání přes Link
- Vypínání přes Link
- Pohotovostní režim pro úsporu energie\*<sup>2</sup>
- $\cdot$  Inteligentní automatický pohotovostní režim $*$ <sup>2</sup>
- Funkce VIERA Link Control\*1

HD videokamera / fotoaparát LUMIX

- Snadné přehrávání
- Zapínání přes Link
- Vypínání přes Link
- Funkce VIERA Link Control\*1
- \*1 : Pro zařízení vybavené funkcí "HDAVI Control 2" a novější
- \*<sup>2</sup> : Pro zařízení vybavené funkcí "HDAVI Control 4" a novější

■ VIERA Link (připojení zvukových výstupů a HDMI)

- Použijte plně zapojený kompatibilní kabel HDMI.
- Kabelem HDMI propojte zařízení podporující funkci VIERA Link a konektor HDMI televizoru.
- Použijte plně zapojený kabel SCART.
- Pro audio výstup z televizoru použijte optický digitální audio kabel nebo kabel SCART.

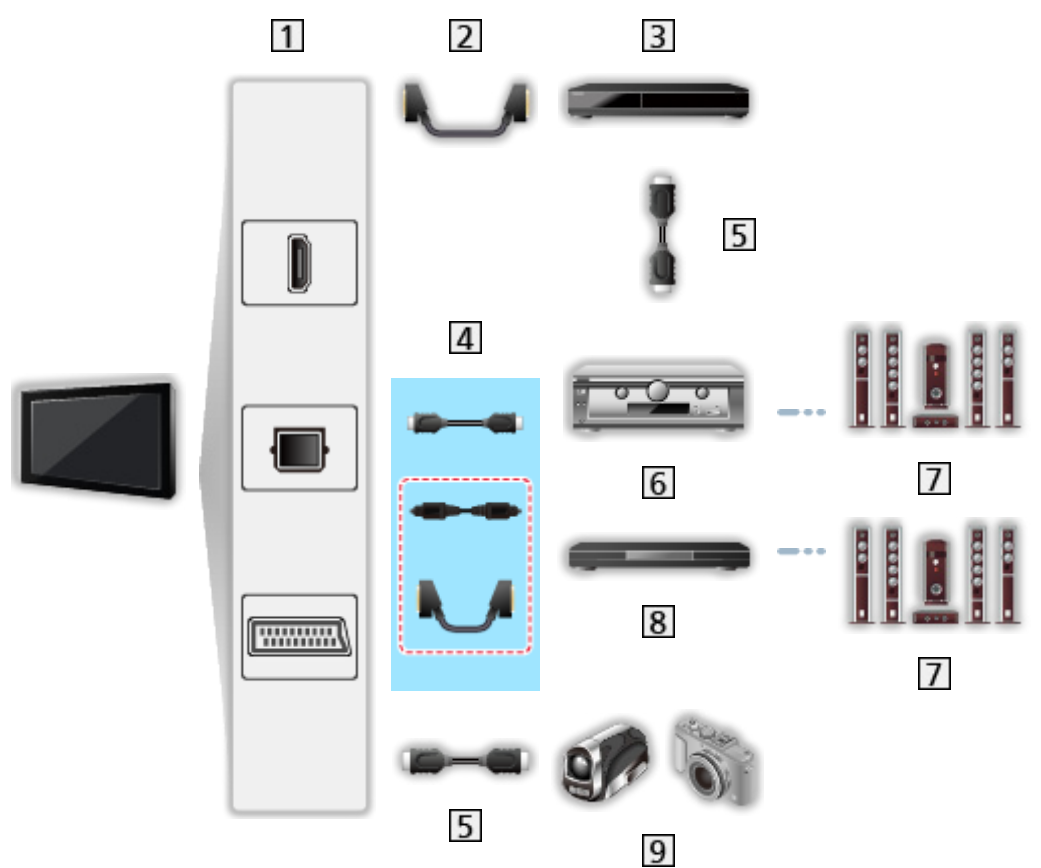

- Konektor HDMI / DIGITAL AUDIO / konektor AV1 (SCART)
- 2 Kabel SCART
- **3** Rekordér DIGA s funkcí VIERA Link
- 4 Kabel HDMI / optický digitální audio kabel \* nebo kabel SCART \*
- **5** Kabel HDMI
- **6** Zesilovač s funkcí VIERA Link
- **7** Reprosoustava
- **8** Domácí kino / domácí kino s přehrávačem disků Blu-ray s funkcí VIERA Link
- **9** Videokamera HD / fotoaparát LUMIX s funkcí VIERA Link

\*: Má-li připojené zařízení funkci "HDAVI Control 5", nemusíte použít tento zvukový kabel (optický digitální zvukový kabel nebo kabel SCART). V tomto případě připojte zařízení ke kontaktu HDMI2 na TV pomocí HDMI kabelu.

■ Dostupné funkce (připojení zvukových výstupů a HDMI)

#### Domácí kino

- $\cdot$  Snadné přehrávání $*$ <sup>3</sup>
- Zapínání přes Link
- Vypínání přes Link
- Inteligentní automatický pohotovostní režim $*2*4$
- Funkce VIERA Link Control\*1
- Výběr reproduktorů

Přehrávač disků Blu-ray s domácím kinem

- $\bullet$  Snadné přehrávání $*$ <sup>3</sup>
- Zapínání přes Link
- Vypínání přes Link
- Pohotovostní režim pro úsporu energie\*<sup>2</sup>
- Inteligentní automatický pohotovostní režim\*2\*4
- Funkce VIERA Link Control\*1
- Výběr reproduktorů

#### Zesilovač

- Vypínání přes Link
- Inteligentní automatický pohotovostní režim\*<sup>2</sup>
- Výběr reproduktorů
- \*1 : Pro zařízení vybavené funkcí "HDAVI Control 2" a novější
- \*<sup>2</sup>: Pro zařízení vybavené funkcí "HDAVI Control 4" a novější
- \*<sup>3</sup>: Při přehrávání disku
- : Kromě sledování disku

### ■ Funkce VIERA Link Control na kompatibilních zařízeních

Následuje maximální počet kompatibilních zařízení, která lze řídit pomocí funkce VIERA Link Control. Toto obsahuje připojení k zařízení již připojeného k TV. Například, DIGA rekordér připojený k zesilovači, který je připojen k TV pomocí HDMI kabelu.

EX → [Funkce](#page-113-0) > VIERA Link "HDAVI [Control™"](#page-115-0) > [Ovládání](#page-121-0) VIERA Link

• Rekordér:

Maximálně 3 (rekordér DIGA atd.)

● Přehrávač:

Maximálně 3 (přehrávač DVD, přehrávač disků Blu-ray, videokamera HD, fotoaparát LUMIX, digitální kamera, domácí kino, domácí kino s přehrávačem disků Blu-ray atd.)

• Zvukový systém:

Maximálně 1 (domácí kino, domácí kino s přehrávačem disků Blu-ray, zesilovač atd.)

● Tuner:

Maximálně 4 (set-top box atd.)

### Příprava

- Připojte zařízení podporující funkci VIERA Link.
- Pro připojení VIERA Link

EN → [Funkce](#page-113-0) > VIERA Link "HDAVI [Control™"](#page-115-0) > [Shrnutí](#page-115-1) funkce VIERA Link

- Použijte plně zapojený kompatibilní kabel HDMI. Kabely, které nejsou kompatibilní s HDMI, nelze použít.
- Použijte plně zapojený kabel SCART.
- Nastavte připojené zařízení. Přečtěte si návod k zařízení.
- V nabídce nastavení nastavte položku VIERA Link na hodnotu Zapnuto.

**EN** → [Nastavení](#page-153-0) > Nastavení > Nastavení VIERA link

• Nastavte televizor. Po připojení zapněte zařízení a poté televizor.

Vyberte vstup HDMI z Výběr vstupu pomocí AV a zkontrolujte, zda se obraz zobrazuje správně. (Toto nastavení by se mělo provést vždy, když nastanou následující podmínky.)

- první uvedení do provozu
- – přidání nebo opětovné připojení zařízení
- – změna nastavení

## Snadné přehrávání

Automatické přepínání vstupu – při provozu připojeného zařízení se vstupní režim přepne automaticky.

### Zapínání přes Link

Chcete-li použít tuto funkci, v nabídce nastavení nastavte položku Zapínání přes Link na hodnotu Zapnuto.

**EN** → [Nastavení](#page-153-0) > Nastavení > Nastavení VIERA link

Pokud začne připojené zařízení přehrávat nebo je aktivován přímý navigátor / funkční nabídka zařízení, televizor se automaticky zapne. (Pouze pokud je televizor v pohotovostním režimu.)

### Vypínání přes Link

Chcete-li použít tuto funkci, v menu Nastavení nastavte položku Vypínání přes Link na hodnotu Zapnuto.

```
EXNastavení > Nastavení > Nastavení VIERA link
```
Pokud je televizor v pohotovostním režimu, připojené zařízení se také automaticky přepne do pohotovostního režimu.

• Tato funkce funguje, i když TV vstoupí automaticky do pohotovostního režimu pomocí funkce automatické přepínání do pohotovostního režimu.

## Úsporný standby režim

Chcete-li použít tuto funkci, v menu Nastavení nastavte položku Úsporný standby režim na hodnotu Zapnuto.

#### **EX** → [Nastavení](#page-153-0) > Nastavení > Nastavení VIERA link

Vyšší nebo nižší příkon připojeného zařízení v pohotovostním režimu se kvůli úspoře energie synchronně řídí stavem televizoru (zapnuto / vypnuto).

Pokud je televizor přepnut do pohotovostního režimu, připojené zařízení se automaticky přepne do pohotovostního režimu. Spotřeba elektrické energie připojeného zařízení se bude automaticky minimalizovat.

Pokud je televizor zapnut, připojené zařízení zůstane stále v pohotovostním

režimu, ale příkon je zvýšen, aby byla doba spuštění krátká.

- Tato funkce se projeví, pokud připojené zařízení dokáže změnit příkon v pohotovostním režimu a je nastaveno na vyšší spotřebu.
- Tato funkce bude fungovat, pokud je položka Vypínání přes Link nastavena na hodnotu Zapnuto.

### Inteligent. auto vypnutí

Chcete-li použít tuto funkci, v menu Nastavení nastavte položku Inteligent. auto vypnutí na hodnotu Zapnuto.

**EX** → [Nastavení](#page-153-0) > Nastavení > Nastavení VIERA link

Pokud je televizor zapnutý, připojené zařízení, které nikdo nepoužívá, se kvůli snížení spotřeby elektrické energie automaticky přepne do pohotovostního režimu. Pokud je například vstupní režim přepnut z HDMI nebo pokud se položka Výběr reproduktorů přepne na možnost TV (kromě sledování disku).

• Tato funkce nemusí pracovat správně, závisí na připojeném zařízení. V takovém případě zvolte možnost Vypnuto.

## <span id="page-121-0"></span>Ovládání VIERA Link

Dálkovým ovladačem televizoru lze ovládat některé funkce připojeného zařízení tak, že namíříte dálkový ovladač na přijímač signálu na televizoru.

- 1. Zobrazte položku Seznam aplikací pomocí tlačítka APPS
- 2. Vyberte VIERA Link pomocí tlačítek  $\triangle$  /  $\nabla$  /  $\triangle$  /  $\triangleright$  a stiskněte OK
- 3. Vyberte položku Ovládání VIERA Link pomocí tlačítek  $\triangle$  /  $\nabla$  a stiskněte **OK**
- 4. Vyberte jednu z následujících položek pomocí tlačítek  $\triangle$  /  $\nabla$  a stiskněte **OK**

Rekordér / Přehrávač / Domácí kino / Video kamera / LUMIX / Digitální kamera / Ostatní

(Zobrazí se nabídka zařízení, ke kterému přistupujete. Vstupní režim se změní automaticky.)

- Zobrazovaná položka se může lišit v závislosti na připojeném zařízení.
- Položka Domácí kino představuje domácí kino, domácí kino s přehrávačem disků Blu-ray nebo domácí kino s rekordérem.
- Položka Ostatní znamená Tuner set-top box.
- 5. S nabídkou zařízení pracujte podle pokynů na obrazovce
	- Potvrďte, že kód pro dálkové ovládání je "73".

SLI -> [Sledování](#page-9-0) > Externí [zařízení](#page-21-0) > Ovládání pomocí [dálkového](#page-26-0) ovladače [televizoru](#page-26-0)

• Zobrazení průvodce funkcí

#### **OPTION**

(Pokud pracujete se zařízeními jiných výrobců, může se zobrazit nabídka nastavení / volba obsahu.)

• Dostupná tlačítka na dálkovém ovladači televizoru závisí na připojeném zařízení.

■ Pokud je připojen větší počet rekordérů nebo přehrávačů

Každý rekordér / přehrávač je očíslován. Počet je dán nižším číslem konektoru HDMI připojeného ke stejnému typu zařízení. Příklad: dva rekordéry jsou připojeny konektory HDMI2 a HDMI3. Rekordér připojený k HDMI2 se zobrazuje jako Rekordér1 a rekordér připojený k HDMI3 jako Rekordér2.

### ■ Pokud pracujete se zařízením, které není typu VIERA Link

Bude zobrazen typ připojeného zařízení. I když máte k připojenému zařízení přístup, nemůžete jej ovládat. Použijte dálkové ovládání připojeného zařízení.

= Poznámka =

● Pokud zařízení nelze ovládat, zkontrolujte nastavení a samotné zařízení.

EL → [Funkce](#page-113-0) > VIERA Link "HDAVI [Control™"](#page-115-0) > [Shrnutí](#page-115-1) funkce VIERA Link

- Některé funkce nemusí být dostupné, závisí na zařízení. V tomto případě použijte dálkové ovládání připojeného zařízení.
- Podrobnosti týkající se ovládání připojeného zařízení naleznete v návodu k zařízení.

### Výběr reproduktorů

Tímto dálkovým ovladačem televizoru lze ovládat reprosoustavy domácího kina tak, že namíříte dálkový ovladač na přijímač signálu na televizoru.

- 1. Zobrazte položku Seznam aplikací pomocí tlačítka APPS
- 2. Vyberte VIERA Link pomocí tlačítek  $\triangle$  /  $\nabla$  /  $\triangle$  /  $\triangleright$  a stiskněte OK
- 3. Vyberte položku Výběr reproduktorů pomocí tlačítek  $\triangle$  /  $\nabla$  a stiskněte OK
- 4. Vyberte hodnotu Domácí kino / TV pomocí tlačítek  $\triangle$  /  $\nabla$  a nastavte stisknutím OK

Domácí kino:

Zvuk vychází z reproduktorů domácího kina. Pokud je domácí kino přehrávače, domácí kino s přehrávačem disků Blu-ray nebo zesilovač v pohotovostním režimu, automaticky se zapne.

• Zvuk reproduktorů televizoru je vypnutý. Pokud je zařízení vypnuto, reproduktory televizoru se aktivují.

• Můžete použít tlačítko ovládání zvuku a tlačítko MUTE.

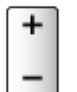

TV:

Reproduktory televizoru jsou aktivní.

### ■ Vícekanálový zvuk

Přejete-li si vychutnat vícekanálový zvuk (např. Dolby Digital 5.1ch) prostřednictvím zesilovače, připojte jej kabelem HDMI a optickým digitálním zvukovým kabelem a poté vyberte možnost Domácí kino. Má-li zesilovač funkci "HDAVI Control 5", můžete jej připojit pouze pomocí kabelu HDMI ke konektoru HDMI2 na televizoru.

Pokud si chcete vychutnat vícekanálový zvuk z rekordéru DIGA, zapojte kabel HDMI z rekordéru DIGA do zesilovače.

= Poznámka =

• Pokud zařízení nelze ovládat, zkontrolujte nastavení a samotné zařízení.

EL → [Funkce](#page-113-0) > VIERA Link "HDAVI [Control™"](#page-115-0) > [Shrnutí](#page-115-1) funkce VIERA Link

### Poznámka

- Tyto funkce nemusí pracovat správně, závisí na připojeném zařízení.
- Po několik prvních sekund po přepnutí vstupního režimu nemusí být obraz nebo zvuk k dispozici.
- Nejnovějším standardem pro zařízení kompatibilní s funkcí HDAVI Control je "HDAVI Control 5". Tento standard je kompatibilní s běžným zařízením HDAVI.
- Chcete-li potyrdit verzi funkce HDAVI Control tohoto televizoru

 $\Box$   $\rightarrow$  [Podpora](#page-156-0) > [Informace](#page-165-0) > Použití nabídky [Nápověda](#page-165-1)

# <span id="page-124-0"></span>Dětský zámek

## Použití Dětský zámek

Specifické kanály / vstupní konektory AV lze uzamknout a kontrolovat, kdo je sleduje. Pokud je vybrán uzamčený kanál / vstup, zobrazí se zpráva. Zadejte číslo PIN pro sledování.

- 1. Zobrazte nabídku pomocí tlačítka MENU
- 2. Vyberte možnost Nastavení > Dětský zámek pomocí tlačítek  $\triangle$  /  $\nabla$ a stiskněte OK
- 3. Zadejte kód PIN (4 číslice) pomocí číselných tlačítek

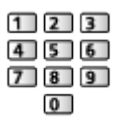

- Při prvním nastavení vložte PIN dvakrát.
- PIN si poznamenejte, pro případ že byste jej zapomněli.
- V závislosti na zemi může být jako výchozí kód PIN uloženo číslo "0000".
- 4. Vyberte položku Dětský zámek / seznam pomocí tlačítek  $\triangle$  /  $\nabla$ a stiskněte OK
- 5. Vyberte kanál / vstup pomocí tlačítek  $\triangle$  /  $\nabla$  a uzamkněte stisknutím OK
	- $\bullet$  Ikona  $\bullet$  se objeví tehdy, když je kanál / vstup uzamčen.
	- Zrušení uzamčení
		- 1) Vyberte uzamčený kanál / vstup pomocí tlačítek  $\triangle$  /  $\nabla$
		- 2) Stiskněte OK
	- Třídění jmen kanálů v abecedním pořadí

**I** (Červená)

● Uzamčení všech kanálů

**Solution** (Zelená)

● Zrušení veškerých uzamčení

(Žlutá)

• Skok na začátek další skupiny vstupů / kanálů

**Modrá**)

## <span id="page-125-0"></span>Kód PIN

Kód PIN můžete změnit.

- 1. Vyberte položku Změnit PIN pomocí tlačítek  $\triangle$  /  $\nabla$  a stiskněte OK
- 2. Zadejte dvakrát nový kód PIN pomocí číselných tlačítek

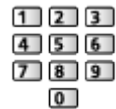

- = Poznámka =
- Nastavení možnosti Expediční nastavení vymaže kód PIN a veškerá nastavení.

## Úroveň omezení

Pokud chcete sledovat program DVB, který má pro určitý věk omezení, zadejte kód PIN (závisí na vysílací stanici).

- 1. Vyberte položku Úroveň omezení pomocí tlačítek  $\triangle$  /  $\nabla$  a stiskněte OK
- 2. Vyberte věk pro omezení sledování programů pomocí tlačítek  $\triangle$  /  $\nabla$ a stiskněte OK
- Dostupnost této funkce závisí na zemi, kterou jste zvolili.
- = Poznámka =
- Nastavení možnosti Expediční nastavení vymaže kód PIN a veškerá nastavení.

# Aplikace datových služeb

## Použití Aplikace datových služeb

Máte možnost využívat aplikaci HbbTV (Hybrid Broadcast Broadband TV), která patří mezi interaktivní služby pro digitální vysílání.

- 1. Zobrazte obrazovku Výběr TV pomocí tlačítka TV
- 2. Vyberte režim pomocí tlačítek  $\triangle$  /  $\nabla$  a nastavte stisknutím OK DVB-C / DVB-T
- 3. Zobrazte nabídku pomocí tlačítka MENU
- 4. Vyberte položky Nastavení > Aplikace datových služeb > Služba pomocí tlačítek  $\triangle$  /  $\nabla$  a stiskněte OK
- 5. Vyberte hodnotu Auto start Zap. pomocí tlačítek  $\triangle$  /  $\nabla$  a nastavte stisknutím OK
	- Pokud je aplikace k dispozici, zobrazí se upozornění. Postupujte podle pokynů na obrazovce.
- Podporuje-li program aplikaci Hybrid Broadcast Broadband TV, zobrazí se v informačním pruhu písmeno "D".

 $\mathbb{R}$   $\rightarrow$  [Sledování](#page-9-0) > [Základy](#page-13-0) > [Informační](#page-16-0) pruh

• Ukončení aplikace

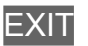

### Cookie

- 1. Zobrazte nabídku pomocí tlačítka MENU
- 2. Vyberte položky Nastavení > Aplikace datových služeb > Uložit Cookie / Smazat Cookie pomocí tlačítek  $\triangle$  /  $\nabla$  a stiskněte tlačítko OK

Uložit Cookie

(Zapnuto / Vypnuto)

Umožňuje ukládat technické informace, které si aplikace datové služby ponechává v televizoru, aby jej mohla opět rozeznat a použít.

### Smazat Cookie

Maže veškeré technické informace ponechané aplikací datové služby.

### Poznámka

• Chcete-li plně využívat aplikaci HbbTV, potřebujete širokopásmové připojení k síti. Ujistěte se, zda jsou síťová připojení a nastavení sítě dokončena.

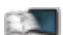

III - [Internetová](#page-52-0) služba > Síťová [připojení](#page-54-0)

**[Internetová](#page-52-0) služba > [Nastavení](#page-56-0) sítě** 

● V závislosti na zemi, oblasti a vysílací stanici nemusí být všechny datové služby k dispozici.

- Internetové připojení může být v závislosti na prostředí připojení pomalé nebo neúspěšné.
- Operace se liší v závislosti na provozovateli. Postupujte podle pokynů na obrazovce.
- Pokyny na obrazovce nemusí odpovídat tlačítkům na dálkovém ovladači.

# Common Interface

### Pozor

Pokud se na obrazovce zobrazí zpráva o šifrování, není vložen správný modul Common Interface (CI) a čipová karta Smart Card, které jsou požadovány pro tuto službu.

- Vložení modulu CI a čipové karty Smart Card
- Při vkládání nebo vyjímání modulu CI musí být televizor vypnut vypínačem.
- Pokud byly čipová karta Smart Card a modul CI dodány jako jedna sada, nejprve umístěte modul CI a poté do něj vložte čipovou kartu Smart Card.
- Modul CI vkládejte nebo vyjímejte úplně a správným směrem, jak je znázorněno.

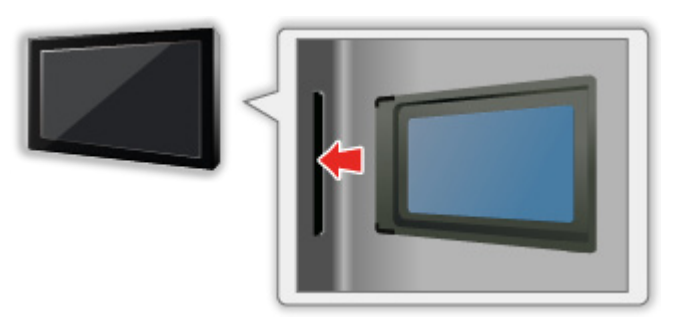

- Při pokládání televizoru na zadní stranu odstraňte modul CI z televizoru. Mohlo by dojít k poškození modulu CI a slotu CI.
- = Poznámka =
- Na trhu mohou být k dispozici některé moduly CI se staršími verzemi firmwaru, které plně nespolupracují s touto novou verzí CI+ v1.3 TV. V takovém případě se obraťte na svého poskytovatele obsahu.

## Použití Common Interface

Nabídka modulu Common Interface (CI) poskytuje přístup k softwaru, který je uložen v modulech CI.

- Tato funkce nemusí být v některých zemích nebo regionech k dispozici.
- V závislosti na vysílaném programu nebo službách nemusí být k dispozici

obrazový nebo zvukový signál.

I když vám může modul CI umožnit sledování některých služeb, tento televizor veškeré služby nezaručuje (např. sledování zakódovaných placených TV kanálů). Používejte pouze modul CI schválený provozovatelem vysílání. O další informace a podmínky poskytování služeb požádejte operátora / provozovatele vysílání nebo výrobce modulu CI.

### ■ Vložte modul CI (volitelný doplněk)

- Vlastnosti, které se objeví na obrazovce, závisí na obsahu vybraného modulu CI.
- Objeví se kódované kanály. Postupujte podle pokynů na obrazovce. Pokud se neobjeví šifrované kanály, proveďte následující kroky.
- Další podrobnosti získáte v návodu k použití modulu CI nebo u provozovatele vysílání.
- 1. Zobrazte obrazovku Výběr TV pomocí tlačítka TV
- 2. Vyberte režim pomocí tlačítek  $\triangle$  /  $\nabla$  a nastavte stisknutím OK DVB-C / DVB-T
- 3. Zobrazte nabídku pomocí tlačítka MENU
- 4. Vyberte možnost Nastavení > Common Interface pomocí tlačítek  $\triangle / \nabla$

a stiskněte OK

- 5. Pomocí šipek  $\triangle$  /  $\nabla$  vyberte Slot 1:, stiskněte tlačítko OK a postupujte podle pokynů na obrazovce
- Pokyny na obrazovce nemusí odpovídat tlačítkům na dálkovém ovladači.

# Expediční nastavení

## Expediční nastavení

Obnoví původní nastavení televizoru (nebudou naladěny žádné programy).

Všechna nastavení budou resetována (kanály, obraz, zvuk, atd.).

- 1. Zobrazte nabídku pomocí tlačítka MENU
- 2. Vyberte položky Nastavení > Nastavení systému > Expediční nastavení pomocí tlačítek  $\triangle$  /  $\nabla$  a stiskněte OK
	- V závislosti na příslušné zemi se může požadovat zadání kódu PIN dětského zámku. Pokud jste zapomněli svůj změněný kód PIN, zadejte kód PIN "6969".

```
FunkceDětskýKód PIN
```
- 3. Když se zobrazí potvrzovací obrazovka, zvolte možnost Ano pomocí tlačítek  $\triangleleft$  /  $\triangleright$  a nastavte stisknutím OK
- 4. Postupujte podle pokynů na obrazovce
	- Automatické ladění se spustí automaticky.
- = Poznámka =
- Chcete-li znovu naladit televizní kanály (například po přestěhování), nastavte Automatické ladění.

 $\mathbb{S}$   $\rightarrow$  [Sledování](#page-9-0) > [Ladění](#page-45-0) a úpravy kanálů > [Automatické](#page-48-0) ladění

# Aktualizace softwaru TV

### Informace

Může být k dispozici ke stažení nová verze softwaru umožňující zdokonalení výkonu nebo ovládání televizoru.

Pokud je k dispozici aktualizace systému a kanál dostane informace o aktualizaci, zobrazí se oznámení.

• Chcete-li nainstalovat nový software, pomocí šipek  $\langle \cdot | \cdot \rangle$  vyberte možnost Standby / Nyní a potvrďte stiskem tlačítka OK.

Standby:

Nainstaluje nový software v pohotovostním režimu.

Nyní:

Nainstaluje nový software ihned.

### Automatická aktualizace

Nový software můžete aktualizovat automaticky.

- 1. Zobrazte nabídku pomocí tlačítka MENU
- 2. Vyberte položky Nastavení > Nastavení systému > Aktualizace systému > Hledat v pohotovostním stavu pomocí tlačítek  $\triangle$  /  $\nabla$  a stiskněte OK
- 3. Tlačítky  $\triangle$  /  $\nabla$  nastavte čas a volbu potvrďte stisknutím tlačítka OK
- Pokud jsou k dispozici aktualizace softwaru, objeví se zpráva s oznámením. Chcete-li nainstalovat nový software, pomocí šipek  $\langle \cdot | \cdot \rangle$ vyberte možnost Standby / Nyní a potvrďte stiskem tlačítka OK.

Standby:

Nainstaluje nový software v pohotovostním režimu.

Nyní:

Nainstaluje nový software ihned.

• Pokud se provádí aktualizace systému, software bude aktualizován, což může změnit funkce televizoru. Pokud aktualizaci nechcete provést, nastavte položku Hledat v pohotovostním stavu na hodnotu Vypnuto.

= Poznámka =

● Stahování může trvat až několik hodin.

- Během načítání softwaru a aktualizace systému televizor NEVYPÍNEJTE.
- Oznámením může být připomínka. V tomto případě se objeví informace o harmonogramu (datum, kdy bude nová verze použitelná). Pro aktualizaci si můžete nastavit rezervaci. Pokud je televizor vypnutý, aktualizace se nespustí.

### Manuální aktualizace

Nový software můžete aktualizovat manuálně.

- 1. Zobrazte nabídku pomocí tlačítka MENU
- 2. Vyberte položky Nastavení > Nastavení systému > Aktualizace systému > Hledat aktualizace teď pomocí tlačítek  $\triangle$  /  $\nabla$  a stiskněte OK
- 3. Budou vyhledány aktualizace (trvá několik minut) a pokud budou nalezeny, zobrazí se odpovídající zpráva
- 4. Stáhněte pomocí tlačítka OK

= Poznámka =

- Stahování může trvat až několik hodin.
- Během načítání softwaru a aktualizace systému televizor NEVYPÍNEJTE.

# <span id="page-133-0"></span>Nastavení znaků

## <span id="page-133-1"></span>Použití číselných tlačítek

Pomocí číselných tlačítek lze zadávat znaky pro volné vstupní položky.

Stiskněte numerické tlačítko opakovaně, dokud nedostanete požadovaný znak.

- $\boxed{1}$  : .  $\textcircled{2}$  / 1! : # + \* \_ ( ) " ' % & ? , ; = \$ [ ] ~ < > { } | ` ^ \
- $\boxed{2}$  : a b c 2 A B C á č Á Č
- : d e f 3 D E F é ě É Ě
- $\boxed{4}$ : g h i 4 G H I í Í
- $5$ : j k l 5 J K L
- : m n o 6 M N O
- : p q r s 7 P Q R S ř š Ř Š
- : t u v 8 T U V ť ů ú Ť Ů Ú
- : w x y z 9 W X Y Z ý ž Ý Ž
- 0 : Mezera 0
- Pokud jednu sekundu počkáte, znak se automaticky vloží.
- Znak můžete zadat také stisknutím tlačítka OK nebo jiných číselných tlačítek na méně než 1 sekundu.
- Znaky se mohou lišit v závislosti na zadávaných položkách.

# Klávesnice/gamepad

### Klávesnice

- Klávesnice vyžadující ovladače nejsou podporovány.
- Chcete-li změnit typ jazyka, nastavte položku Rozvržení USB klávesnice.

**[Nastavení](#page-155-0) > Nastavení > Nastavení systému** 

- Znaky se nemusí správně zobrazit na TV obrazovce v závislosti na připojené klávesnici nebo nastavení rozložení klávesnice.
- Některé klávesy na klávesnici mohou odpovídat ovládacím prvkům na dálkovém ovladači.

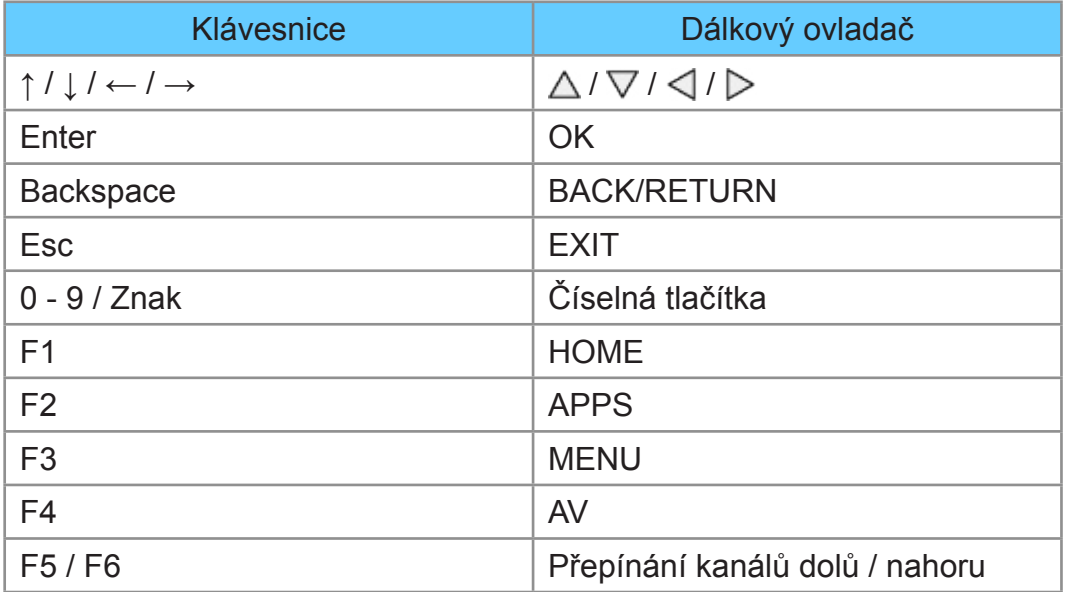

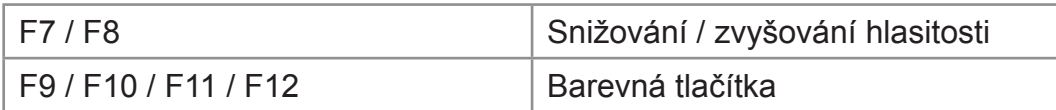

### Gamepad

• Na následující webové stránce najdete gamepady, které byly testovány pro použití s tímto televizorem. (pouze anglicky)

http://panasonic.net/viera/support

● Některé klávesy na gamepadech odpovídají těm na dálkovém ovladači.

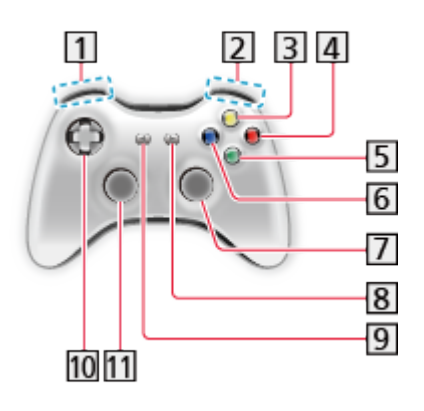

- Zvyšování / snižování hlasitosti
- Přepínání kanálů nahoru / dolů

**3** GUIDE

- 4 OK
- **5 BACK/RETURN**
- 6 HOME
- **7** APPS
- 8 EXIT
- $9$  AV
- $10 \triangle$ / $\nabla$ / $\triangle$ / $\triangleright$
- 11 MENU

# <span id="page-136-0"></span>Nastavení

# Nabídka nastavení

### Použití

K nastavení obrazu, zvuku a dalších funkcí slouží různá menu.

- 1. Zobrazte nabídku pomocí tlačítka MENU
	- Zobrazené položky se liší v závislosti na vstupním signálu.
- 2. Vyberte nabídku pomocí tlačítek  $\triangle$  /  $\nabla$  a stiskněte OK
- 3. Vyberte požadované položky pomocí tlačítek  $\triangle$  /  $\nabla$  a stiskněte OK
	- Lze zvolit pouze dostupné položky.
	- K nabídce můžete také přistoupit z položky eNápověda stisknutím tlačítka (Červená) na každé položce. (Je-li k dispozici.)
	- Mezi možnostmi si vybírejte pomocí tlačítek  $\triangle$  /  $\nabla$  a stisknutím je OK nastavte.
	- Položky si můžete přizpůsobit posuvníkem pomocí tlačítek  $\triangle$  /  $\triangleright$ a nastavit stisknutím OK.
	- Na další obrazovku můžete přejít pomocí tlačítka OK.
- Pro některé položky můžete libovolně zadat názvy nebo čísla.
	- 1) Zadejte znaky jeden po druhém pomocí tlačítek  $\triangle$  /  $\triangledown$  /  $\triangle$  /  $\triangleright$ a stisknutím OK proveďte nastavení.
		- – Znaky můžete nastavit pomocí číselných tlačítek.

[Funkce](#page-113-0) > [Nastavení](#page-133-0) znaků > Použití [číselných](#page-133-1) tlačítek

- 2) Uložte stisknutím tlačítka BACK/RETURN.
- Vynulování nastavení
	- – Chcete-li spustit obrázek nebo nastavení zvuku, zvolte možnost Obnova výchozích hodnot v nabídce obrazu nebo zvuku.

**[Nastavení](#page-136-0) > [Obraz](#page-138-0) > Obnova [výchozích](#page-141-0) hodnot** 

- **EX** → [Nastavení](#page-136-0) > [Zvuk](#page-142-0) > Obnova [výchozích](#page-147-0) hodnot
- – Chcete-li spustit všechna nastavení, vyberte Expediční nastavení.

**[Nastavení](#page-155-0) > Nastavení > Nastavení systému** 

• Zavření obrazovky menu

**EXIT** 

• Návrat na předchozí obrazovku

BACK/RETURN

• Pohyb na stránkách menu

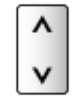

- = Poznámka =
- V režimu přehrávače médií nebo síťových služeb se zobrazí jiná nabídka.
	- **[Přehrávač](#page-94-1) medií > Použití Přehrávač medií**
	- **[Domácí](#page-63-0) síť > [DLNA](#page-63-1) > [Využití](#page-66-0) funkcí DLNA**

■ Pomocí tlačítek na ovládacím panelu

- 1. Stisknutím a podržením tlačítka INPUT/OK/HOLD for MENU po dobu 3 sekund zobrazte nabídku
- 2. Vyberte a nastavte pomocí následujících tlačítek na ovládacím panelu
	- Přesunutí kurzoru / výběr z řady možností / výběr položky menu (pouze nahoru a dolů) / nastavení úrovně (pouze doleva a doprava).

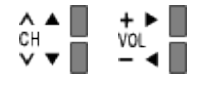

• Po provedení přizpůsobení nebo provedení nastavení pomocí tlačítka INPUT/OK/HOLD for MENU vstupte do nastavení menu / uložení.

### <span id="page-138-1"></span><span id="page-138-0"></span>Mód zobrazení

Slouží k výběru vašeho oblíbeného režimu obrazu pro jednotlivé vstupy.

(Dynamický / Normální / Kino / Kino režim / Uživatelský)

Dynamický:

Vylepšuje kontrast a ostrost při sledování v jasné místnosti.

Normální:

Normální použití při sledování za normálního osvětlení.

Kino:

Vylepšuje kontrast, černou a reprodukci barev pro sledování filmů v tmavé místnosti.

Kino režim:

Přesně reprodukuje původní kvalitu obrazu bez jakékoliv revize.

Uživatelský:

Seřizuje všechny položky menu ručně, aby vyhovoval vaší oblíbené kvalitě obrazu.

V každém režimu zobrazení lze upravit a uložit nastavení položek Podsvícení, Kontrast, Jas, Barevná sytost, Tón barvy, Ostrost, Teplota barev, Živá barva, Adaptivní řízení podsvitu, Senzor osvětlení okolí, Omezení šumu a Redukce MPEG šumu.

V režimu Kino režim nebo Uživatelský lze dále upravit Rozšířená nastavení. V režimu Kino režim nebo Uživatelský lze uložit nastavení pro jednotlivé vstupy.

### Základní nastavení

Podsvícení, Kontrast, Jas, Barevná sytost, Tón barvy, Ostrost

Upravuje úroveň těchto parametrů podle vašich osobních preferencí.

Teplota barev

(Chladné 2 / Chladné 1 / Normální / Teplé 1 / Teplé 2)

Nastavuje celkový barevný odstín obrazu (modřejší – červenější).

### Živá barva

(Zapnuto / Vypnuto)

Automaticky nastaví jasné barvy.

### Adaptivní řízení podsvitu

Automaticky reguluje úroveň podsvícení podle obrázků.

### Senzor osvětlení okolí

Funkce automatického ovládání jasu

Automaticky upraví nastavení obrazu podle podmínek osvětlení.

(Zapnuto / Vypnuto)

### Nastavení redukce šumu

#### Omezení šumu

(Automaticky / Velká / Střední / Malá / Vypnuto)

Snižuje nežádoucí obrazový šum.

• Neplatí v případě, kdy je položka 1080p nastavena na hodnotu Zapnuto.

#### Redukce MPEG šumu

#### (Automaticky / Velká / Střední / Malá / Vypnuto)

Snižuje poblikávání v úsecích s obrysovými přechody obrazu a blokový šum.

• Neplatí v případě, kdy je položka 1080p nastavena na hodnotu Zapnuto.

### Rozšířená nastavení

Můžete přizpůsobit a nastavit podrobná nastavení obrazu.

 $\Box$   $\rightarrow$  [Sledování](#page-9-0) > Pro ten [nejlepší](#page-31-0) obraz > [Rozšířená](#page-35-0) nastavení

Tato funkce je dostupná, pokud je položka Mód zobrazení nastavena na možnost Kino režim nebo Uživatelský.

 $M \rightarrow$  [Nastavení](#page-136-0) > [Obraz](#page-138-0) > [Mód zobrazení](#page-138-1)

### Nastavení možností

#### Režim Filmová kadence

#### (Zapnuto / Vypnuto)

Vylepšuje svislé rozlišení pro filmy.

• Tato funkce je k dispozici pro prokládané signály (neplatí pro síťové služby).

#### 1080p

#### (Zapnuto / Vypnuto)

Podrobně reprodukuje původní kvalitu obrazu při vstupním signálu 1080p (HDMI).

#### Typ obsahu HDMI

#### (Grafický / Fotografie / Automaticky / Vypnuto)

Reguluje nastavení obrazu všech HDMI vstupů v souladu se zvoleným typem obsahu.

#### Automaticky:

Automaticky upravuje nastavení obrazu podle přijímaného obsahu HDMI, pokud připojené zařízení podporuje funkci HDMI Content Type (typ obsahu HDMI).

- Chcete-li nastavit dostupnost jednotlivých typů obsahu pro automatický režim, vyberte položku Aut. nastavení detailů.
- Pro vstup HDMI

#### Rozsah HDMI RGB

#### (Automatický / Plnohodnotný / Normální)

Reguluje úroveň černé v obrazu všech HDMI vstupů.

- Pokud úroveň černé není vhodná, vyberte položku Plnohodnotný.
- Pro vstup HDMI

#### Systém barev AV

#### (Automaticky / PAL / SECAM / M.NTSC / NTSC)

Vybírá volitelný systém barev podle obrazových signálů.

• Pro vstup AV

#### 3D-COMB

#### (Zapnuto / Vypnuto)

Vytváří jasnější obraz statických snímků a pomalých videí.

- Při zobrazení statických nebo pomalu se pohybujících záběrů se může občas objevit barevný rastr. Nastavte na možnost Zapnuto, obraz bude ostřejší a barvy přesnější.
- Pro příjem signálu PAL / NTSC v režimu TV nebo z kompozitního vstupu

## Nastavení zobrazení

Převzorkování 16:9

### (Zapnuto / Vypnuto)

Volí oblast obrazovky, na které se zobrazí obraz v poměru stran 16:9.

Zapnuto:

Zobrazení je zvětšeno tak, aby byly okraje původního obrazu skryty.

Vypnuto:

Zobrazuje obraz v původní velikosti.

- Pokud se na okraji obrazovky tvoří šum, nastavte možnost Zapnuto.
- Tuto funkci lze uložit pro signály SD (standardní rozlišení) a HD (vysoké rozlišení).
- Neplatí pro síťové služby

#### H-rozměr

#### (H-rozměr 1 / H-rozměr 2)

Přepíná v rámci snížení šumu na bočním okraji obrazu horizontální rozsah zobrazení.

• Pro režim televizoru, vstup AV a HDMI

#### Nastavení zoomu

Nastavuje svislou polohu a velikost, pokud je poměr stran nastavený na Střed, Omezení okrajů Střed, Zoom nebo Omezení okrajů Zoom.

#### **Obrazovka**

(Zapnuto / Vypnuto)

Vypíná obrazovku, když zvolíte možnost Vypnuto.

Tato funkce efektivně snižuje spotřebu energie, když posloucháte zvuk bez sledování obrazovky televizoru.

● Zapněte obrazovku stisknutím libovolného tlačítka (kromě tlačítka pohotovostního režimu).

### Kopírovat nastavení

Kopíruje vybrané položky nastavení Kino režim nebo Uživatelský do položek v jiném vstupu.

 $\mathbb{R}$   $\rightarrow$  [Sledování](#page-9-0) > Pro ten [nejlepší](#page-31-0) obraz > Kopírovat [nastavení](#page-38-0)

## <span id="page-141-0"></span>Obnova výchozích hodnot

Resetuje aktuální režim prohlížení obrázků na výchozí hodnoty.

## <span id="page-142-0"></span>Zvuk

### Režim zvuku

Slouží k výběru vašeho oblíbeného režimu zvuku pro jednotlivé vstupy.

#### (Standardní / Hudba / Řeč / Uživatel)

#### Standardní:

Poskytuje vhodnou kvalitu zvuku pro všechny typy scén.

Hudba:

Zlepšuje kvalitu zvuku pro sledování hudebního videa atd.

Řeč:

Zlepšuje kvalitu zvuku pro sledování TV novin, dramat atd.

Uživatel:

Slouží k ruční úpravě nastavení zvuku na preferovanou kvalitu pomocí ekvalizéru.

- V každém z režimů Hloubky, Výšky a Surround lze provést nastavení a uložení.
- V režimu uživatele v nabídce zvuku místo možností Hloubky a Výšky bude k dispozici možnost Ekvalizér. Zvolte možnost Ekvalizér a seřiďte frekvenci.

**[Nastavení](#page-136-0) > [Zvuk](#page-142-0) > Základní [nastavení](#page-142-1)** 

• Tato funkce se vztahuje pouze na zvuk z reproduktorů televizoru.

### <span id="page-142-1"></span>Základní nastavení

#### **Hloubky**

Upravuje úroveň, aby se zdůraznil nebo minimalizoval zvuk spodního kmitočtového pásma.

#### Výšky

Upravuje úroveň, aby se zdůraznil nebo minimalizoval zvuk horního kmitočtového pásma.

#### Ekvalizér

Upravuje úroveň frekvence na zvukovou kvalitu, která je vám příjemná.

- Tato funkce je dostupná, pokud je položka Režim zvuku nastavena na možnost Uživatel.
- Zvolte frekvenci a změňte frekvenční úroveň pomocí tlačítek  $\triangle$  /  $\nabla$ .
- Pokud chcete posílit hluboké tóny, zvyšte úroveň nízké frekvence. Pokud

chcete posílit vysoké tóny, zvyšte úroveň vysoké frekvence.

• Chcete-li obnovit úroveň jednotlivých frekvencí na výchozí nastavení, zvolte položku Obnova výchozích hodnot pomocí tlačítek  $\langle \cdot | \cdot \rangle$ a stiskněte OK.

#### **Balance**

Upravuje úroveň hlasitosti pravého a levého reproduktoru.

#### **Surround**

#### (Zapnuto / Vypnuto)

Poskytuje zdokonalenou simulaci prostorového vjemu prostřednictvím dynamického zvýraznění šířky.

### Nastavení hlasitosti

#### Hlasitost sluchátek

Nastavuje hlasitost sluchátek.

#### Automatické řízení hlas.

(Zapnuto / Vypnuto)

Automaticky reguluje velké rozdíly v hlasitosti mezi kanály a vstupy.

#### Korekce hlasitosti

Nastavuje hlasitost jednotlivých kanálů nebo vstupních režimů.

#### Vzdálenost repro od zdi

#### (Méně než 30 cm / Více než 30cm)

Kompenzuje zvuk nízké frekvence v souvislosti se vzdáleností reproduktorů od stěny.

- Pokud je prostor mezi zadní stranou televizoru a stěnou menší než 30 cm, doporučuje se nastavení Méně než 30 cm.
- Pokud je prostor mezi zadní stranou televizoru a stěnou větší než 30 cm, doporučuje se nastavení Více než 30cm.

### Hlasový průvodce

Hlasový průvodce

(Zapnuto / Vypnuto)

Nastavením na Zapnuto zapnete hlasové pokyny pro základní funkce (menu,
## Rychlost

(Vysoká / Normální / Pomalu)

Vybírá rychlost čtení pro hlasové navádění.

### **Hlasitost**

(Velká / Střední / Malá)

Vybírá hlasitost čtení pro hlasové navádění.

## Jazyk

Vybírá jazyk pro hlasové navádění.

• K dispozici nemusejí být všechny jazyky. Pokud není vybraný jazyk podporován, položka Jazyk se automaticky nastaví na angličtina.

## Úroveň

## (Začátečník / Expert)

Vybírá úroveň mnohomluvnosti pro hlasové navádění.

# <span id="page-144-0"></span>Rozšířená nastavení

### MPX

Slouží k výběru vícenásobného režimu zvuku (je-li k dispozici).

Stereo:

K běžnému užití.

Mono:

Používejte, když nelze přijímat stereofonní signál.

M1 / M2:

K dispozici, je-li přenášen signál mono.

• Pro analogový režim

## Preferovaný zvuk

(Automaticky / Více kanálů / Stereo / MPEG)

• Volitelné možnosti závisí na vámi vybrané zemi.

Slouží k volbě úvodních nastavení pro zvukové stopy.

Automaticky:

Pokud má program více než dvě stopy, automaticky vybere zvukové

stopy. Přednost je dána následujícím pořadím – Dolby Digital Plus, HE-AAC, Dolby Digital, MPEG.

Více kanálů:

Přednost má vícekanálová zvuková stopa.

Stereo:

Přednost má stereo (2kanálová) zvuková stopa.

MPEG:

Přednost má formát MPEG.

- Názvem Dolby Digital Plus a Dolby Digital se označují metody kódování digitálních signálů vyvinuté společností Dolby Laboratories. Kromě stereofonního zvuku (2 kanály) mohou tyto signály obsahovat také zvuk ve vícekanálovém formátu.
- HE-AAC je metoda vjemového kódování používaná ke kompresi digitálního zvuku kvůli efektivnímu ukládání a přenosu.
- MPEG je metoda komprese zvuku umožňující snížení velikosti souboru bez zjevné ztráty kvality.
- Dolby Digital Plus a HE-AAC jsou technologiemi pro programy HD (vysoké rozlišení).
- Pro režim DVB

## Typ zvuku

## (Standardní / Zvuk pro slabozraké)

Nastavení hlasového výstupu pro zrakově postižené uživatele (k dispozici pouze v některých zemích).

- Nastavením na hodnotu Zvuk pro slabozraké aktivujete zvukovou stopu hlasového výstupu, pokud je ve vysílání k dispozici.
- Pro režim DVB

## SPDIF

## (Automaticky / PCM)

Slouží k výběru výchozího nastavení pro signál digitálního zvukového výstupu z konektorů DIGITAL AUDIO a HDMI2 (funkce ARC).

• SPDIF je standardní formát souboru pro přenos zvuku.

## Automaticky:

Výstup signálu Dolby Digital Plus, Dolby Digital a vícekanálového HE-AAC má formát datového toku Dolby Digital. MPEG je na výstupu ve formátu PCM. DTS je na výstupu ve formátu DTS u obrazového obsahu přehrávače médií / síťových služeb.

PCM:

Signál digitálního výstupu je pevně nastaven na formát PCM.

- ARC (Audio Return Channel) je funkce digitálního zvukového výstupu pomocí kabelu HDMI.
- Pro režim DVB nebo obrazový obsah v aplikaci Media Player / síťových službách.

 $\mathbb{R}$   $\rightarrow$  [Přehrávač](#page-94-0) medií > [Režim](#page-102-0) video > Nastavení [zvukového](#page-105-0) výstupu

 $\Box$   $\rightarrow$  [Domácí](#page-63-0) síť > [Videa](#page-83-0) > Nastavení [zvukového](#page-86-0) výstupu

# Zpoždění SPDIF

V případě posunutí zvuku vůči obrazu lze tímto nastavením seřídit časovou prodlevu zvukového signálu z výstupů DIGITAL AUDIO a HDMI2 (funkce ARC).

● Pro režim DVB

Vstup HDMI1 / 2 / 3

(Digitální / Analogový)

Slouží k přizpůsobení vstupního signálu.

**[Sledování](#page-9-0) > Externí [zařízení](#page-21-0) > [Funkce HDMI](#page-27-0)** 

Digitální:

Je-li zvuk přenášen přes kabel HDMI

Analogový:

Není-li zvuk přenášen přes kabelové spojení adaptéru HDMI-DVI

• Pro vstup HDMI

# Obnova výchozích hodnot

Resetuje aktuální režim zvuku na výchozí hodnoty.

# <span id="page-147-0"></span>Síť

# Připojení k síti

Upravuje nastavení sítě pro použití této televize ve vašem síťovém prostředí.

**[Internetová](#page-52-0) služba > [Nastavení](#page-56-0) sítě** 

**[Domácí](#page-63-0) síť > [Nastavení](#page-71-0) sítě** 

# <span id="page-147-1"></span>Stav sítě

Slouží k zobrazení a kontrole stavu sítě (adresy MAC, aktuálních síťových nastavení atd.).

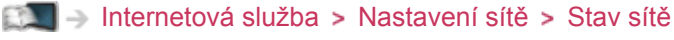

 $\Box$   $\rightarrow$  [Domácí](#page-63-0) síť > [Nastavení](#page-71-0) sítě > [Stav](#page-77-0) sítě

# Nastav. aplikace TV Remote

Nastavuje ovládání televizoru ze síťového zařízení (zařízení smartphone atd.).

**[Domácí](#page-63-0) síť > [Nastavení](#page-71-0) sítě > Nastav. [aplikace](#page-77-1) TV Remote** 

# Nastav. síťového spojení

Nastavuje ovládání televizoru prostřednictvím zařízení připojených k síti.

[Domácí](#page-63-0) síť > [Nastavení](#page-71-0) sítě > Nastav. [síťového](#page-78-0) spojení

# Jiná nastavení

## Update softwaru

Zkontroluje, zda jsou na webu společnosti Panasonic k dispozici aktualizace softwaru.

 $E^{\text{max}}$   $\rightarrow$  [Internetová](#page-52-0) služba > [Nastavení](#page-56-0) sítě > Update [softwaru](#page-61-1)

 $\Box$   $\rightarrow$  [Domácí](#page-63-0) síť > [Nastavení](#page-71-0) sítě > Update [softwaru](#page-79-0)

## Zpráva o novém softwaru

## (Zapnuto / Vypnuto)

Slouží k zobrazení příslušného upozornění, když je prostřednictvím sítě vyhledán nový software.

 $\Box$   $\rightarrow$  [Internetová](#page-52-0) služba > [Nastavení](#page-56-0) sítě > Zpráva o novém [softwaru](#page-61-2)

 $\mathbb{R}$   $\rightarrow$  [Domácí](#page-63-0) síť > [Nastavení](#page-71-0) sítě > Zpráva o novém [softwaru](#page-79-1)

# Časovač

# Časovač vypnutí

Nastavuje dobu, po které se televizor automaticky přepne do pohotovostního režimu.

(90 / 75 / 60 / 45 / 30 / 15 / Vypnuto (minut))

[Sledování](#page-9-0) > [Základy](#page-13-0) > [Časovač](#page-20-0) vypnutí

# Časové pásmo

Nastavuje časové údaje.

• Časová data budou upravena podle GMT.

# Automatické vypnutí

Automaticky přepne televizor do pohotovostního režimu kvůli snížení spotřeby energie, pokud není provedena žádná operace po dobu 4 hodin.

# (Zapnuto / Vypnuto)

- Automatické přepnutí vstupu pomocí připojeného zařízení ovlivňuje tuto funkci a počítání času se vynuluje.
- Oznamovací zpráva se objeví 3 minuty před přechodem do režimu vypnutí.

# Vypnutí bez signálu

Automaticky přepne televizor do pohotovostního režimu kvůli snížení spotřeby energie, pokud po dobu 10 minut není přijímán žádný signál a není provedena žádná operace.

# (Zapnuto / Vypnuto)

• Oznamovací zpráva se objeví 3 minuty před přechodem do režimu vypnutí.

# Nastavení

# Eko nastavení

Automaticky nastaví na televizoru nejvhodnější úsporný režim.

Zobrazí se dotčené položky a jejich aktuální nastavení. Chcete-li najednou použít nastavení pro úsporu energie pro všechny tyto položky, vyberte položku Nastavení Eko.

# Nastavení zařízení USB

Umožňuje bezpečně odstranit USB zařízení.

# Dětský zámek

Umožňuje kontrolovat přístup ke kanálům a vstupům, aby bylo zabráněno nežádoucímu přístupu.

[Funkce](#page-113-0) > [Dětský](#page-124-0) zámek

# Menu ladění

# Edituj složku Oblíbené

Slouží k vytvoření seznamu oblíbených kanálů.

 $\mathbb{R}$   $\rightarrow$  [Sledování](#page-9-0) > [Ladění](#page-45-0) a úpravy kanálů > Edituj složku [Oblíbené](#page-45-1)

• Neplatí pro analogový režim.

# Seznam kanálů

Slouží k přeskočení neoblíbených kanálů nebo k úpravě kanálů.

[Sledování](#page-9-0) > [Ladění](#page-45-0) a úpravy kanálů > [Seznam](#page-47-0) kanálů

# Automatické ladění

Automaticky vyhledá dostupné kanály.

 $\Box$   $\rightarrow$  [Sledování](#page-9-0) > [Ladění](#page-45-0) a úpravy kanálů > [Automatické](#page-48-0) ladění

# Ruční ladění

Slouží k ručnímu vyhledávání kanálů.

 $\mathbb{S}$   $\rightarrow$  [Sledování](#page-9-0) > [Ladění](#page-45-0) a úpravy kanálů > Ruční [ladění](#page-49-0)

#### Aktualizovat seznam kan.

Slouží k aktualizaci seznamu kanálů, zachovává nastavení.

 $\mathbb{S}$   $\rightarrow$  [Sledování](#page-9-0) > [Ladění](#page-45-0) a úpravy kanálů > [Aktualizovat](#page-50-0) seznam kan.

• Pro režim DVB

## Oblíbený TV poskytovatel

Pro každou vysílací stanici vybere vaši oblíbenou síť (dostupné pouze v některých zemích).

● Pro režim DVB

### Hlášení nového kanálu

### (Zapnuto / Vypnuto)

Upozorňuje na nalezení nového kanálu.

 $\mathbb{S}$   $\rightarrow$  [Sledování](#page-9-0) > [Ladění](#page-45-0) a úpravy kanálů > [Hlášení](#page-51-0) nového kanálu

• Pro režim DVB

### Nahrazení služby

## (Zapnuto / Vypnuto)

Nastavením možnosti Zapnuto se aktivuje hlášení o možnosti přepnutí na dostupnou službu (k dispozici pouze v některých zemích).

● Pro režim DVB-C

### Stav signálu

Slouží ke kontrole stavu signálu.

[Sledování](#page-9-0) > [Ladění](#page-45-0) a úpravy kanálů > Stav [signálu](#page-51-1)

• Neplatí pro analogový režim.

### Utlumení

## (Zapnuto / Vypnuto)

Automaticky redukuje signál DVB-C, aby nenastalo rušení.

● Je-li DVB-C signál příliš silný, může dojít k rušení. V tomto případě nastavte na hodnotu Zapnuto a síla signálu se automaticky sníží.

## Přidat TV signál

Doplňuje TV režim.

- Tato funkce je dostupná, pokud přeskočíte všechny režimy a budete ladit v režimu Automatické ladění při prvním použití TV.
- = Poznámka =
- Nastavení v části Menu ladění platí pouze pro vybraný režim televizoru. Název menu se liší v závislosti na režimu TV. (Menu ladění DVB-C / Menu ladění DVB-T / Menu ladění analog)

# Jazyk

# Volba jazyka

Změní jazyk zobrazovaných údajů.

## Preferovaný zvuk 1 / 2

Vybere první a druhý preferovaný jazyk pro DVB multi audio (závisí na provozovateli vysílání).

## Preferované podtitulky 1 / 2

Vybere první a druhý preferovaný jazyk pro titulky DVB (závisí na provozovateli vysílání).

● Zobrazení titulků

[Sledování](#page-9-0) > [Základy](#page-13-0) > [Titulky](#page-20-1)

## Preferovaný teletext

Zvolí preferovaný jazyk pro teletextovou službu DVB (závisí na provozovateli vysílání).

# Nastavení zobrazení

Typ prefer. podtitulků

(Standardní / Pro neslyšící)

Slouží k výběru preferovaného typu titulků.

- Možnosti Preferované podtitulky 1 / 2 v Jazyk mají přednost.
- Funkce Pro neslyšící poskytuje pomoc při porozumění a zábavě s titulky DVB (závisí na provozovateli vysílání).

## **Teletext**

## (TOP (FLOF) / Seznam)

Vybírá režim zobrazení teletextu.

[Sledování](#page-9-0) > [Teletext](#page-44-0) > Režim Teletext

#### Nastavení znaků TXT

(Západní / Východní 1 / Východní 2)

Slouží k volbě fontu jazyka teletextu.

### Západní:

Angličtina, francouzština, němčina, řečtina, italština, španělština, švédština, turečtina atd.

Východní 1:

Čeština, angličtina, estonština, lotyština, rumunština, ruština, ukrajinština atd.

#### Východní 2:

Čeština, maďarština, lotyština, polština, rumunština atd.

#### Výchozí průvodce

#### (Seznam kanálů / TV průvodce)

Vybírá výchozí typ TV průvodce po stisknutí tlačítka GUIDE.

#### TV průvodce:

Elektronický průvodce programem (EPG) je dostupný.

● Použití průvodce EPG

SSLI → [Sledování](#page-9-0) > TV [průvodce](#page-40-1) > Použití TV průvodce

#### Seznam kanálů:

Namísto EPG se zobrazí seznam kanálů.

• Tato funkce nemusí být v některých zemích nebo regionech k dispozici.

### Označení vstupů

Otevře seznam označení vstupů a vybere označení jednotlivých režimů vstupu nebo nastaví přeskočení nepřipojených vstupů pro snazší označení a výběr v částiVýběr TV, Výběr vstupu nebo pruhu.

[Sledování](#page-9-0) > [Základy](#page-13-0) > Výběr [kanálu](#page-15-0)

[Sledování](#page-25-0) > Externí [zařízení](#page-21-0) > Sledování signálu z externích vstupů

• Pokud chcete pro jednotlivé vstupy nastavit vlastní název, vyberte možnost Označení vstupu a nastavte znaky (max. 10 znaků).

• Pokud chcete režim vstupu přeskočit, vyberte možnost Přeskočit.

Doba zobr. informací

```
(10 / 9 / 8 / 7 / 6 / 5 / 4 / 3 / 2 / 1 / nezobrazovat (sekund))
```
Nastavuje, jak dlouho zůstane informační pruh na obrazovce.

# Záhlaví Smart VIERA

# (Zapnuto / Vypnuto)

Zobrazuje úvodní pruh pro internetovou službu.

• Pro TV na celé obrazovce

# Režim Radio

# (20 / 15 / 10 / 5 / Vypnuto (sekund))

Slouží k nastavení časovače, který automaticky vypne obrazovku, zvolíte-li radio.

- Zvuk je aktivován, i když je obrazovka vypnutá. Tato funkce je efektivní ve snižování spotřeby energie, když posloucháte kanál rádia.
- Obrazovku zapnete stisknutím libovolného tlačítka kromě tlačítka pohotovostního režimu, tlačítek pro ovládání hlasitosti a MUTE.
- Neplatí pro analogový režim.

# Common Interface

Nastavení sledování šifrovaných kanálů atd.

Fig. 2 Eunkce > [Common](#page-128-0) Interface

# Nastavení VIERA link

# VIERA Link

(Zapnuto / Vypnuto)

Nastavuje použití funkcí VIERA Link.

EL → [Funkce](#page-113-0) > VIERA Link "HDAVI [Control™"](#page-115-0)

# Zapínání přes Link

# (Zapnuto / Vypnuto)

Nastavuje použití funkcí Zapínání přes Link.

EX → [Funkce](#page-113-0) > VIERA Link "HDAVI [Control™"](#page-115-0) > [Zapínání](#page-120-0) přes Link

## Vypínání přes Link

## (Zapnuto / Vypnuto)

Nastavuje použití funkcí Vypínání přes Link.

EX → [Funkce](#page-113-0) > VIERA Link "HDAVI [Control™"](#page-115-0) > [Vypínání](#page-120-1) přes Link

### Úsporný standby režim

## (Zapnuto / Vypnuto)

Řídí příkon připojeného zařízení kvůli úspoře energie v pohotovostním režimu.

**[Funkce](#page-113-0) > VIERA Link "HDAVI [Control™"](#page-115-0) > [Úsporný](#page-120-2) standby režim** 

• Tato funkce je dostupná, pokud je v položce VIERA Link nastavena možnost Zapnuto a v položce Vypínání přes Link nastavena možnost Zapnuto.

### Inteligent. auto vypnutí

## (Zapnuto / Vypnuto)

Přepíná nesledovaná nebo nepoužitá připojená zařízení do pohotovostního režimu kvůli snížení spotřeby energie.

EN → [Funkce](#page-113-0) > VIERA Link "HDAVI [Control™"](#page-115-0) > [Inteligent.](#page-121-0) auto vypnutí

• Tato funkce je dostupná, pokud je položka VIERA Link nastavena na možnost Zapnuto.

# Aplikace datových služeb

### Služba

### (Auto start Zap. / Auto start vyp. / Vypnuto)

Nastavuje použití aplikace Hybrid Broadcast Broadband TV.

• V závislosti na zemi, oblasti a vysílací stanici nemusí být všechny datové služby k dispozici.

[Funkce](#page-113-0) > Aplikace [datových](#page-126-1) služeb > Použití Aplikace datových služeb

● Pro režim DVB

### Uložit Cookie

### (Zapnuto / Vypnuto)

Urychluje přístup pomocí uložení informací z datových služeb do televizoru.

#### Smazat Cookie

Odstraní všechny informace z datové služby.

# Nastavení systému

## Rozvržení USB klávesnice

Výběr jazyka, který podporuje vaše USB klávesnice.

- Informace týkající se klávesnice
	- [Funkce](#page-113-0) > [Klávesnice/gamepad](#page-134-0) > [Klávesnice](#page-134-1)

#### Expediční nastavení

Obnovuje výchozí hodnoty pro všechna nastavení.

[Funkce](#page-113-0) > [Expediční](#page-130-0) nastavení

### Aktualizace systému

Slouží ke stažení nového softwaru do televizoru.

 $F = F$ unkce > [Aktualizace](#page-131-0) softwaru TV

#### Menu licence

Zobrazí informace o licenci k softwaru.

# Další nastavení

### GUIDE Plus+ Nastavení

#### **Aktualizace**

Slouží k provedení aktualizace rozvrhu GUIDE Plus+ pro systém GUIDE Plus+ (k dispozici pouze v některých zemích).

### Směrovací číslo

Slouží k nastavení vašeho směrovacího čísla pro zobrazování místních informací v systému GUIDE Plus+ (k dispozici pouze v některých zemích).

. \_ \_ \_ \_ \_ \_ \_ \_ \_

## Systémové informace

Zobrazuje systémové informace ze systému GUIDE Plus+ (k dispozici pouze v některých zemích).

## Úsporný režim

### (Zapnuto / Vypnuto)

Slouží ke snížení jasu obrazu kvůli úspoře elektrické energie.

# Podpora

# Otázky a odpovědi

# **Obraz**

Dříve než se obrátíte na servis nebo zákaznickou podporu, projděte si tyto jednoduché postupy umožňující řešení problému.

Jestliže problém přetrvává, obraťte se na místního prodejce Panasonic.

## Automatický poměr stran

• Funkce Automatický poměr byla navržena proto, aby vám poskytla nejlepší poměr stran umožňující zaplnění celé obrazovky.

 $\mathbb{S}$   $\rightarrow$  [Sledování](#page-9-0) > Pro ten [nejlepší](#page-31-0) obraz > Řídící signál [nastavení](#page-33-0) poměru stran

• Pokud chcete změnit poměr stran ručně, stiskněte tlačítko ASPECT.

 $\mathbb{S}$   $\rightarrow$  [Sledování](#page-9-0) > Pro ten [nejlepší](#page-31-0) obraz > [Poměr](#page-32-0) stran

## Černobílý obraz

● Zkontrolujte, zda výstup externího zařízení odpovídá vstupu televizoru. Při připojování pomocí SCART zkontrolujte, že nastavení výstupu externího zařízení není S-Video.

Obraz je neuspořádaný a zašuměný

• Odstraňte šum nastavením položek Omezení šumu a Redukce MPEG šumu v nabídce obrazu.

**[Nastavení](#page-139-0) > [Obraz](#page-138-0) > Nastavení redukce šumu** 

• Zkontrolujte blízká elektrická zařízení (auto, motocykl, zářivku).

• Zkontrolujte všechny požadované kabely a ověřte si, zda pevně drží na místě.

- Ověřte si, zda byl zvolen správný vstupní režim.
- Ověřte, že nastavení položky AV2 (COMPONENT / VIDEO) v části Výběr vstupu odpovídá výstupu externího zařízení.

[Sledování](#page-9-0) > Externí [zařízení](#page-21-0)

• Nejsou parametry Kontrast, Jas nebo Barevná sytost v menu nastavení obrazu nastaveny na minimum?

**EX** → [Nastavení](#page-136-0) > [Obraz](#page-138-0) > Základní [nastavení](#page-138-1)

Rozmazaný nebo zkreslený obraz (bez zvuku nebo s nízkou hlasitostí)

• Vynulujte kanály.

 $\mathbb{R}$   $\rightarrow$  [Sledování](#page-9-0) > [Ladění](#page-45-0) a úpravy kanálů > [Automatické](#page-48-0) ladění

Na obrazovce se mohou objevit červené, modré, zelené či černé tečky

● Jedná se o charakteristický znak panelů z tekutých krystalů a nepředstavuje to závadu. Panel z tekutých krystalů je vytvořen pomocí vysoce precizní technologie, která poskytuje jemné detaily obrazu. Občas se na obrazovce může objevit několik neaktivních pixelů v podobě ustrnulých bodů červené, zelené, modré nebo černé barvy. Toto nemá vliv na výkon LCD panelu.

# Digitální televize

Dříve než se obrátíte na servis nebo zákaznickou podporu, projděte si tyto jednoduché postupy umožňující řešení problému.

Jestliže problém přetrvává, obraťte se na místního prodejce Panasonic.

Objevuje se blokový šum, zmrazení nebo zmizení obrazu / některé kanály nelze naladit

- Ověřte polohu, orientaci a připojení antény.
- Zkontrolujte položku Stav signálu. Pokud je položka Kvalita signálu zobrazena červeně, signál DVB je slabý. Připojení antény přímo do televizoru může zlepšit kvalitu signálu, spíše než když je anténa připojena přes další zařízení (set-top-box, DVD atd.).

[Sledování](#page-9-0) > [Ladění](#page-45-0) a úpravy kanálů > Stav [signálu](#page-51-1)

[Sledování](#page-9-0) > [Základy](#page-13-0) > [Zapojení](#page-13-1)

- Povětrnostní podmínky ovlivňují příjem signálu (hustý déšť, sníh atd.), obzvláště v oblastech se špatným příjmem. I při pěkném počasí může vysoký tlak způsobovat špatný příjem některých kanálů.
- Kvalita digitálních signálů může být kvůli použitým digitálním přijímacím technologiím v některých případech relativně nízká, bez ohledu na dobrý příjem analogových signálů.
- Televizor vypněte hlavním vypínačem a poté jej opět zapněte.
- Pokud problém přetrvává, zeptejte se místního prodejce nebo poskytovatele služeb na dostupnost služeb.

V TV průvodci nejsou zobrazeny žádné programy

- Zkontrolujte digitální vysílač.
- Nasměrujte anténu na jiný vhodný vysílač.

# Analogové televizní vysílání

Dříve než se obrátíte na servis nebo zákaznickou podporu, projděte si tyto jednoduché postupy umožňující řešení problému.

Jestliže problém přetrvává, obraťte se na místního prodejce Panasonic.

Objevují se bílé body nebo obraz se stíny (duchové) / některé kanály nelze naladit

- Ověřte polohu, orientaci a připojení antény.
- Povětrnostní podmínky ovlivňují příjem signálu (hustý déšť, sníh atd.), obzvláště v oblastech se špatným příjmem. I při pěkném počasí může vysoký tlak způsobovat špatný příjem některých kanálů.
- Televizor vypněte hlavním vypínačem a poté jej opět zapněte.
- Pokud problém přetrvává, zeptejte se místního prodejce nebo poskytovatele služeb na dostupnost služeb.

V TV průvodci nejsou zobrazeny žádné programy

. . . . . . . . . . . . . . . . .

- Nasměrujte anténu na jiný vhodný vysílač.
- Zkontrolujte analogové vysílání. Je-li kvalita obrazu zhoršená, zkontrolujte anténu a zeptejte se místního prodejce.

# Zvuk

Dříve než se obrátíte na servis nebo zákaznickou podporu, projděte si tyto jednoduché postupy umožňující řešení problému.

Jestliže problém přetrvává, obraťte se na místního prodejce Panasonic.

Není reprodukován žádný zvuk

---------------------------------

- Je "Vypnutí zvuku" aktivní? Stisknutím tlačítka MUTE vypněte nebo zapněte zvuk.
- Není hlasitost nastavena na minimum?
- Zkontrolujte připojení a nastavení externího zařízení.

[Sledování](#page-9-0) > Externí [zařízení](#page-21-0)

● Ujistěte se, že položka Výběr reproduktorů je nastavena na hodnotu TV.

ED → [Funkce](#page-113-0) > VIERA Link "HDAVI [Control™"](#page-115-0) > Výběr [reproduktorů](#page-122-0)

Úroveň zvuku je nízká nebo je zvuk zkreslený

- 
- Příjem zvukového signálu je možná zhoršený.
- Nastavte položku MPX v nabídce zvuku na hodnotu Mono. (Analogový)

**[Nastavení](#page-136-0) > [Zvuk](#page-142-0) > [Rozšířená](#page-144-0) nastavení** 

# HDMI

Dříve než se obrátíte na servis nebo zákaznickou podporu, projděte si tyto jednoduché postupy umožňující řešení problému.

Jestliže problém přetrvává, obraťte se na místního prodejce Panasonic.

Zvuk je neobvyklý

- Přepněte zvukové nastavení připojeného zařízení na "2ch L.PCM".
- Zkontrolujte nastavení položky Vstup HDMI1 / 2 / 3 v nabídce zvuku.

**[Nastavení](#page-136-0) > [Zvuk](#page-142-0) > [Rozšířená](#page-144-0) nastavení** 

• Pokud je problém s digitálním připojením zvuku, použijte připojení analogové.

[Sledování](#page-9-0) > Externí [zařízení](#page-21-0) > [Funkce HDMI](#page-27-0)

Obraz z externího zařízení je neobvyklý, pokud je zařízení připojeno přes HDMI

• Zkontrolujte, zda je kabel HDMI zapojen správně.

[Sledování](#page-9-0) > Externí [zařízení](#page-21-0) > Externí [připojení](#page-21-1)

- Televizor a zařízení vypněte a poté jej znovu zapněte.
- Zkontrolujte vstupní signál ze zařízení.

 $\Box$   $\rightarrow$  [Sledování](#page-9-0) > Externí [zařízení](#page-21-0) > Platné [vstupní](#page-30-0) signály

● Používejte zařízení kompatibilní s EIA/CEA-861/861D.

# Síť

Dříve než se obrátíte na servis nebo zákaznickou podporu, projděte si tyto jednoduché postupy umožňující řešení problému.

Jestliže problém přetrvává, obraťte se na místního prodejce Panasonic.

Nelze se připojit k síti

• Zkontrolujte připojení síťového kabelu nebo bezdrátové sítě.

[Internetová](#page-52-0) služba Síťová [připojení](#page-54-0)

**[Domácí](#page-63-0) síť > Síťová [připojení](#page-68-0)** 

- Zkontrolujte připojení a nastavení.
	- **[Internetová](#page-52-0) služba > [Nastavení](#page-56-0) sítě**
	- **[Domácí](#page-63-0) síť > Síťová [připojení](#page-68-0)**
	- **[Domácí](#page-63-0) síť > [Nastavení](#page-71-0) sítě**
- Zkontrolujte síťové vybavení a síťové prostředí.
- Směrovač nemůže nastavit veřejnou IP adresu automaticky. Pokud správce sítě upřednostňuje určení IP adresy, nastavte IP adresu ručně.

**[Domácí](#page-63-0) síť > [Nastavení](#page-71-0) sítě** 

● Směrovač může používat filtrování adres MAC (bezpečnostní nastavení). Potvrďte adresu MAC televizoru a nastavte ji ve směrovači jako povolenou.

**[Nastavení](#page-136-0) > [Síť](#page-147-0) > [Stav](#page-147-1) sítě** 

• Pokud problém přetrvává, poraďte se s poskytovatelem internetových služeb nebo s telekomunikační společností.

Při využívání funkcí DLNA nelze vybrat soubor

• Je server pro sdílení medií připojeného zařízení připraven?

 $E^*$   $\rightarrow$  [Domácí](#page-63-0) síť > [DLNA](#page-63-1) > [Informace](#page-63-2)

• Zkontrolujte příslušný datový formát.

**[Domácí](#page-63-0) síť > [Technické](#page-90-0) údaje** 

• Zkontrolujte nastavení položky Nastav. síťového spojení.

[Domácí](#page-63-0) síť > [Nastavení](#page-71-0) sítě > Nastav. [síťového](#page-78-0) spojení

Nelze používat internetový obsah

- 
- Zkontrolujte připojení a nastavení.

**EX** → [Internetová](#page-52-0) služba > Síťová [připojení](#page-54-0) > [Připojení](#page-54-1) k internetu

- **[Internetová](#page-52-0) služba > [Nastavení](#page-56-0) sítě**
- Server nebo připojená linka mohou být právě zaneprázdněny.

# Ostatní

Dříve než se obrátíte na servis nebo zákaznickou podporu, projděte si tyto jednoduché postupy umožňující řešení problému.

Jestliže problém přetrvává, obraťte se na místního prodejce Panasonic.

Funkce VIERA Link nefunguje a zobrazí se chybová zpráva

• Zkontrolujte připojení.

EL → [Funkce](#page-113-0) > VIERA Link "HDAVI [Control™"](#page-115-0) > [Shrnutí](#page-115-1) funkce VIERA Link

• Zapněte připojené zařízení a poté televizor.

[Funkce](#page-113-0) > VIERA Link "HDAVI [Control™"](#page-115-0)

Díly TV se zahřívají

- 
- I když teplota dílů předního, horního a zadního panelu stoupá, tento vzestup teploty nepředstavuje s ohledem na kvalitu a výkon žádný problém.

Objeví se zpráva o chybě způsobené proudovým přetížením.

- Tuto chybu možná způsobilo připojené USB zařízení. Odeberte zařízení, vypněte televizor hlavním vypínačem a pak jej znovu zapněte.
- Zkontrolujte, zda se v portu USB nenachází cizí předměty.

Zobrazí se chybová zpráva

\_\_\_\_\_\_\_\_\_\_\_\_\_\_\_\_\_\_\_\_\_\_\_\_\_\_\_\_\_\_

- Postupujte podle zobrazených pokynů.
- Pokud problém přetrvává, zeptejte se místního prodejce Panasonic nebo

pověřeného servisního střediska.

Panel LCD se zlehka pohne, pokud na něj zatlačíte prstem Můžete zaslechnout klapavý zvuk

. . . . . . . . . . . 

- Aby se zabránilo poškození panelu, je zajištěna jeho pružnost.
- Panel se může zlehka pohnout, když na něj zatlačíte prstem, a můžete zaslechnout klapavý zvuk. Nejedná se o poruchu.

# Údržba

# Péče a čištění

Nejprve vyjměte zástrčku napájecího kabelu ze zásuvky.

# ■ Panel, rámeček, podstavec

Pravidelná péče:

Zlehka vyčistěte plochu zobrazovacího panelu, skříň a podstavec pomocí měkkého hadříku, abyste odstranili nečistoty a otisky prstů.

Pro zaschlé nečistoty:

Nejdříve očistěte prach na povrchu. Navlhčete měkký hadřík čistou vodou nebo zředěným neutrálním saponátem (1 díl saponátu na 100 dílů vody). Vyždímejte utěrku a plochu utřete. Nakonec setřete veškerou vlhkost.

 $=$  Pozor  $=$ 

- Nepoužívejte tvrdé utěrky nebo hubky s tvrdou plochou, jinak může dojít k poškrábání povrchu.
- Vodu ani saponát na TV nelijte. Kapalina uvnitř TV by mohla výrobek poškodit.
- Nenanášejte na povrch repelenty, rozpouštědla, ředidla nebo jiné nestálé substance. Mohou snížit kvalitu povrchu nebo způsobit odloupávání barvy.
- Povrch panelu displeje je speciálně upraven a lze jej snadno poškodit. Dávejte pozor, abyste na povrch neklepali nebo neškrábali nehtem nebo jinými tvrdými předměty.
- Nedovolte, aby rámeček nebo podstavec přišly na delší dobu do kontaktu s pryží nebo PVC substancí. Může se tím snížit kvalita povrchu.

# ■ Zástrčka napájecího kabelu

• Pravidelně zástrčku napájecího kabelu otírejte suchým hadříkem. Vlhkost nebo prach mohou způsobit požár nebo úraz el. proudem.

# Informace

# Použití nabídky Nápověda

- 1. Zobrazte nabídku pomocí tlačítka MENU
- 2. Vyberte položku Nápověda pomocí tlačítek  $\triangle$  /  $\nabla$  a stiskněte OK
- 3. Vyberte Vlastní test TV / Systémové informace / Informace o zařízení pomocí tlačítek △ / ▽ a stiskněte OK

# Vlastní test TV

Provede diagnostiku problémů s obrazem a zvukem.

Postupujte podle pokynů na obrazovce.

Systémové informace

Zobrazí systémové informace tohoto televizoru.

Informace o zařízení

Zobrazí informace o tomto televizoru.

# Volitelné příslušenství

# Komunikační kamera

# ■ Komunikační kamera

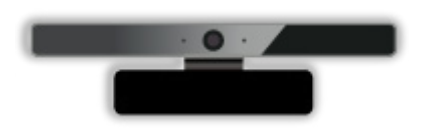

- TY-CC20W
	- – Tuto kameru lze používat ve video komunikačním nástroji.

III → [Internetová](#page-52-0) služba > [Internetový](#page-52-1) obsah > Výběr [internetového](#page-52-2) obsahu

– V závislosti na oblasti nemusí být toto volitelné příslušenství dostupné. Informace můžete získat od místního prodejce značky Panasonic.

# Podpěra k zavěšení na stěnu

# ■ Podpěra k zavěšení na stěnu

● Chcete-li zakoupit doporučenou podpěru k zavěšení na stěnu, obraťte se na místního prodejce značky Panasonic.

# = Varování =

- Použití jiné podpěry k zavěšení na stěnu nebo instalace vlastní podpěry k zavěšení na stěnu může vést k poranění nebo poškození výrobku. Aby byla zajištěna provozuschopnost a bezpečnost televizoru, montáž podpěry k zavěšení televizoru na stěnu zadejte prodejci nebo autorizované firmě. Jakékoliv škody způsobené instalací bez kvalifikovaného pracovníka nebudou kryty zárukou.
- Řádně si přečtěte pokyny dodané k volitelnému příslušenství a rozhodně učiňte opatření zabraňující pádu televizoru.
- Během instalace manipulujte s televizorem opatrně, protože nárazem nebo jiným působením může dojít k jeho poškození.
- Při připevňování podpěry k zavěšení na stěnu buďte opatrní. Před zavěšením podpěry se pokaždé ujistěte, že ve zdi nejsou žádné elektrické kabely ani trubky.
- Pokud TV nebudete delší dobu používat, demontuite ji ze závěsné podpory, abyste předešli pádu a zranění.

# Licence

# Licence

Plně uznávány jsou však i společnosti nebo ochranné známky produktů uvedené bez zvláštního označení.

DVB a loga DVB jsou ochranné známky právního subjektu DVB Project.

Skype je ochranná známka společnosti Skype Limited.

DLNA®, logo DLNA a DLNA CERTIFIED™ jsou ochranné známky, servisní značky nebo certifikační značky společnosti Digital Living Network Alliance.

Windows je registrovaná ochranná známka společnosti Microsoft Corporation ve Spojených státech amerických, anebo v dalších zemích.

Mac je ochranná známka společnosti Apple Inc.

HDMI, logo HDMI, a High-Definition Multimedia Interface jsou obchodními značkami nebo registrovanými obchodními značkami HDMI Licensing LLC ve Spojených státech a ostatních zemích.

HDAVI Control™ je ochranná známka společnosti Panasonic Corporation.

Vyrobeno podle licence společnosti Dolby Laboratories.

Dolby a symbol dvojitého písmene D jsou ochranné známky společnosti Dolby Laboratories.

Vyrobeno pod licencí spadající do patentu USA č.: 5 956 674; 5 974 380; 6 487 535 a ostatních patentů USA a po celém světě ať už vydaných nebo v procesu schvalování. DTS, Symbol, spojení DTS a Symbol jsou registrované obchodní známky a DTS 2.0+ Digital Out je obchodní značka společnosti DTS, Inc. Výrobek zahrnuje software. © DTS, Inc. Všechna práva vyhrazena.

Text-To-Speech Powered by Dragon

2002-2013 Nuance Communications, Inc. All rights reserved.

GUIDE Plus+, Rovi a Rovi Guide jsou ochranné známky společnosti Rovi Corporation a/nebo jejích poboček. Systémy GUIDE Plus+ a Rovi Guide se vyrábějí podle licence společnosti Rovi Corporation a/nebo jejích poboček.

Systém Rovi Guide je chráněn patenty a žádostmi o udělení patentu podanými v USA, Evropě a dalších zemích, včetně jednoho či více patentů USA č. 6 396 546, 5 940 073 a 6 239 794, udělených společnosti Rovi Corporation nebo jejím přidruženým společnostem.

"PlayReady" je ochranná známka společnosti Microsoft. Vezměte na vědomí následující.

(a) Tento produkt využívá technologii, která je předmětem práv k duševnímu vlastnictví společnosti Microsoft. Využívání nebo rozšiřování této technologie mimo rámec tohoto produktu je nepřípustné bez udělení příslušné licence ze strany společnosti Microsoft.

(b) Vlastníci obsahu využívají k ochraně svého duševního vlastnictví, včetně obsahu chráněného autorským právem, technologii správy přístupu k obsahu Microsoft PlayReady™. Toto zařízení využívá technologii PlayReady pro přístup k obsahu chráněnému pomocí technologií PlayReady nebo WMDRM. Pokud zařízení nebude řádně zajišťovat příslušná omezení, pokud jde o využívání obsahu, mohou vlastníci obsahu požadovat po společnosti Microsoft zrušení možnosti zařízení přistupovat k obsahu chráněnému technologií PlayReady. Toto zrušení by nemělo vliv na nechráněný obsah nebo obsah chráněný jinými technologiemi řízení přístupu.

Vlastníci obsahu mohou pro přístup ke svému obsahu požadovat aktualizaci softwaru PlayReady.

Pokud aktualizaci odmítnete, nebudete mít přístup k obsahu podmíněnému touto aktualizací.

Součástí tohoto produktu je následující software:

(1) software vyvinutý samostatně společností Panasonic Corporation nebo pro tuto společnost,

(2) software ve vlastnictví třetí strany, poskytnutý společnosti Panasonic Corporation na základě licence,

(3) software využívaný na základě licence GNU LESSER GENERAL PUBLIC LICENSE (LGPL) verze 2.1 (LGPL V2.1) nebo,

(4) jiný software s otevřeným zdrojovým kódem, než je software licencovaný na základě LGPL V2.1.

Software klasifikovaný jako (3) a (4) je distribuován v dobré víře, že bude užitečný, avšak BEZ JAKÉKOLI ZÁRUKY, včetně předpokládané záruky OBCHODOVATELNOSTI nebo VHODNOSTI PRO KONKRÉTNÍ ÚČEL. Odkazujeme na podrobné podmínky této smlouvy uvedené v menu "informace o licenci k softwaru" tohoto produktu.

Nejméně tři (3) roky od dodávky tohoto produktu poskytne společnost Panasonic kterékoli třetí straně, která se na ni s využitím níže uvedených kontaktních údajů obrátí, za poplatek nepřevyšující náklady na fyzické provedení distribuce zdrojového kódu, úplnou kopii příslušného strojově snímatelného zdrojového kódu, který je předmětem licence LGPL V2.1 nebo jiných licencí, spolu s oznámením o příslušných autorských právech.

Kontaktní údaje: cdrequest@unipf.jp

Zdrojový kód a oznámení o autorských právech jsou také k dispozici zdarma na našich webových stránkách uvedených níže.

http://www.unipf.jp/dl/EUIDTV13/